# BrightStor® ARCserve® Backup for Windows

## Disaster Recovery Option Guide r11.5

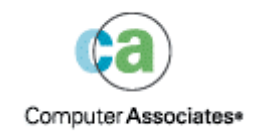

D01178-1E

This documentation and related computer software program (hereinafter referred to as the "Documentation") is for the end user's informational purposes only and is subject to change or withdrawal by Computer Associates International, Inc. ("CA") at any time.

This documentation may not be copied, transferred, reproduced, disclosed or duplicated, in whole or in part, without the prior written consent of CA. This documentation is proprietary information of CA and protected by the copyright laws of the United States and international treaties.

Notwithstanding the foregoing, licensed users may print a reasonable number of copies of this documentation for their own internal use, provided that all CA copyright notices and legends are affixed to each reproduced copy. Only authorized employees, consultants, or agents of the user who are bound by the confidentiality provisions of the license for the software are permitted to have access to such copies.

This right to print copies is limited to the period during which the license for the product remains in full force and effect. Should the license terminate for any reason, it shall be the user's responsibility to return to CA the reproduced copies or to certify to CA that same have been destroyed.

To the extent permitted by applicable law, CA provides this documentation "as is" without warranty of any kind, including without limitation, any implied warranties of merchantability, fitness for a particular purpose or noninfringement. In no event will CA be liable to the end user or any third party for any loss or damage, direct or indirect, from the use of this documentation, including without limitation, lost profits, business interruption, goodwill, or lost data, even if CA is expressly advised of such loss or damage.

The use of any product referenced in this documentation and this documentation is governed by the end user's applicable license agreement.

The manufacturer of this documentation is Computer Associates International, Inc.

Provided with "Restricted Rights" as set forth in 48 C.F.R. Section 12.212, 48 C.F.R. Sections 52.227-19(c)(1) and (2) or DFARS Section  $252.227 - 7013(c)(1)(ii)$  or applicable successor provisions.

© 2005 Computer Associates International, Inc.

All trademarks, trade names, service marks, and logos referenced herein belong to their respective companies.

## **Contents**

## **Chapter 1: Introducing the Option 9 9**

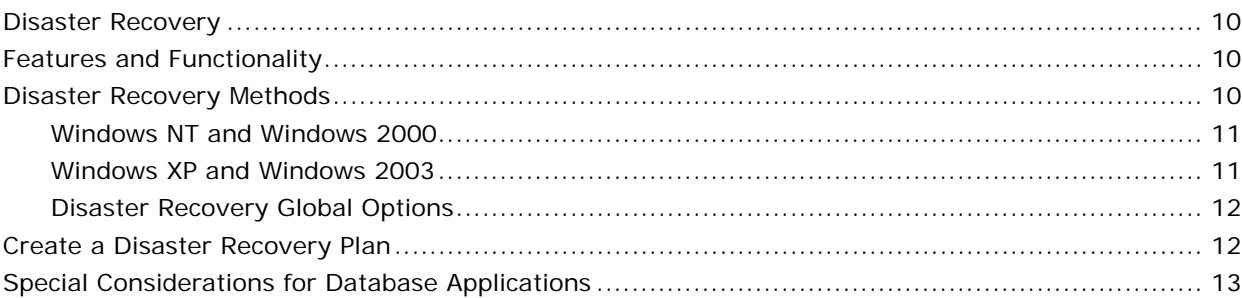

## **[Chapter 2: Installing the Option 15](#page-14-0)**

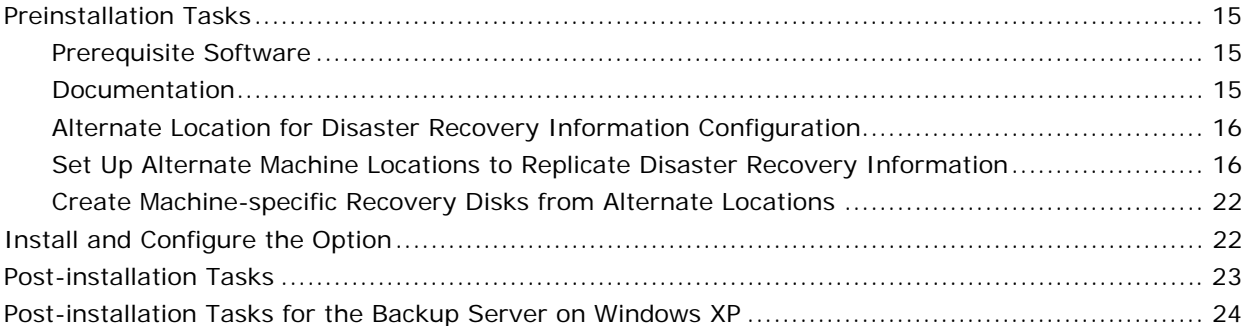

## **[Chapter 3: Recovering Windows NT Systems 25](#page-24-0)**

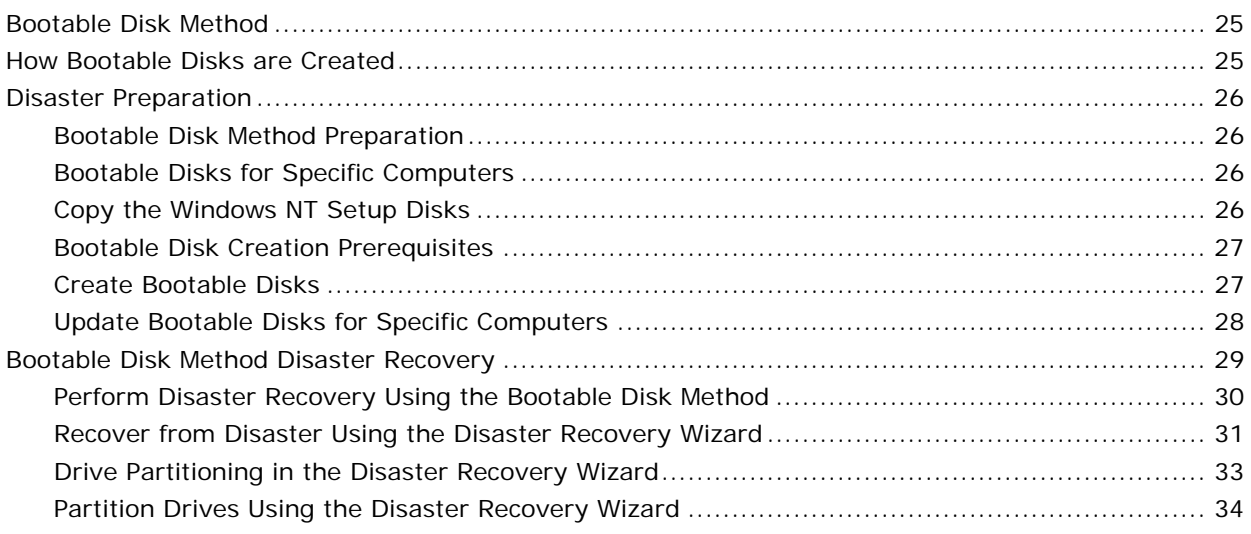

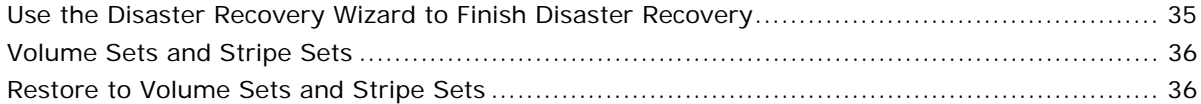

## **Chapter 4: Recovering Windows 2000 Systems**

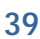

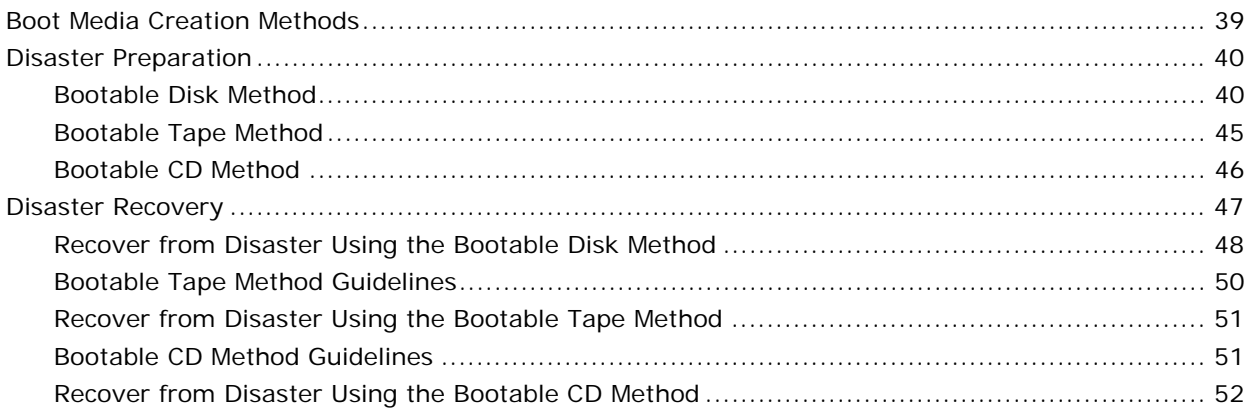

## **[Chapter 5: Recovering Windows 2003 and Windows XP Systems 53](#page-52-0)**

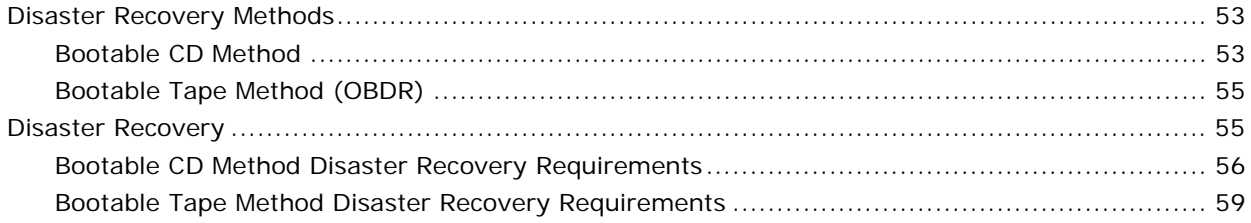

## **Chapter 6: Disaster Recovery Scenarios** 61

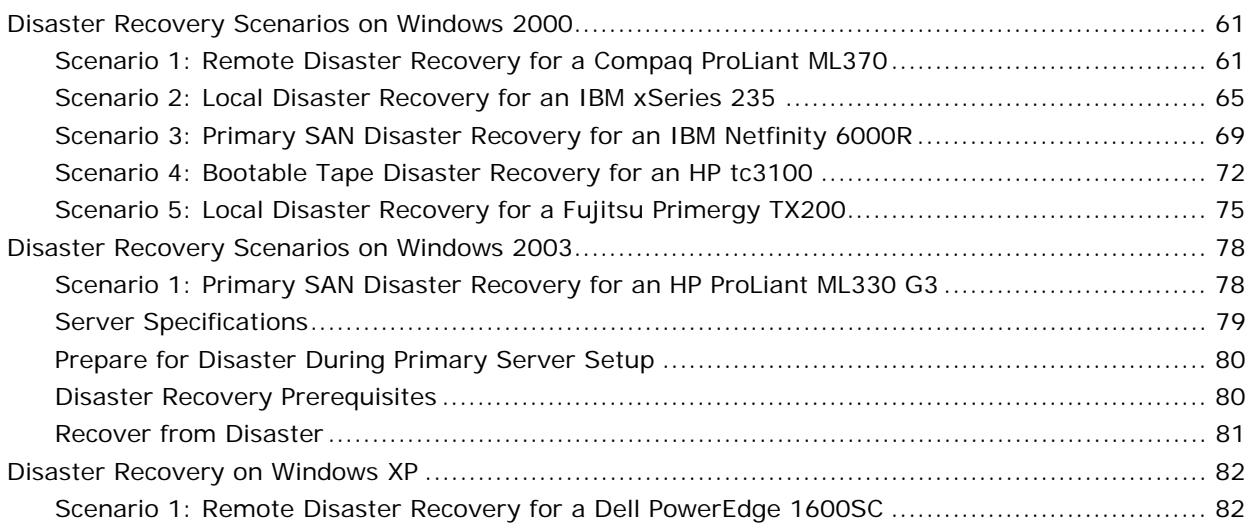

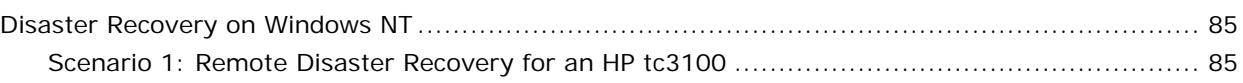

## **[Appendix A: Recovering SAN Configurations 91](#page-90-0)**

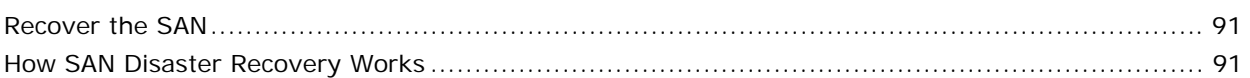

## **Appendix B: Recovering Clusters 63 and 200 minutes of the September 100 minutes of the September 100 minutes of the September 100 minutes of the September 100 minutes of the September 100 minutes of the September 100 minu**

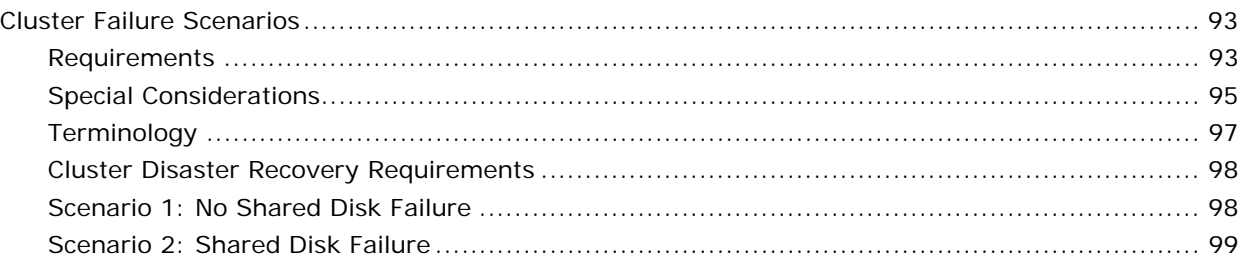

## **[Appendix C: Recovering NEC Clusters 105](#page-104-0) and 105**

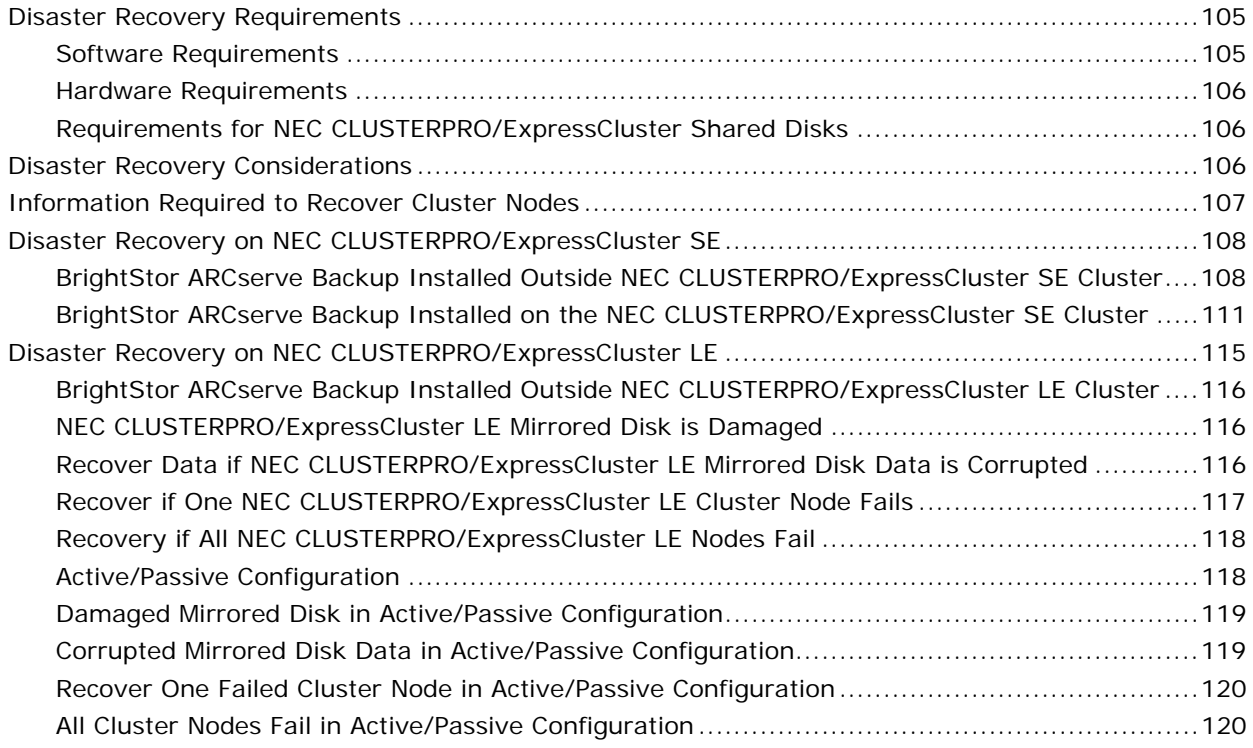

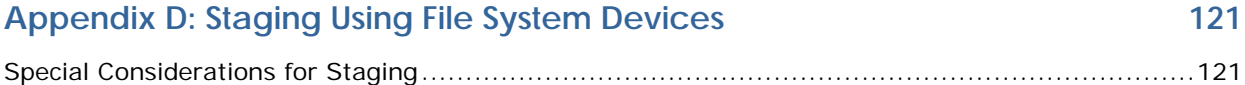

### **[Appendix E: Recovering Servers with StorageTek ACSLS Libraries 123](#page-122-0)**

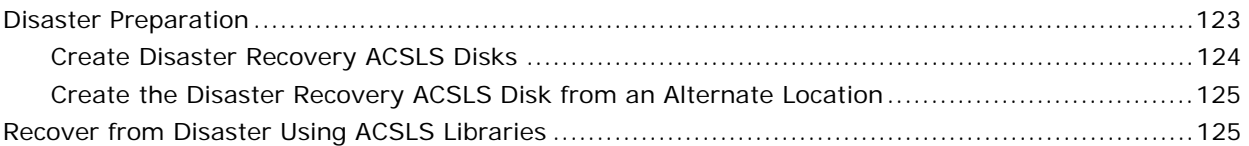

### **[Appendix F: Recovering Windows 2003 Small Business Server 127](#page-126-0)**

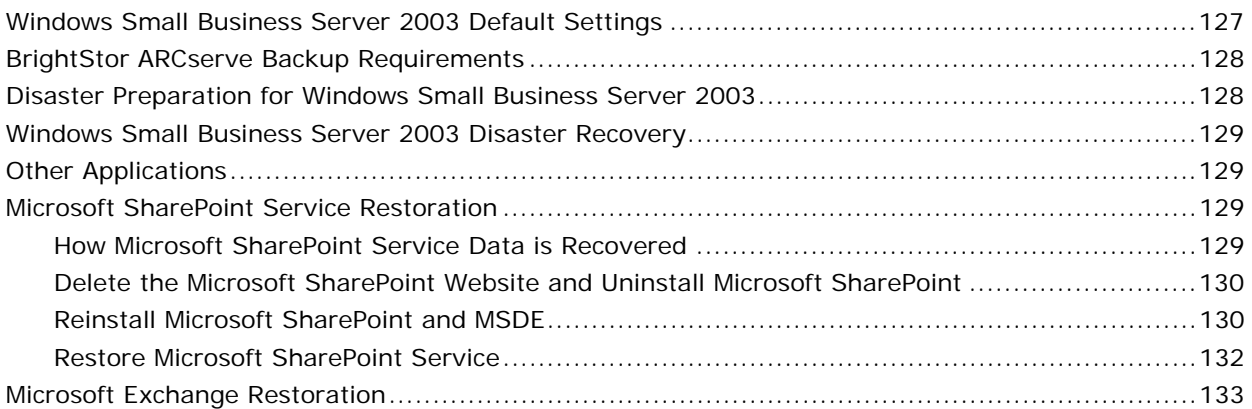

### **[Appendix G: Restoring Data Using the DRScanSession Utility 135](#page-134-0)**

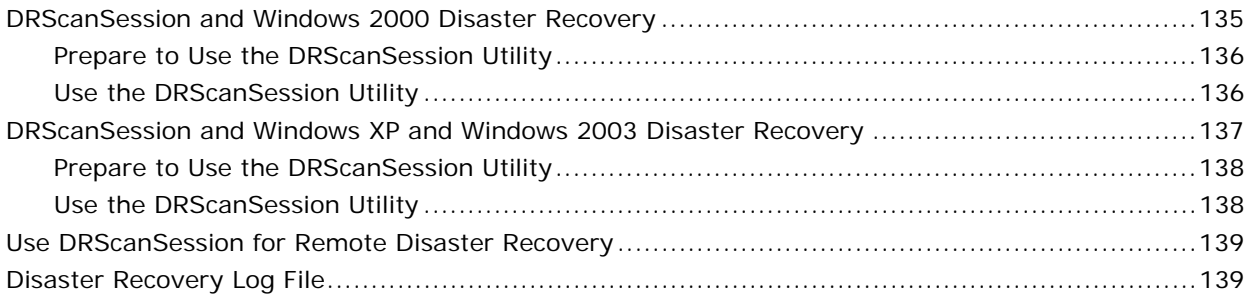

### **[Appendix H: Frequently Asked Questions about Disaster Recovery 141](#page-140-0)**

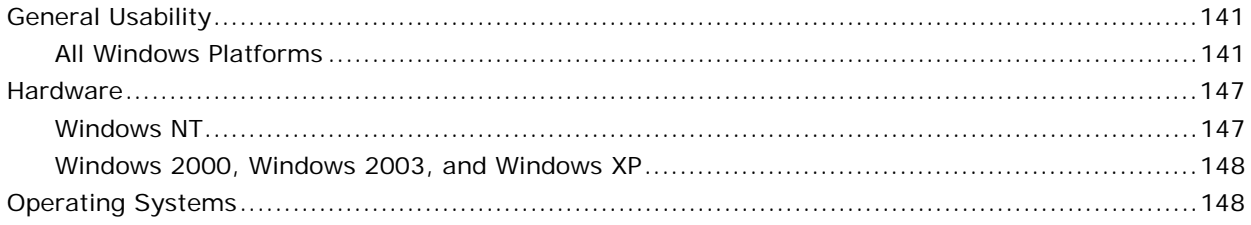

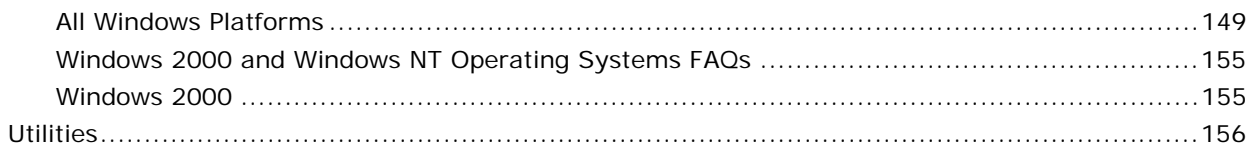

## **Chapter 1: Introducing the Option**

BrightStor® ARCserve® Backup is a comprehensive, distributed storage solution for applications, databases, distributed servers, and file systems. It provides backup and restore capabilities for databases, business-critical applications, and network clients. In addition to a wide range of options, BrightStor ARCserve Backup provides disaster protection with the BrightStor® ARCserve® Backup Disaster Recovery Option.

Disaster recovery is a backup and recovery process used to protect computing environments against the loss of data caused by a catastrophic event or natural disaster. Disasters can be caused by fire, an earthquake, employee sabotage, a computer virus, or a power failure. By their very nature, disasters cannot be predicted in their intensity, timing, or effects.

When a mission-critical server goes down, only one thing matters—time. Each tick of the clock means business lost, opportunities squandered, and efforts wasted. You need to get your system back online quickly, accurately, and safely. The Disaster Recovery Option does this for you.

There are many time consuming tasks—including installation of the base operating systems and setup of the servers—that would usually have to be manually performed after a disaster. The option lets you restore your server reliably with minimal effort, making more efficient use of time by taking you from boot media, to backup media, to an operational state faster than other solutions, and allows users with minimal server configuration experience to recover sophisticated systems.

## **Disaster Recovery**

The Disaster Recovery Option is based on the concept of collecting and saving machine-specific information before a disaster strikes. When you submit a full backup job, the option automatically generates and saves emergency data information for each protected machine locally on the backup server, on backup media, and, optionally, on a remote computer. In the event of a disaster, the option can recover its protected computers to their most recent backup state.

The option generates or updates emergency data information for disaster recovery when it performs a regular full, incremental full, or differential full backup of the computer. For more information about these types of backups, see the *Administrator Guide*.

The option also generates or updates emergency data information for disaster recovery for the local backup server whenever the BrightStor ARCserve Backup database is backed up (when the volume on which it resides is backed up).

**Note:** This does not apply if you use Microsoft SQL Server as the BrightStor ARCserve Backup database.

## <span id="page-9-0"></span>**Features and Functionality**

The option provides a flexible, easy-to-use, enterprise-wide solution to protect your data on Windows NT 4.0, Windows 2000, Windows 2003, and Windows XP based computers. It provides you with the following benefits:

- It protects your local BrightStor ARCserve Backup server and remote client computers with the BrightStor® ARCserve® Backup Client Agent installed.
- I It lets you quickly put an unusable system back online, saving you substantial time when recovering from a disaster.
- It requires minimal user input, provided the recommended measures were performed before the disaster occurred.

## <span id="page-9-1"></span>**Disaster Recovery Methods**

Disaster Recovery methods are provided for specific versions of Windows as discussed in the following sections.

#### <span id="page-10-0"></span>**Windows NT and Windows 2000**

On Windows NT 4.0 and Windows 2000 platforms, the option provides the following three boot methods:

 **Bootable disk method**: Using a modified version of the Windows NT 4.0 or Windows 2000 setup disks, you can recover any Windows NT or Windows 2000 computer using the Disaster Recovery Wizard. You can start any Windows NT or Windows 2000 computer from the bootable disk, including those with unformatted hard drives, and fully restore your system using the backup media.

**Note:** The option supports only remote disaster recovery on Windows NT.

- **Bootable CD method**: (Windows 2000 only) Rather than using disks and a Windows 2000 CD, this recommended method, a faster way of booting to the Disaster Recovery Wizard, uses only one disk and a recovery CD. The wizard then restores the system using the backup media.
- **Bootable Tape method**: (Windows 2000 only) Instead of booting from a disk drive or CD, you can boot Windows 2000 based servers using a tape drive. The option can perform a recovery directly from the backup tapes. The option creates a bootable backup tape for use with compatible tape drives and only requires the most recent backup media.

**Note:** You must configure tape drives to act as boot devices. Because tape drive functionality varies by manufacturer, contact your tape drive vendor to determine if your tape drive capabilities meet your needs.

#### <span id="page-10-1"></span>**Windows XP and Windows 2003**

The Disaster Recovery Option supports local and remote disaster recovery, letting you get Windows XP and Windows 2003 configurations back online quickly, accurately, and safely. The option provides the following boot methods:

- **Bootable CD method**: This solution is built on the Microsoft Windows Automated System Restore (ASR) framework. To use this method, you must have the following
	- Windows XP or Windows 2003 CD
	- A machine-specific recovery disk
	- The BrightStor ARCserve Backup CD

**Note:** The Window XP or Windows 2003 CD you use to perform disaster recovery must be the same version you used to install the original system.

 **Bootable Tape method**: Rather than booting from a Windows XP or Windows 2003 CD, you can boot directly from a tape drive. The only required media is the tape media containing the backup data.

#### <span id="page-11-0"></span>**Disaster Recovery Global Options**

The Disaster Recovery Option supports two global job options.

 **Generate DR information for partially selected nodes**: By default, disaster recovery information is generated for a machine after every full backup of that machine. A full backup requires that you select all of the drive volumes (C:, D:, etc) and the system state of a machine for backup. The Generate DR information for partially selected nodes allows you to explicitly force disaster recovery information to be generated when backing up a subset of a machine.

**Note:** This option only takes effect if the version of the BrightStor® ARCserve® Backup Client Agent for Windows on your Windows machine is the same as the version of BrightStor ARCserve Backup running on your server.

 **Include filtered sessions when generating restore session information**: When generating disaster recovery information for a machine, the latest backup sessions of all drive volumes and system state are recorded for the machine. By default, the option skips all sessions with a filtered flag set, so these sessions are never used by the option to recover a machine. The Include filtered sessions when generating restore session information allows you to explicitly force the option to include these filtered sessions.

**Note**: A filtered flag is set if any file in a session is not backed up because of a filtering policy on the backup job.

You can access the two global job options from the Advanced tab of the Options dialog when creating a backup job. The options work at the job level and affect all of the machines in the job.

## <span id="page-11-1"></span>**Create a Disaster Recovery Plan**

As part of your disaster recovery preparations, you should develop a disaster recovery plan. To create and test your plan, complete the following steps:

- 1. Create a set of disaster preparation materials to be kept off site. Follow the instructions in the subsequent chapters of this guide to complete this step.
- 2. Set up a test server with a similar configuration to your original server.
- 3. Simulate a recovery on your test server by following the disaster recovery instructions in this guide.

## <span id="page-12-0"></span>**Special Considerations for Database Applications**

BrightStor ARCserve Backup has special agents available to back up database applications such as Oracle, Microsoft SQL Server, Microsoft Exchange Server, and Lotus Notes. If you have backed up one or more of these databases using BrightStor ARCserve Backup database agents, the databases are not automatically restored as part of the disaster recovery process.

When BrightStor ARCserve Backup backs up database application data, additional media sessions are created, separate from the rest of the machine backup. Disaster recovery does not automatically restore these database sessions. However, after restoring the rest of the server using the Disaster Recovery Option, it is a simple process to start BrightStor ARCserve Backup and begin a normal database restore procedure using the corresponding application agent. See the corresponding agent guide for for more information.

## **Chapter 2: Installing the Option**

The following chapter discusses information you need to know when you install the option. It provides the procedure to install the Disaster Recovery Option and post-installation considerations to help you fine-tune the option after it is installed.

## <span id="page-14-0"></span>**Preinstallation Tasks**

This section describes information you should review and have available before you install the option and when configuring the option.

#### <span id="page-14-1"></span>**Prerequisite Software**

Verify that you have BrightStor ARCserve Backup installed before installing the option. You can install BrightStor ARCserve Backup and the option in the same session or at different times.

#### <span id="page-14-2"></span>**Documentation**

Before you install the option, we recommend that you review the following documents:

- **Readme file**: Contains the operating system requirements, hardware and software prerequisites, last minute changes, and all known issues with the software. The readme file is provided in HTML format and is located at root level on the product CD.
- **Getting Started**: Provides an overview of product features and functions, basic concepts, installation information, and a introduction to the product. It is provided in hardcopy and in Adobe Portable Document Format (PDF) on the product CD.
- **Release Summary**: Lists new features and changes to existing features that are included in the release. The Release Summary is provided in PDF format.

#### <span id="page-15-0"></span>**Alternate Location for Disaster Recovery Information Configuration**

When you back up a local or remote BrightStor ARCserve Backup client computer, the BrightStor ARCserve Backup server saves the computer-specific information required to perform disaster recovery tasks.

If the BrightStor ARCserve Backup server fails, computer-specific disaster recovery information can be lost as well. To avoid this type of data loss, the option can store machine-specific disaster recovery information to a remote location on an alternate computer. This feature allows you access disaster recovery information and create machine-specific recovery disks even if the BrightStor ARCserve Backup server fails.

**Note:** If you are upgrading or migrating from an earlier version of BrightStor ARCserve Backup or BrightStor Enterprise Backup, and you had previously configured an alternate location in which to store disaster recovery information, you can use the same location with the Disaster Recovery Option.

The alternate location used to maintain disaster recovery information has a dedicated folder for each machine protected by the option.

You can enable the alternate location while configuring the option after installation or at a later time. To enable this feature, you must first create a shared folder on the remote computer and configure the option to send information to that shared folder.

#### <span id="page-15-1"></span>**Set Up Alternate Machine Locations to Replicate Disaster Recovery Information**

The Disaster Recovery process creates a temporary operating system working environment, sets the environment's configuration to be the same as the disk and the network, and restores data to the system so that the machine can return to its latest backup state. These operations cannot be executed automatically if there is no record of the original system settings. Therefore, relevant system information must be gathered during backup operations for disaster recovery purposes.

When you perform a full backup of a machine, specific disaster recovery information is generated for that machine. This information is stored on the backup server and is used to create the disaster recovery media to recover the protected machines in the event of a disaster. We strongly recommend that you set up an alternate location for disaster recovery to allow you to replicate the information to a remote machine as backup copies. If the backup server itself fails, you can recover it automatically using disaster recovery.

Setting up an alternate location for disaster recovery information is a two step process. First, you create a shared folder on the remote machine to receive the replicated information. Second, you run the Disaster Recovery Wizard and enter information about the alternate location.

#### **System Requirements**

The remote machine that hosts the shared folder should be running one of the following server editions of the Windows operating system:

- **Windows XP Professional**
- **Windows NT4 Server**
- **Windows 2000 Server**
- Windows 2003 Standard Edition

#### **Create Shared Folders for Disaster Recovery Alternate Locations**

To create the shared folder, perform the following procedure:

1. Create a new folder and name it. You can create this folder anywhere on the system shared folders are allowed.

Note: The volume must be located on a fixed disk.

- 2. Right click the folder and select Properties from the pop-up menu.
- 3. In the Properties dialog, click the Sharing tab.
- 4. Select the Share this folder option and enter the share name.
- 5. Set the User limit you require and click Permissions.

Note: We recommend that you specify the Maximum Allowed setting.

- 6. In the Permission dialog, click Add to add the user account you used when you set up your alternate location for disaster recovery information to the Share Permissions list. You can add this account explicitly or you can specify a user group to which the account belongs (this information also applies if you add a domain account) as in the following examples:
	- Add Account Explicitly: If the user account causer exists on the machine BRIGHTSTORAB and the account is part of the Users local user group, you can add the causer account explicitly, as in the following example:

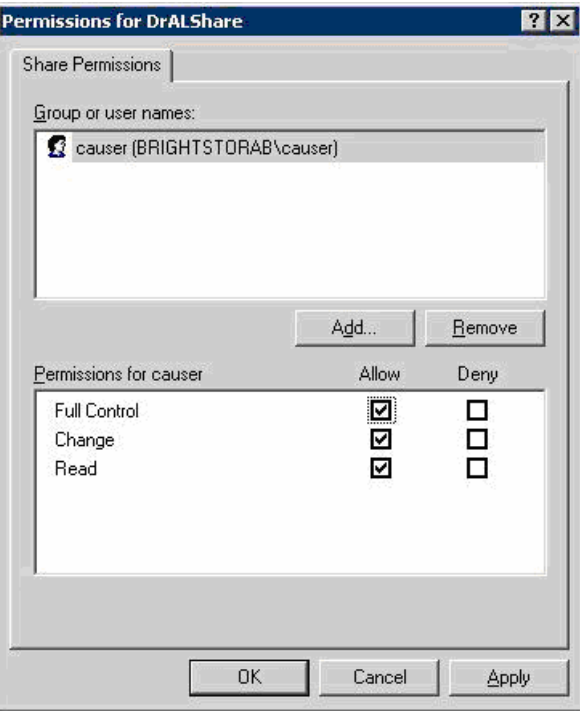

 Add User Account Implicitly: If the user account causer exists on the machine BRIGHTSTORAB and the account is part of the Users local user group, you can add the account implicitly by adding the User group, as in the following example:

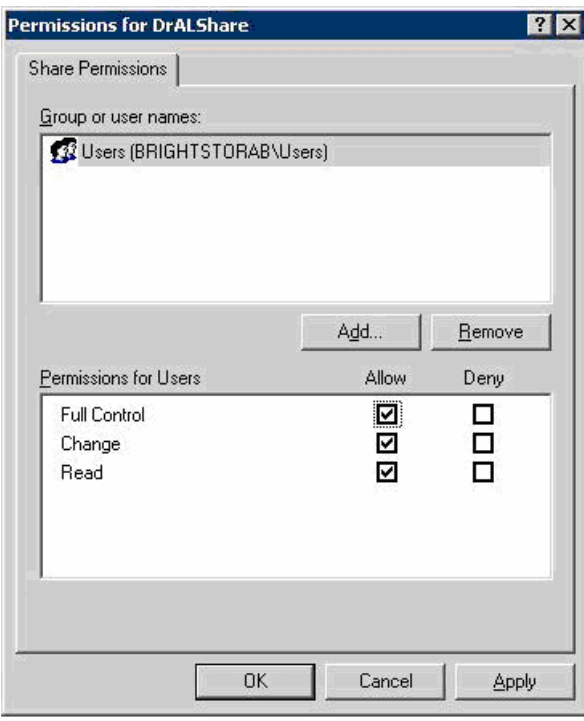

- 7. Click the boxes in the Allow column to specify Full Control on the share folder.
- 8. Click Apply and click OK.
- 9. In the Properties dialog, click the Security tab. Edit the security list on this tab to ensure the user account used during the setup of the alternate location has Full Control on permissions. The user account can be added explicitly or implicitly (as part of a user group) as described in the previous steps.
- 10. Click Apply and click OK.
- 11. Verify that the shared folder works properly. To do so, from a remote computer, try to connect or map to the shared folder with the user account you used when setting up the alternate location and, when connected, verify that you can create, modify, and remove files and directories on the shared folder.

#### **Set Up Alternate Locations with the Disaster Recovery Wizard**

You can set up an alternate location for disaster recovery information when you install the Disaster Recovery Option or you use the Disaster Recovery Wizard from the Backup Manager to set up an alternate location.

In the Disaster Recovery Wizard, the Alternate Location page allows you to specify information about the alternate location in which to store disaster recovery information.

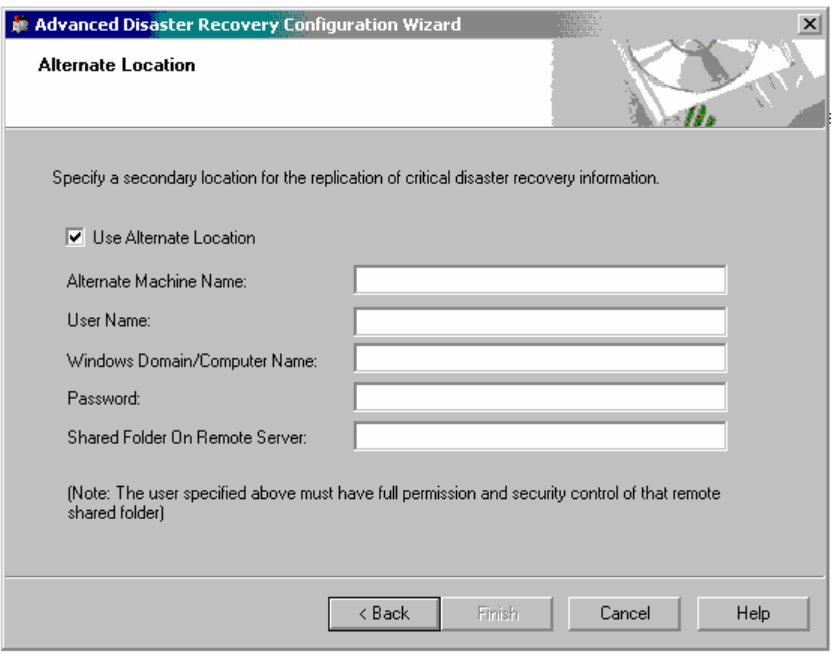

This page provides the following fields:

- **Use Alternate Location:** Click this option to indicate that you want to use the alternate location you specify in the following fields.
- **Alternate Machine Name**: The hostname of the machine where the shared folder resides. The IP address of this machine can also be used but we do not recommend this, particularly in DHCP environments.
- **User Name:** The user account used to connect to the machine on which the alternate location resides. The domain part of the user name is optional. For example, if the full user account name is domainX\userX, you can enter userX.
- **Windows Domain/Computer Name**: If the user account used is part of a domain, enter the domain name. If a local account is used, enter the name of the local machine.

**Note**: If you specified domain information in the User Name field, this field is ignored.

- **Password**: The password for the specified user account.
- **Shared Folder On Remote Server**: The name of the shared folder in which to store replicated disaster recovery information.

When you have specified all of the required information, click Finish.

#### **General Considerations**

The following section provides general information to consider when setting up an alternate location for disaster recovery information:

- Although you can set up an alternate location for disaster recovery information on the local backup server and replicate this information locally, we recommend that you use a remote machine.
- Although this is not recommended, when specifying the shared folder name in the Disaster Recovery Wizard, you can use a shared drive and any folder or subfolder on that drive to specify that disaster recovery information is to be replicated to that folder. If you must do so, ensure that the folder itself and all parent folders, including the shared drive, have proper security and permission settings for the user account being used.
- Connection to the remote shared folder is established using Windows network services. This is fully supported by Microsoft but the service itself has one limitation. If a connection already exists to the remote machine hosting the shared folder, the Disaster Recovery Wizard cannot verify and use the user account information you provide. The replicating operation relies on the existing connection and the credential supplied there. For more information, see Microsoft KB article at http://support.microsoft.com/default.aspx?scid=kb;en-us;106211

#### <span id="page-21-0"></span>**Create Machine-specific Recovery Disks from Alternate Locations**

To create a machine-specific recovery disk from the alternate location, perform the following steps:

- 1. Prepare an empty floppy disk. Format the disk if necessary so it can be used by Windows.
- 2. In the alternate location configured to store disaster recovery information, locate the folder for the machine for which the recovery disk needs to be created.

The name of this folder should be the same as the name of the machine that needs to be recovered.

3. Copy all the files from within the machine specific folder, identified in step 2, to the floppy disk.

**Note:** Only the files should be copied to the floppy and not the directory.

- 4. If the machine that needs to be recovered was running Windows XP or Windows 2003, follow the steps below
	- a. In the alternate location configured to store disaster recovery information locate the folder 'drpatch.xp'.
	- b. Copy all the files that reside in the directory "drpatch.xp" to the floppy disk.

**Note:** Only the files should be copied to the floppy and not the directory.

## <span id="page-21-1"></span>**Install and Configure the Option**

You must install BrightStor ARCserve Backup before you install the Disaster Recovery Option. You cannot install the option if BrightStor ARCserve Backup has not been installed. You can, however, install the option with BrightStor ARCserve Backup in the same session. For specific details about installing BrightStor ARCserve Backup, see the *Getting Started* guide. During the installation procedure outlined in the *Getting Started* guide, perform the following specific steps to install and configure the option:

1. In the Select Product dialog, choose Disaster Recovery Option and click Next.

The option is installed in the same directory as the base product.

- 2. If you are installing BrightStor ARCserve Backup and the option at the same time, the installation prompts you to select your database, set your password, and enter system account information.
- 3. The Product List appears, letting you verify the components to be installed. Click Next.
- 4. Setup copies files and installs the Computer Associates licensing information.
- 5. You are prompted with licensing information and license verification. Click Next.
- 6. Setup copies files and installs the option.
- 7. A summary of the components that have been installed appears. This summary identifies the components you are installing that require configuration. The summary identifies the option as one of the components requiring configuration. Click Next.
- 8. The configuration wizard appears.
- 9. You are prompted to configure an alternate location on a remote computer in which to store a backed up copy of your disaster recovery information. We strongly recommend that you use the alternate location feature, to let you create machine-specific recovery disks even after a disaster on your backup server.

To configure an alternate location, select the Use Alternate Location option and enter the Alternate Machine Name, the Windows Domain/Computer Name, user name, password, and the name of the shared folder on the remote server where the disaster recovery information will be stored.

**Note:** To use an alternate location on a remote computer to store disaster recovery information, you must previously have created a shared folder on the remote computer in which to store this information. If you have not previously created this shared folder, you can enable this feature at any time after configuring the option. To do so, start the Disaster Recovery Configuration Wizard and choose the option Configure Disaster Recovery Alternate Location. For more information about this feature, see the section Alternate Location for Disaster Recovery Information Configuration in this guide.

10. The option is now installed.

## <span id="page-22-0"></span>**Post-installation Tasks**

We recommend that you review the online help after installing the option. Online help provides field descriptions, step-by-step procedures, and conceptual information related to the product dialogs. Online help provides a quick and convenient way to view information while you are using the product. In addition, you can obtain diagnostic help for error messages. To access the diagnostic help, double-click the message number in the Activity log.

## <span id="page-23-0"></span>**Post-installation Tasks for the Backup Server on Windows XP**

For remote disaster recovery to connect to the backup server successfully, you must set the value of following registry key to 0 on the backup server machine:

HKEY\_LOCAL\_MACHINE\Software\Polices\Microsoft\Windows NT\RPC\RestrictRemoteClients

**Note:** If you are using an earlier version of the backup server, or if the Software\Computer Associates\BrightStor ARCserve Backup\Base\Tapeengine\DR\UseNetBIOS registry key is set to 1, and change the option Network access: Sharing and security model for local accounts security policy to Classic – local users authenticate as themselves.

## **Chapter 3: Recovering Windows NT Systems**

Use the information in the following sections to prepare for, and respond to, a disaster involving your Windows NT system.

**Note:** The option supports only remote disaster recovery on Windows NT. Local disaster recovery is not supported.

## <span id="page-24-0"></span>**Bootable Disk Method**

You can use the Bootable disk method to create bootable media to bring your Windows NT server back online quickly. The Bootable disk method uses 3.5 inch disks. The disks contain a modified version of the Windows NT setup software and configuration information for a specific computer. These disks let you start any Windows NT server (with or without a formatted hard drive) and fully restore the system using the backup media. The Windows NT CD is required during the recovery process.

**Note:** You can create boot media at any time, even after the system has failed. However, you ensure that the computer has been fully backed up by an available, functioning BrightStor ARCserve Backup server.

## <span id="page-24-1"></span>**How Bootable Disks are Created**

You can create bootable disks for Windows NT 4.0 in one of the following ways:

- Create the disks using the WINNT32 /OX command in the Windows NT4.0 CD i386 directory. We recommend that you use this method to create the boot disks for use with the option.
- Use the DISKCOPY utility to create copies of the original setup disks that came with the Windows NT 4.0 CD. Do not use the commands XCOPY or COPY to create these disks.

**Note:** These procedures create disks containing a modified version of the setup software and configuration for a specific computer. If you use the disks created from the normal CD installation of Windows NT, the disaster recovery process fails.

### <span id="page-25-0"></span>**Disaster Preparation**

This section describes how to protect remote Windows NT computers from a potential disaster by creating boot disks. You can create them at any time, even after the workstation fails.

#### <span id="page-25-1"></span>**Bootable Disk Method Preparation**

The Bootable Disk method uses six disks. The first three disks contain a modified version of the Windows NT setup software. The fourth and fifth disks contain the BrightStor ARCserve Backup disaster recovery software. The sixth disk contains configuration information for a specific computer.

#### <span id="page-25-2"></span>**Bootable Disks for Specific Computers**

Use this method to create a bootable disk for a specific computer. It is used to automatically partition your hard disk into the original configuration. You can only use this set of disks to perform a remote disaster recovery on the computer.

For important information about, and procedures for, recovering your data, see the section Bootable Disk Method Disaster Recovery in this chapter. If you review this material and have a practice disaster recovery session, you will be well prepared for any circumstances, if a real-life disaster occurs.

#### <span id="page-25-3"></span>**Copy the Windows NT Setup Disks**

You must create copies of the three Windows NT setup disks (Windows NT Setup Boot Disk 1, Disk 2, and Disk 3) and label each disk accordingly. To do this, use the WINNT32 utility. You can run this utility from the network directory containing the master files for Windows NT, or from the Windows NT CD. The WINNT32 utility is located in the I386 folder on the Windows NT CD. The following command is used to create the setup disks:

#### WINNT32 /OX

You can also create these disks by running WINNT under DOS. For more information about creating Windows NT setup disks, see the *Microsoft Windows NT Server Installation Guide.*

**Note:** When you recover your system, the Windows NT CD is required.

#### <span id="page-26-0"></span>**Bootable Disk Creation Prerequisites**

In addition to the Windows NT Setup disks, you must create three other disks required by disaster recovery. This section describes that procedure.

Ensure the following prerequisites are in place:

- You have three formatted high-density disks. Label the disks as follows:
	- BAB Disaster Recovery Disk
	- BAB Disaster Recovery Engine Disk
	- BAB Machine-specific Disk
- You have the Client Agent for Windows installed on your computer.
- You have performed a full backup of your computer using a BrightStor ARCserve Backup server. For information about full backups, see the *Administrator Guide*.

#### <span id="page-26-1"></span>**Create Bootable Disks**

To create the disks required for recovery, perform the following steps:

- 1. From the Wizards menu on the BrightStor ARCserve Backup Home Page, choose Create Boot Kit. The Create Boot Kit Wizard dialog opens.
- 2. Choose Create Boot Disks and click Next.
- 3. The Select BrightStor ARCserve Backup Server dialog opens, listing all available servers. Select the appropriate server and click OK.

The Create Boot Disk Wizard displays a list of computers that have been backed up by BrightStor ARCserve Backup. The panel is blank if BrightStor ARCserve Backup has not backed up a computer.

- 4. Select the Windows NT computer for which you are creating the bootable disks and click Next.
- 5. The Boot Kit Wizard Information dialog appears. Click Next.
- 6. When prompted, insert the blank disk labeled BAB Disaster Recovery Disk into drive A and click Start. The option copies all necessary disaster recovery files to the disk.
- 7. Click Next.
- 8. When prompted, insert the blank, formatted disk labeled BAB Disaster Recovery Engine Disk into drive A and click Start. All necessary disaster recovery files are copied to the disk. When the BAB Disaster Recovery Engine Disk is complete, click Next.
- 9. Insert the disk labeled Windows NT Setup Boot Disk 1, and click Start. The option copies all necessary disaster recovery files to the disk.
- 10. When complete, click Next.
- 11. When prompted, insert the disk labeled Windows NT Setup Boot Disk 2 and click Start. The option copies all necessary disaster recovery files to the disk.
- 12. When complete, click Next.
- 13. When prompted, insert the disk labeled Windows NT Setup Boot Disk 3 and click Start. The option copies all necessary disaster recovery files to the disk.
- 14. When complete, click Next.
- 15. Insert the disk labeled BAB Machine-specific Disk to create the disk for recovering your specific computer and click Start.
- 16. Click Finish.

You have now created a set of disaster recovery disks you can use in the event of a disaster.

#### <span id="page-27-0"></span>**Update Bootable Disks for Specific Computers**

If you change your Windows NT computer configuration or hardware on the system (for example, your network card), you must perform a full backup again, and use the Disaster Recovery Wizard to update all the boot disks created.

To update your boot disk:

- 1. From the Wizards menu on the BrightStor ARCserve Backup Home Page, choose Create Boot Kit. The Create Boot Kit Wizard dialog opens.
- 2. Choose Update machine-specific recovery disk and click Next.
- 3. The Select BrightStor ARCserve Backup Server dialog opens, listing all available servers. Select the appropriate server and click OK.

The Create Boot Disk Wizard displays a list of computers that have been backed up by BrightStor ARCserve Backup. The panel is blank if BrightStor ARCserve Backup has not backed up a computer.

- 4. Select the Windows NT computer for which you are updating the bootable disks and click Next.
- 5. When prompted, insert the disk labeled Windows NT Setup Boot Disk 1 and click Start. The option copies all necessary disaster recovery files to the disk.
- 6. When complete, click Next.
- 7. When prompted, insert the disk labeled Windows NT Setup Boot Disk 3 and click Start. The option copies all necessary disaster recovery files to the disk.
- 8. When complete, click Next.
- 9. When prompted, insert the disk labeled BAB Machine-specific Disk and click Start.
- 10. After the copying is complete, click Finish.

You have now updated your set of disaster recovery disks.

## <span id="page-28-0"></span>**Bootable Disk Method Disaster Recovery**

To recover your Windows NT system after a disaster, you need the following:

- A set of BrightStor ARCserve Backup disaster recovery boot disks. These are the disks that you created following the procedure in the section Disaster Preparation in this chapter.
- A Microsoft Windows NT CD matching the version used to create the boot disks.
- A backup device connected to a remote BrightStor ARCserve Backup server with BrightStor ARCserve Backup media or MTF (Microsoft Tape Format) tape, containing the data you want to restore in the drive. The media must contain at least one full backup of the computer you want to restore.

**Note:** Special partitions such as Extended Industry Standard Architecture (EISA) or Industry Standard Architecture (ISA), which can be seen from fdisk or windisk.exe, must be configured properly before the disaster recovery process begins, using utilities provided by the vendor. The option does not back up and recover these partitions.

When using machine-specific boot disks to perform a disaster recovery, the option automatically partitions the computer hard disks into the original configuration. You can only use this set of disks to perform a disaster recovery on this computer.

#### <span id="page-29-0"></span>**Perform Disaster Recovery Using the Bootable Disk Method**

To perform disaster recovery on a computer using the bootable disk method, perform the following steps:

- 1. Detach local tape devices, if any.
- 2. Start the computer you want to recover, using the Windows NT Setup Boot disk created in the section Bootable Disk Method Preparation in this chapter.

If you added additional SCSI drivers during installation, press F6 when the Windows Setup dialog appears.

- 3. When prompted, insert the disk labeled Windows NT Setup Boot Disk 2.
- 4. Choose a setup method:
	- **Express Setup** is the fastest way to recover your system. It automatically detects your system drivers and partition information.
	- **Custom Setup** lets you specify particular drivers for the devices controlled by your server. You may need to use Custom setup if your system uses drivers not included in the Windows NT Setup program (such as OEM drivers). It also lets you create or modify your partition information and change the file system being used (NTFS or FAT).

**Note:** Custom Setup is the recommended method. If you are using Express Setup and your system cannot locate your CD drive, start the recovery process again using Custom Setup and select a CD-ROM driver.

- 5. When prompted, insert the disk labeled Windows NT Setup Boot Disk 3.
- 6. If you pressed F6 in the previous step, select S to specify additional drivers, when prompted.
- 7. When prompted, insert the Windows NT CD. Setup copies files to your hard drive.
- 8. When prompted, insert the disks labeled BAB Disaster Recovery Disk and BAB Disaster Recovery Engine Disk. When the process has successfully completed, a Setup Successful message displays.
- 9. Remove all disks and CDs and press Enter to reboot your system. When your system reboots, the Disaster Recovery Wizard appears.

#### <span id="page-30-0"></span>**Recover from Disaster Using the Disaster Recovery Wizard**

To recover from disaster using the Disaster Recovery Wizard, perform the following steps:

- 1. Click View Config to view the partition information.
- 2. Insert the disk labeled BAB Machine-specific Disk.

**Note:** Press Ctrl+Shift and double-click the image on the left side of the Disaster Recovery Wizard dialog to display a DOS prompt window. The DOS prompt window enables operations from the command line to run most of the 32-bit windows programs, such as windisk.exe or regedit.exe.

- 3. Select the A drive.
- 4. Choose the appropriate file and click Open. The Configuration window appears, providing you with partition information.
- 5. Check the Add Sessions to List option. Click Close and click Next.
- 6. The Disaster Recovery Wizard scans for backup devices connected to the computer. Because local disaster recovery is not supported, a message appears, informing you that no devices are found locally and prompting you to indicate that you are performing remote disaster recovery. You are prompted to insert the machine-specific disk and the Windows NT CD to install networking software. Click OK and reboot the machine.
- 7. Remove the CD and the disk and click OK.
- 8. After the reboot, insert the machine-specific disk and click View Config to add the session information and click Next. You must enter the BrightStor ARCserve Backup server name, domain name, user name, and password to access the BrightStor ARCserve Backup server.
- 9. Select a device from the list of devices and click Next.

10. If you did not select the Add Sessions to List option, or if you want to recover from backup sessions other than the latest backup sessions, click Scan Media to read the media contents.

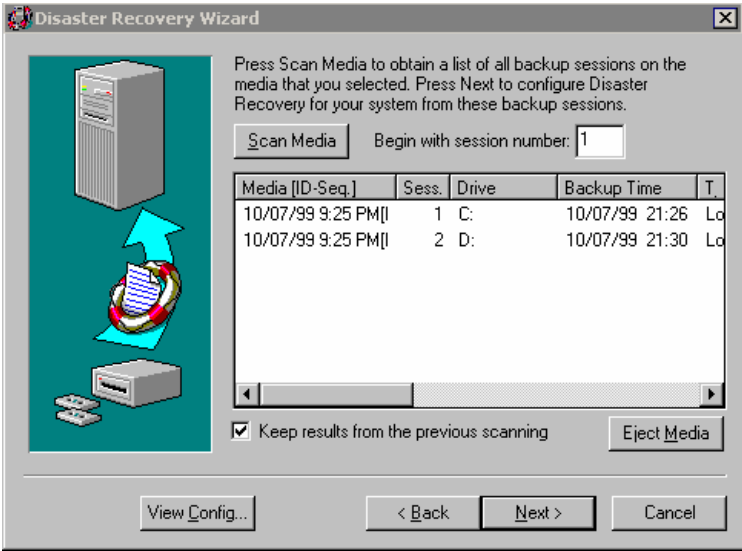

Each backup session on the media appears on the screen as it is found.

11. If you know the session number, enter the number in the Begin with session number field. This minimizes the time needed to scan the media, particularly if you have large capacity media containing many sessions.

**Note:** If you are not sure which media contains the last full backup, the Disaster Recovery Information disk file indicates the media ID and lets you locate the correct media quickly. After scanning, this window displays the backup sessions on the media, as well as important session information.

- 12. To scan a second media, insert the media into the device and click Scan Media.
- 13. With the session information in place, click Next to display the partition screen. Current partition information for all the hard drives on your system appears. You can manually recreate the partitions shown in this configuration window.

#### <span id="page-32-0"></span>**Drive Partitioning in the Disaster Recovery Wizard**

The option displays disk space in the following ways:

- **Formatted partitions**: Space that is partitioned and formatted. Disks are formatted when a session is assigned to them.
- **Unformatted partitions**: Space that is partitioned but not formatted. Disks are formatted when a session is assigned to them.
- **Free space:** Disk space that is not formatted and not partitioned. Free space is created when a partition is deleted. To assign a drive letter to free space, you must first partition it.

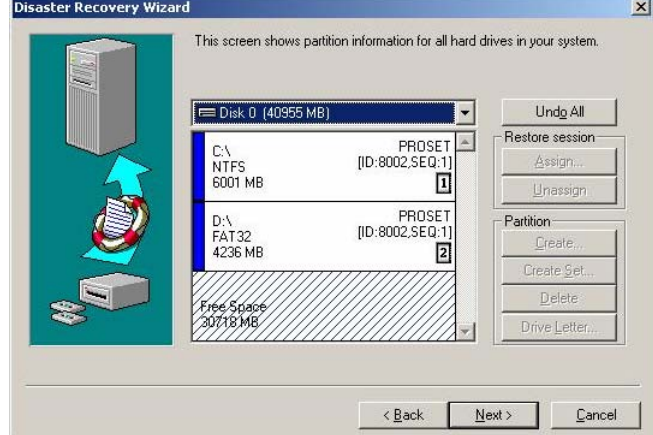

The following example shows partitioned information:

**Note:** You can only create partitions on free space. To turn formatted partitions or unformatted partitions into free space, click the partition and choose Delete under the Partition field.

The Disaster Recovery Wizard lets you customize the partitioning of all your drives before restoring. You can:

- Retain your current partitions
- Modify the size, drive letters, or both, of your current partitions (not recommended)
- Create new partitions
- Create volume sets, stripe sets, and stripe sets with parity
- Use any combination of the above

#### <span id="page-33-0"></span>**Partition Drives Using the Disaster Recovery Wizard**

To partition drives using the Disaster Recovery Wizard, perform the following steps:

- 1. To restore using new or modified partitions, select the destination disk from the drop-down list. Highlight an area of free space and click Create. The Create Partition dialog opens.
- 2. Specify a partition size. The minimum size is 1 MB, and the maximum size is the amount of free space available on the drive.
- 3. Click OK.

The wizard displays the new partition as unformatted space. Repeat these steps to create additional partitions.

**Important!** *None of the disk modifications made at this time take effect until you click Start Disaster Recovery in the subsequent dialog.*

- 4. To assign a drive letter to the partition perform the following procedure:
	- a. Highlight the partition and click Drive Letter.
	- b. Select a drive letter and click OK. The drive letter appears on the partition information screen.
	- c. Select the partition you want to restore, and click Assign.
	- d. Select a backup session from the list and click OK. The session number appears in the partition information window. To change a selection, select the partition, click Unassign and choose again.
	- e. Repeat these steps for each partition you are restoring.
- 5. To restore to unformatted space, perform the following procedure:
	- a. Select the disk you want to restore to from the drop-down list.
	- b. Highlight the unformatted space to restore to and click Drive Letter*.*
	- c. Select a drive letter and click OK. The drive letter is displayed on the partition information screen.
	- d. Select the partition and click Assign.
	- e. Select a backup session from the list and click OK. The session number appears in the partition information window. To change a selection, select the partition, click Unassign, and choose again. The option automatically formats the unformatted space as part of the restore process.
	- f. Repeat these steps to restore to additional unformatted space.
- 6. To restore using the existing partition information, perform the following steps:
	- a. Select the drive you want to restore to from the drop-down list.
	- b. Click the partition you want to restore to. If you are restoring on a system that uses Volume Sets or Stripe Sets, see the section Restore to Volume Sets and Stripe Sets in this chapter for more information.
	- c. Select the partition and click Assign. Select a backup session from the list and click OK. The media ID and session number appears in the partition information window.
	- d. Repeat these steps for any other drives or partitions you want to restore to. To change a selection, select the partition, click Unassign, and choose again.
- 7. After making all necessary partition selections and modifications, click Next. The Wizard is ready to begin recovery for each partition to which you assigned a backup session.
- 8. If you are restoring to the active partition, insert the Windows NT CD in the CD drive when prompted.

#### <span id="page-34-0"></span>**Use the Disaster Recovery Wizard to Finish Disaster Recovery**

To complete the disaster recovery process on a Windows NT 4.0 platform, click Start Disaster Recovery and follow the on-screen instructions.

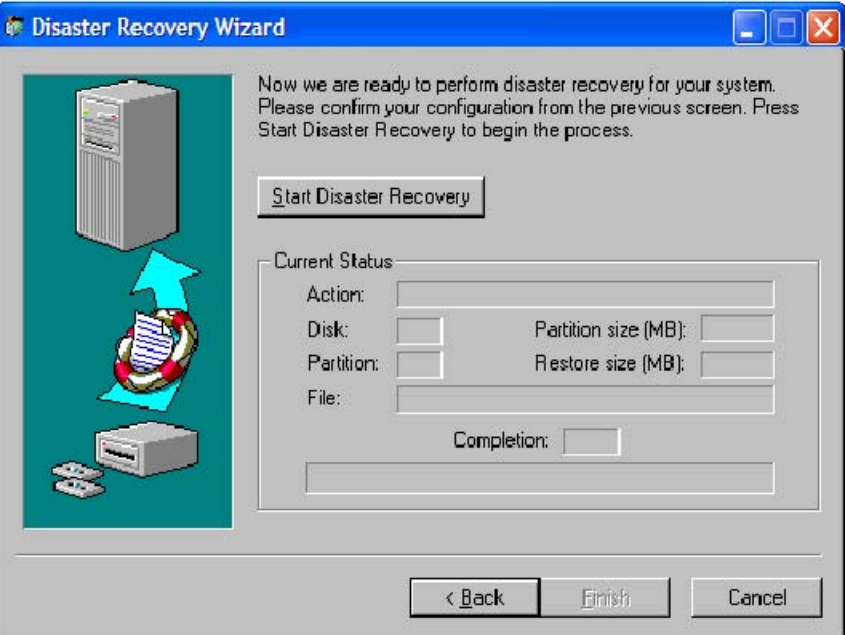

**Note**: You may be prompted to reboot the computer several times.

The Disaster Recovery Wizard restores the data from the specified sessions to the specified partitions. A progress bar shows the progress of the restore process. When the restore operation has completed, click Finish. Your computer reboots and returns to the state it was in at the time the backup media was created.

The restore process creates a directory named DRBOOT.TMP. It is deleted the next time you start the Client Agent.

**Important!** *Although you can click Cancel to stop the recovery, we strongly recommend that you do not do so because the results are unpredictable. In some circumstances you may be asked to reboot the server at this point. The recovery process starts again when the computer restarts.*

#### <span id="page-35-0"></span>**Volume Sets and Stripe Sets**

Windows NT lets you create volume sets and stripe sets:

- **Volume set**: Created by combining space on a physical drive or drives into a logical volume. The logical volume is treated like a single partition and appears as one drive letter.
- **Stripe set**: Similar to a volume set, but each partition is of a similar size to enable data to be written in stripes across each partition. Stripe sets require at least two physical drives.

For more information about volume sets and stripe sets, see the Windows NT documentation.

#### <span id="page-35-1"></span>**Restore to Volume Sets and Stripe Sets**

To restore to volume sets or stripe sets, perform the following procedure:

- 1. Detach any tape devices.
- 2. Start the computer you want to recover using the Windows NT Setup Boot disk created in the section Bootable Disk Method Preparation in this chapter.
- 3. When prompted, insert the disk labeled Windows NT Setup Boot Disk 2.
- 4. Choose one of the following setup methods:
	- **Express Setup** is the fastest way to recover your system. It automatically detects your system drivers and partition information.
	- **Custom Setup** lets you specify particular drivers for the devices controlled by your server. You may need to use Custom setup if your system uses drivers not included in the Windows NT Setup program (such as OEM drivers). It also lets you create or modify your partition information and change the file system being used (NTFS or FAT).

**Note:** Custom Setup is the recommended method. If you are using Express Setup and your system cannot locate your CD drive, start the recovery process again using Custom Setup.

- 5. When prompted, insert the disk labeled Windows NT Setup Boot Disk 3.
- 6. When prompted, insert the Windows NT CD. Setup copies Windows NT files to your hard drive.

**Note:** To create a volume set or stripe set, you must have free space available.

7. To create free space, choose a drive, click a partition, and click Delete.

**Note:** If you delete more than one partition, the disk space combines to create a single free space area.

- 8. Select the areas of free space to be combined into a volume set or stripe set, as follows:
	- a. Select the areas of free space you want to partition and click Create Set*.* You can select two areas of free space on the same drive (Volume Set only), or switch to other drives and select free space. The Create Set dialog opens.
	- b. Choose the type of set you want to create: Volume Set, Stripe Set, or Stripe Set with Parity (requires at least 3 physical disks).
	- c. In the Free Space Items dialog, click the free space you want to use. You must choose at least two physical drives to create a stripe set. Click OK when done.
	- d. When the Set Size dialog appears, enter the size for the total set. For example, if you are creating a volume set on two hard drives and enter 1000 MB, you create one 500 MB partition on each of the two hard drives, totaling 1000 MB (the size per partition is not always exactly the same). When you are finished, click OK.

The set appears as formatted space in the disaster recovery window, with the type of set listed. The set appears the same on all the physical drives.

- 9. After making all necessary partition selections and modifications, you must assign a session to restore. Choose a partition and click Assign.
- 10. Select a backup session from the list and click OK.
- 11. When your selections are complete, click Next. The wizard is now ready to begin recovery for each partition to which you assigned a backup session.
- 12. To start the recovery process, click Start Disaster Recovery. The Disaster Recovery Wizard copies the data from the specified sessions to the specified partitions.

A progress bar shows the progress of the restore process. When the restore process has completed, click Finish. Your computer reboots and returns to the state it was in at the time the backup media was created.

**Important!** *Although you can click Cancel to stop the recovery at this point, we strongly recommend that you do not do so because the results are unpredictable. In some circumstances you may be asked to reboot the server at this point. The recovery process starts again when the computer restarts.*

You should recover the system first, and then recreate the volume sets, stripe sets, and mirrored volumes using Windows NT windisk.exe. After that, restore those volumes using the Client Agent for Windows.

# **Chapter 4: Recovering Windows 2000 Systems**

To prepare for a disaster on your Windows 2000 system, use the Disaster Recovery procedures described in the following sections.

# **Boot Media Creation Methods**

Use one of the following methods to create boot media to bring your Windows 2000 server back online quickly:

 **Bootable CD**: This method uses a bootable CD and one machine-specific recovery disk containing configuration information. The CD and floppy disk let you start any Windows 2000 computer, even one with an unformatted hard drive, from a bootable CD and fully restore the system using the backup media.

**Note:** This is the recommended method.

- **Bootable disk**: This method uses 3.5-inch floppy disks containing a modified version of the Windows 2000 setup software and configuration information for a specific computer. These disks let you start any Windows 2000 computer (with or without a formatted hard drive) from a bootable disk and fully restore the system using the option's backup media. The Windows 2000 CD is required during the recovery process. The BrightStor ARCserve Backup CD is also required during the recovery.
- **Bootable tape:** This method uses a bootable tape. This bootable tape also contains a full backup. It lets you start any Windows 2000 computer, even one with an unformatted hard drive, from a bootable tape and fully restore the system without any CD or disks.

**Note:** You can create boot media at any time, even after the system has failed. However, you must ensure that the computer has been fully backed up by an available, functioning BrightStor ARCserve Backup server.

To protect your BrightStor ARCserve Backup server itself, you must create boot media before a disaster occurs, or use the alternate location feature. For more information about this feature, see the section Install and Configure the Option in the "Installing the Option" chapter of this guide.

## **Disaster Preparation**

This section describes how to protect your local Windows 2000 computer from a potential disaster by creating boot disks, CDs, or tapes. You can create them at any time, even after the workstation fails.

## **Bootable Disk Method**

The Bootable Disk method uses five disks. Four of the disks contain a modified version of the Windows 2000 setup software. A fifth disk contains configuration information for that specific computer.

## **Bootable Disks for Specific Computers**

Use this method to create a boot disk for a specific computer. The option uses this disk to automatically partition your hard disk into the original configuration.

For information about, and procedures for, recovering your data, see the section Disaster Recovery in this chapter. Review this material and have a practice disaster recovery session to prepare for a disaster.

### **Copy the Windows 2000 Setup Disks**

Create copies of the Windows 2000 setup disks and label each disk accordingly (for example, Windows 2000 Setup Boot Disk 1, Windows 2000 Setup Boot Disk 2, and so on). To do this, use the MAKEBT32 utility. You can run this utility from the network directory containing the master files for Windows 2000, or you can run this utility from the Windows 2000 CD. The utility is located in the bootdisk directory on the Windows 2000 CD. Enter the following command to create the setup disks:

#### MAKFRT32

You can also create these disks by running MAKEBOOT under DOS or Windows. For more information about how to create Windows 2000 setup disks, see the *Microsoft Windows 2000 Installation Guide*.

**Note:** When you recover your system, you must use the Windows 2000 CD.

#### **Bootable Disk Creation Prerequisites**

In addition to the Windows 2000 Setup disks, you must generate one disk to be used for recovery.

Before proceeding, ensure that you have performed a full backup of your computer using BrightStor ARCserve Backup, and that you have one formatted, high-density disk. Label this disk BAB Machine-specific Disk.

## **Create Bootable Disks on Windows 2000**

To create the disks used for recovery, perform the following steps:

- 1. From the Wizards menu on the BrightStor ARCserve Backup Home Page, choose Create Boot Kit. The Create Boot Kit Wizard dialog opens.
- 2. Choose Create Boot Disks and click Next.
- 3. The Select BrightStor ARCserve Backup Server dialog opens, listing all available servers. Select the appropriate server and click OK.

The Create Boot Disk Wizard displays a list of computers that have been backed up by BrightStor ARCserve Backup. The panel appears blank if BrightStor ARCserve Backup has not backed up a computer.

- 4. Select the Windows 2000 computer for which you are creating the bootable disks and click Next.
- 5. The Boot Kit Wizard Information dialog appears. Click Next.
- 6. When prompted, insert the disk labeled Windows 2000 Setup Boot Disk 1 into drive A and click Start. The option copies all necessary disaster recovery files to the disk.
- 7. When complete, click Next.
- 8. When prompted, insert the disk labeled Windows 2000 Setup Boot Disk 4 into drive A and click Start. The option copies all necessary disaster recovery files to the disk.
- 9. When complete, click Next.
- 10. When prompted, insert the disk labeled BAB Machine-specific Disk and click Start.
- 11. When complete, the screen displays the backup sessions that will be used to recover the system if this machine-specific recovery disk is used. Click Next.
- 12. Click Finish.

You have now created a set of disaster recovery disks you can use in the event of a disaster.

### **Update Bootable Disks for Specific Computers**

If you make changes to your hardware or your computer configuration, such as changing your network card, you must run a full backup again and use the Disaster Recovery Wizard to update all the boot disks created. To update your bootable disk, perform the following procedure:

- 1. From the Wizards menu on the BrightStor ARCserve Backup Home Page, choose Create Boot Kit. The Create Boot Kit Wizard dialog opens.
- 2. Choose Update machine-specific recovery disk and click Next.
- 3. The Select BrightStor ARCserve Backup Server dialog appears, containing a list of available servers. Select the appropriate server and click OK.
- 4. The Create Boot Disk Wizard displays a list of computers that have been backed up by BrightStor ARCserve Backup. The list is empty if BrightStor ARCserve Backup has not backed up any computers. Select the Windows 2000 computer for which you are updating the bootable disks and click Next.
- 5. The Boot Kit Wizard Information dialog opens. Click Next.
- 6. When prompted, insert the disk labeled Windows 2000 Setup Boot Disk and click Start.
- 7. When complete, click Next.
- 8. When prompted, insert the disk labeled Windows 2000 Setup Disk 4 and click Start.
- 9. When complete, click Next.
- 10. When prompted, insert the disk labeled BAB Machine-specific Disk and click Start.
- 11. When the copying finishes, the screen displays the backup sessions that will be used to recover the system if this machine-specific recovery disk is used. Click Next and click Finish.

You have now updated your set of disaster recovery disks.

## **Remove Unneeded Network Driver Files from Machine-specific Information**

When you back up an entire Windows 2000 machine (including all drives and the system state), information is generated or updated for that machine for disaster recovery purposes. This Machine Specific Information (MSI) contains the machine's disk settings, network settings, network driver files, BrightStor ARCserve Backup configuration, and the backup session records. The MSI is stored on a floppy disk and used during the disaster recovery process.

Because this information is saved to a floppy disk, the total size of the MSI cannot exceed 1.44MB. If the size of the MSI does exceed 1.44MB, you must manually remove files from the MSI before creating the disaster recovery floppy disk. Typically, removing unnecessary network driver files reduces the MSI size to well under 1.44MB.

**Note**: This information does not apply to machines running Windows 2003 or Windows XP. The disaster recovery solution for Windows XP and Windows 2003 is built on top of the Windows Automated Systems Recovery (ASR) model.

### **Determine Unnecessary Network Driver Files**

Network driver files are identified by the extensions SYS and INF in the MSI.

In local disaster recovery, when you recover from a locally attached backup device (except distributed SAN servers), all operations are performed locally and there is no need to establish a network connection. Therefore, none of the network driver files are needed for the disaster recovery process to be successful.

In remote disaster recovery, when you recover data remotely from the backup server, the only necessary network driver is the one for the network adapter that can connect to the BrightStor ARCserve Backup server. Your backup administrator should know which network adapter is on the machine and be able to supply the MAC address of the adapter. To identify the driver files for that network adapter, perform the following procedure:

- 1. Log in to the client machine, not the backup server machine.
- 2. From the Start menu, go to Settings, Network Connections.
- 3. Right-click the connection used to communicate with the backup server and select Properties.
- 4. From the pop-up dialog, note the name for the adapter description in the Connect Using field.
- 5. Log in to the backup server machine.
- 6. In the folder %BrightStor Home%\DR\%Client Machine Name% (where %BrightStor Home% is the folder in which BrightStor ARCserve Backup is installed), the folder containing the MSI of the client machine, open the file CardDesc.txt.
- 7. The INF file and SYS file names appear in the InfFile field and the DriveFile field in the section where DeviceDesc=%Recorded Card Description from step 4 above%

**Note**: We strongly recommend that you make a copy of the MSI and keep it in a safe location before deleting any files.

#### **Remove Unnecessary Network Driver Files**

The INF and SYS files you identify should be the only necessary network driver files. All other network INF and SYS files can be remove from the MSI to reduce its total size. (When you recover a distributed SAN machine, the only network driver needed is the one that connects to the primary SAN server.) To remove the unneeded network driver files, perform the following procedure:

1. Log in to the backup server machine and open the following folder:

%BrightStor Home%\DR\%Client Machine Name%

where %BrightStor Home% is the folder in which BrightStor ARCserve Backup is installed and %Client Machine Name% is the hostname of the client machine.

2. Remove any INF and SYS files that are not used by the network adapter to connect to the backup server.

**Note**: After the files have been removed, launch the Boot Kit Wizard to create the disaster recovery machine-specific recovery disk.

To ensure that no required driver files have been accidentally removed, perform an actual DR and verify that the DR process can connect to the backup server and finish the system restoration successfully. If not, the driver files you removed may have been required. Repeat the process using the original MSI and carefully select the files to remove.

#### **Identify Unnecessary Network Driver Files After Failure**

We strongly recommend that you record which network adapter on the client machine is used to connect to the backup server. If the client machine has already failed and this information is not available, there is no simple way to determine which network driver files are needed.

**Note**: We strongly recommend that you keep a copy of the MSI in a safe location before deleting any files.

To identify the driver files after your machine has failed, perform the following procedure:

- 1. Log in to the backup server machine.
- 2. In the folder %BrightStor Home%\DR\%Client Machine Name% (where %BrightStor Home% is the folder where BrightStor ARCserve Backup is installed and %Client Machine Name% is the hostname of the client machine), open the CardDesc.txt file. The CardDesc.txt file allows you to view the description of the network cards.
- 3. Identify the network card used to connect to the backup server. The CardDesc.txt file also lists the driver files required by each adapter.

#### **Remove Unnecessary Network Driver Files After Failure**

The INF and SYS files you identify should be the only network driver files needed. All other network INF and SYS files can be removed from the MSI to reduce its total size. To remove unneeded network driver files, perform the following procedure:

1. Log in to the backup server machine and open the following folder:

%BrightStor Home%\DR\%Client Machine Name%

where %BrightStor Home% is the folder where BrightStor ARCserve Backup is installed and %Client Machine Name% is the hostname of the client machine.

2. Remove the INF and SYS files that are not used by the network adapter to connect to the backup server.

**Note**: After the files have been removed, launch the Boot Kit Wizard to create the disaster recovery machine-specific recovery disk.

To ensure that no required driver files have been accidentally removed, perform an actual disaster recovery and verify that the process can connect to the backup server and finish the system restoration successfully. If not, the driver files you removed may have been required. Repeat the process using the original MSI and carefully select the files to remove.

## **Bootable Tape Method**

You can use the bootable tape disaster recovery method to recover from a loss of system volumes on Windows 2000 production servers without using bootable disks or CDs. You can only use this method to protect a local BrightStor ARCserve Backup computer. To prepare for a disaster using this method, perform the following procedure:

- 1. From the Wizards menu on the BrightStor ARCserve Backup Home Page, choose Create Boot Kit. The Create Boot Kit Wizard dialog opens.
- 2. Choose Create CA Bootable Tape Image and click Next.

**Note:** This option is not available if a bootable tape drive is not detected.

- 3. When prompted, insert the Windows 2000 CD into the CD-ROM drive, select the CD-ROM drive from the list, and click Next.
- 4. When the utility has finished creating the bootable image, click Finish.
- 5. Format the tape using the Device Manager or Device Wizard to write the image to the tape.
- 6. Perform a full backup of the local BrightStor ARCserve Backup server using the tape you just formatted.

**Note:** If any configuration has changed (for example, network card or SCSI card), you must create a new boot image and run another full backup.

## **Bootable CD Method**

On Windows 2000, the option provides a quick way to boot to the Disaster Recovery Wizard. Rather than using five disks and a Microsoft 2000 CD, you need only one disk and a CD.

When you create a bootable CD image (cdboot.iso file), your CD recorder need not be attached to the BrightStor ARCserve Backup server. After creating the image, you can create a CD from the cdboot.iso image from any computer with a CD recorder and the necessary CD creator software.

Before proceeding, ensure that you have performed a full backup of your computer using BrightStor ARCserve Backup, and that you have one formatted, high-density disk. Label this disk BAB Machine-specific Disk.

## **Create CA Bootable Images for the Bootable CD Method**

To create a bootable CD for the CD boot method, perform the following steps:

- 1. From the Wizards menu on the BrightStor ARCserve Backup Home Page, choose Create Boot Kit. The Create Boot Kit Wizard dialog appears.
- 2. Insert the Windows 2000 CD, choose Create CA Bootable CD Image, and click Next.
- 3. Specify the path to the Windows installation CD and click Next*.* The wizard creates a file called cdboot.iso in the BrightStor ARCserve Backup home directory.

You can create a bootable CD from this image using a CD recorder.

**Note:** Do not copy the cdboot.iso file directly to the CD. You must first double-click cdboot.iso to direct the CD creator software to expand the image and create the folder and its corresponding sub-directories on the CD.

## **Create Machine-specific Recovery Disks for the Bootable CD Method**

This section describes how to create a disk to be used with the bootable CD to perform disaster recovery on a specific computer.

To create a disk for the bootable CD-ROM method, perform the following steps:

- 1. From the Wizards menu on the BrightStor ARCserve Backup Home Page choose Create Boot Kit. The Create Boot Kit Wizard dialog appears.
- 2. Choose Create Machine-specific Recovery Disk and click Next.
- 3. Select the BrightStor ARCserve Backup server from the list of available servers and click OK.
- 4. The Create Boot Disk Wizard displays a list of computers that have been backed up by BrightStor ARCserve Backup. The list is empty if BrightStor ARCserve Backup has not backed up any computers. Select the Windows 2000 computer for which you are creating the machine-specific recovery disk and click Next
- 5. When prompted, insert the disk labeled BAB Machine-specific Disk into Drive A and click *Start.* The option copies all necessary disaster recovery files to the disk.
- 6. When the copying finishes, the screen displays the backup sessions that will be used to recover the system if this machine-specific recovery disk is used. Click Finish.

You have now created a disaster recovery disk that you can use to recover your computer in the event of a disaster.

## **Disaster Recovery**

You can recover from a disaster on Windows 2000 using the bootable disk, bootable tape, or bootable CD method.

## **Recover from Disaster Using the Bootable Disk Method**

To recover from a disaster using the bootable disk method, you need the following items:

- The set of disaster recovery boot disks you created using the instructions in the section Bootable Disk Method.
- A Microsoft Windows 2000 CD that matches the version used to create the boot disks.
- A backup device connected to the server (can be a remote BrightStor ARCserve Backup server) with backup media containing the data you want to restore. The media must contain at least one full backup session.

For information about disaster recovery for non-standard configurations, see the section Disaster Recovery Scenarios on Windows 2000.

**Important!** *During the disaster recovery process, the option partitions your hard disk into the original configuration. You can only use this set of bootable disks to perform a disaster recovery on this computer.*

## **Start Disaster Recovery Using the Bootable Disk Method**

To perform disaster recovery using the bootable disk method, perform the following steps:

1. Start the computer you want to recover, using the Windows 2000 Setup Boot Disk 1 created in Bootable Disk Method.

To install additional SCSI drivers, press F6 when prompted at the bottom of the Windows Setup dialog.

- 2. When prompted, insert the disks labeled Windows 2000 Setup Disk 2, Windows 2000 Setup Disk 3, and Windows 2000 Setup Disk 4.
- 3. When prompted, insert the Windows 2000 CD. Setup copies Windows 2000 files to your hard disk.

If you pressed F6 in step 1, select S to specify additional drivers when prompted.

- 4. Choose the first hard drive partition (typically C) to install the temporary operating system necessary to perform disaster recovery.
- 5. When prompted, insert the Windows 2000 CD.
- 6. When prompted, insert the BrightStor ARCserve Backup CD.
- 7. When prompted, insert the Windows 2000 CD again. Setup copies Windows 2000 files to your hard disk.
- 8. When you receive the message that Setup has completed successfully, remove all disks and CDs, and press Enter to restart your computer. The computer reboots and the Disaster Recovery Wizard opens.

#### **Recover from Disaster Using the Disaster Recovery Wizard**

To perform the disaster recovery process using the Disaster Recovery Wizard, perform the following steps:

- 1. When the Disaster Recovery Wizard appears, click Next.
- 2. When prompted, insert the disk labeled BAB Machine-specific Disk and click OK.
- 3. The computer must be restarted at this point. Remove any CDs or disks and click OK to restart the computer.

**Note:** You may be required to reboot several times, depending on your original hard disk configuration.

4. The Disaster Recovery Wizard displays a list of available devices on the local computer or remote BrightStor ARCserve Backup server. Click Next to continue. The original hard disk configuration is now restored and appears in the wizard.

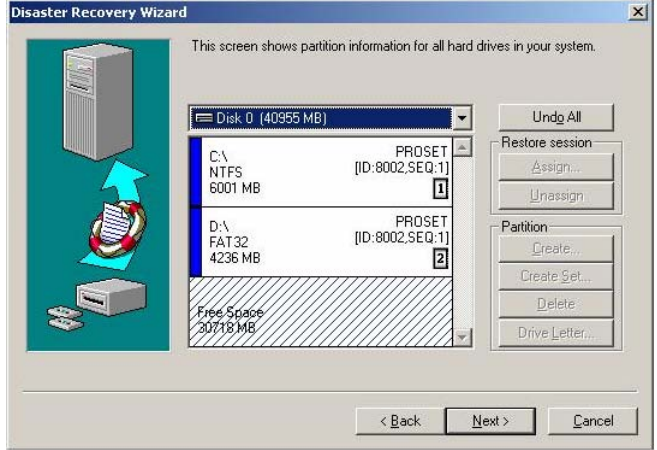

The dialog provides the following information:

- **Formatted partitions**: Space that is partitioned and formatted. These partitions are formatted when sessions are assigned to them.
- **Unformatted partitions**: Space that is partitioned but not formatted. These partitions are formatted when sessions are assigned to them.
- **Free space**: Disk space that is not formatted and not partitioned. Free space is created when a partition is deleted. You should not modify the partitions from the original configuration.
- 5. Click Next. The wizard is ready to begin recovery for each partition to which a backup session is assigned.

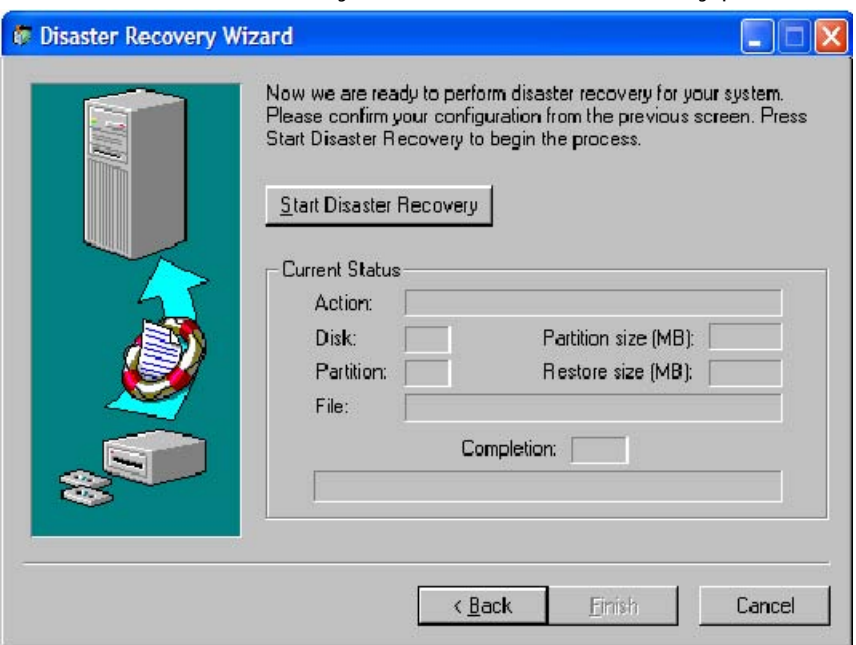

6. Click Start Disaster Recovery to start the disaster recovery process.

7. The Disaster Recovery Wizard copies the data from the specified sessions to the specified partitions. A progress bar indicates the progress of the restore process. When the restore operation is complete, click Finish. Your computer reboots and returns to the state it was in at the time the backup media was created.

**Note:** The option creates a directory called drboot.tmp during the restore process. It is deleted the next time you start the BrightStor ARCserve Backup Tape Engine, or the next time the computer is started. On a remote site, you may want to delete this file due to its large size.

## **Bootable Tape Method Guidelines**

You can retrieve lost data on a server using the bootable tape method if both of the following conditions are met:

- A disaster occurs causing the loss of at least the server's Windows 2000 system volume so that the server no longer boots.
- The server was backed up using the Create CA Bootable Tape Option to a tape drive capable of acting as a bootable device.

## **Recover from Disaster Using the Bootable Tape Method**

To recover from a disaster using the bootable tape method, perform the following steps:

- 1. Remove all media from the disk and CD drives and shut down the server.
- 2. Start the tape drive in boot mode.
- 3. Insert the bootable tape backup media into the tape drive.
- 4. Start the failed server. As the failed server starts, it performs startup diagnostics and locates the tape drive as its boot device. The booting process begins and the option reads all boot data from the tape. The tape formats and partitions drives.
- 5. After the necessary Windows 2000 files have been copied to the server, reboot the server when prompted.
- 6. After the server is up, the wizard starts to restore data.

**Note**: You may be required to reboot several times, depending upon your original hard disk configuration.

7. When the restoration process is complete, the wizard prompts to reboot the server. Reboot the server when prompted.

The server is now restored to its original state and contains the data it contained as of its last complete backup.

## **Bootable CD Method Guidelines**

On Windows 2000, this option provides a quick way to boot to the Disaster Recovery Wizard. Rather than using five disks and a Microsoft 2000 CD, this option uses only one disk and one CD. To recover from a disaster using the bootable CD method, you need the following items:

- The recovery disk you created using the instructions in the section Disaster Preparation on Windows 2000.
- The BrightStor ARCserve Backup disaster recovery CD. For more information about creating a bootable CD, see the section Bootable CD Method in this chapter.

## **Recover from Disaster Using the Bootable CD Method**

To perform disaster recovery using the bootable CD method, perform the following steps:

1. To boot from the CD, insert the CD created in the section Create CA Bootable Images for the Bootable CD Method into the CD drive and reboot the computer. When you boot from the CD, you are warned that the option is about to install a temporary Windows 2000 operating system.

The system has detected a Computer Associates Windows 2000 Disaster Recovery<br>bootable CD in your CD-ROM drive. Booting from this CD will install Computer Associates Disaster Recovery<br>Wizard for the purpose of performing a Disaster Recovery. To perform a successful piaster may for without 2000, you will need a<br>Machine specific floppy for this machine and a full backup.<br>You can create this floppy by running the Create Boot kit wizard on your<br>Brightstor server. In the event that you do not have a full backup or the Machine<br>specific floppy for this machine, the Disaster Recovery process might be<br>incomplete - Falling to perform a complete system recovery. To boot from the CD for doing Disaster Recovery insert the Machine<br>specific floppy in the floppy drive and press 'y' or 'Y'. Press any other key, to continue booting from the Hard disk.

2. Insert the disk labeled BAB Machine-specific Disk you created in the section Create Machine-specific Recovery Disks for the Bootable CD Method. To install additional SCSI drivers, press F6 when prompted at the bottom of the Windows Setup dialog. You must reinsert the machinespecific recovery disk to ensure that your partitions are created properly.

**Important!** *If you do not want to perform a full recovery, or a full backup or Disaster Recovery Information disk is not available, do not perform this step.*

- 3. The option copies files to a temporary directory. If you pressed F6 in the previous step, select S to specify additional drivers when prompted. Load the driver into the floppy drive. After you have loaded the additional drivers, you must put the machine-specific recovery disk in the drive and press Enter.
- 4. When prompted, select a partition to set up Windows. Choose the first partition (typically, C). The option installs a temporary operating system.

You may be prompted to reinsert the additional drivers, if any were loaded, at this point.

5. You are prompted to reboot the computer. Remove all disaster recovery media and reboot the computer.

The Disaster Recovery Wizard appears.

6. Continue with the steps described in the section Recover from Disaster Using the Disaster Recovery Wizard in this chapter.

# **Chapter 5: Recovering Windows 2003 and Windows XP Systems**

The Disaster Recovery process described in the following sections saves you time when a disaster occurs on a local or remote computer running Windows XP or Windows 2003. Windows XP and Windows 2003 provide a feature called Automated System Recovery (ASR). ASR is a framework in which BrightStor ARCserve Backup can run a recovery application to quickly and safely restore user data. These sections provide information about preparing for a disaster and recovering from a disaster on Windows XP and Windows 2003 using Disaster Recovery procedures.

# **Disaster Recovery Methods**

Disaster Recovery on Windows XP and Windows 2003 supports both the Bootable CD method and the Bootable Tape method, One Button Disaster Recovery (OBDR). The Bootable CD method supports the protected client machines as well as the backup server itself. The Bootable Tape method can only be used to protect the backup server itself. Both methods are built on the Windows ASR framework.

## **Bootable CD Method**

This section describes how you can use the Bootable CD method to protect local and remote Windows XP and Windows 2003 computers and recover from disaster. The Windows XP and Windows 2003 Bootable CD method uses a single disk containing configuration information for the specific computer you want to recover, the Windows XP or Windows 2003 CD, and the BrightStor ARCserve Backup CD.

## **Machine-specific Recovery Disks**

Verify that you have performed the following tasks before you proceed:

- Install BrightStor ARCserve Backup Server and the option locally or on another server in preparation for remote disaster recovery
- Install the agent on the client computer, for remote disaster recovery
- **Perform a full backup of the computer for which you want to create a** machine-specific recovery disk
- Label a formatted, high-density disk BAB Machine-specific Disk

The machine-specific recovery disk is used with the Windows XP or Windows 2003 CD and the BrightStor ARCserve Backup CD to perform disaster recovery on a Windows XP or Windows 2003 computer using the Bootable CD method.

## **Create Machine-Specific Recovery Disks**

To create a machine-specific recovery disk, perform the following steps:

- 1. Insert the disk labeled BAB Machine-specific Disk into the server's disk drive.
- 2. From the Wizards menu on the BrightStor ARCserve Backup Home Page, choose Create Boot Kit. The Create Boot Kit Wizard dialog opens.
- 3. Choose Create a Machine-specific Recovery Disk and click Next.
- 4. The Select BrightStor ARCserve Backup Server dialog appears, listing all available servers. Select the appropriate server and click OK.
- 5. The Create Boot Disk Wizard displays a list of computers that have been backed up by BrightStor ARCserve Backup. The panel appears blank if BrightStor ARCserve Backup has not backed up a computer.
- 6. Choose the appropriate computer and click Next.
- 7. Click Start to begin copying files to your machine-specific recovery disk.
- 8. When the copying finishes, the screen displays the backup sessions that will be used to recover the system if this machine-specific recovery disk is used. Click Next.
- 9. Click Finish.

The newly created disk is a BrightStor ARCserve Backup machine-specific disaster recovery disk. It is also the Windows ASR disk during the first phase of disaster recovery in ASR mode. You can use this disk to recover the local or remote computer in the event of a disaster.

## **Bootable Tape Method (OBDR)**

The bootable tape method for Windows XP and Windows 2003 allows you to protect the backup server without having to create a machine-specific recovery disk. Once the tape is formatted with the proper bootable image, the disaster recovery process can begin and finish completely from the tape drive with the media inside. The Windows XP or Windows 2003 CD and the BrightStor ARCserve CD are not required during the recovery process.

To prepare for a disaster using this method, perform the following procedure:

- 1. From the Wizards menu on the BrightStor ARCserve Backup Home Page, choose Create Boot Kit. The Create Boot Kit Wizard dialog opens.
- 2. Choose Create CA Bootable Tape Image and click Next.

**Note**: This option is not enabled if a bootable tape drive is not detected.

3. Insert the Windows XP or Windows 2003 CD into the CD-ROM drive, select the CD-ROM drive from the list, and click Next.

**Note**: The Window XP or Windows 2003 CD you use to create the bootable image must be the same version as that installed on the local system.

4. For Windows XP only, when you create the boot image, the Wizard prompts you for an empty floppy disk and copies the ASR files into it. This disk, the ASR Recovery Disk, is required at the beginning of the disaster recovery process.

This does not apply to Windows 2003.

- 5. When the utility has finished creating the bootable image, click Finish.
- 6. Format the tape media using the Device Manager or Device Wizard to write the image to the tape.
- 7. Perform a full backup of the local BrightStor ARCserve Backup server using the tape you just formatted.

**Note**: If any configuration has changed (for example, network card or SCSI card), you must create a new boot image and run another full backup.

## **Disaster Recovery**

The following section describes how to recover from a disaster on Windows XP and Windows 2003 machines.

## **Bootable CD Method Disaster Recovery Requirements**

To recover from a disaster using the Bootable CD method, you need the following:

- A BrightStor ARCserve Backup machine-specific recovery disk for the computer that failed. This is the disk you created following the instructions in the section Create Machine-Specific Recovery Disks in this chapter.
- If Windows XP Professional was installed on the original system, a Microsoft Windows XP CD is needed. If Windows 2003 was installed, the Windows 2003 CD of the correct version (for example, Web, Standard, or Enterprise Edition) is needed.
- The BrightStor ARCserve Backup CD.

**Important**! *During recovery, the disaster recovery process automatically partitions your hard disk into the original configuration. You can only use the machine-specific recovery disk to perform a disaster recovery on this computer.*

#### **Start the Disaster Recovery Process**

To perform a disaster recovery on a Windows XP or Windows 2003 computer, perform the following steps:

- 1. Start the computer you want to recover with the Windows XP Professional or Windows 2003 CD.
- 2. When prompted, press any key to boot from the CD.

**Note:** To install additional SCSI drivers that are not supported on the Windows CD, press F6.

3. A message appears at the bottom of the screen prompting you to press F2 to start Automated System Recovery. Press F2.

**Important!** *You must press F2. Otherwise, the normal Windows installation procedure starts.*

4. When prompted to insert the Windows Automated System Recovery (ASR) Disk, insert the disk labeled BAB Machine-specific Disk created for this server, and press Enter.

If you previously pressed F6, you are prompted to insert hardware-specific diskettes.

- 5. The ASR process evaluates the available disk configuration. If ASR requires you to recreate disk partitions, a recovery process screen appears. Press C to recreate your disk partitions or F3 to quit. This screen does not appear if disk partitions are not being recreated.
- 6. If you installed additional SCSI drivers, you may be prompted to insert hardware-specific disks.
- 7. Based on the configuration of the computer you are recovering, you may be prompted several times to insert the Windows automated system recovery diskette. This disk is identical to the disk labeled BAB Machinespecific Disk. Press Enter again. Setup copies files to the Windows installation folders.
- 8. Remove the BAB Machine-specific Disk and reboot the computer. When you reboot, the ASR process continues. This process configures the computer to run the disaster recovery process.
- 9. When prompted, insert the BrightStor ARCserve Backup CD and the machine-specific recovery disk and click OK. The Disaster Recovery Wizard opens.

## **Complete the Disaster Recovery Process**

To complete the disaster recovery process on Windows XP and Windows 2003 computer, perform the following steps:

1. The Disaster Recovery Wizard displays all available devices on the BrightStor ARCserve Backup server.

**Note:** Press Ctrl+Shift and double-click the image on the left side of the Disaster Recovery Wizard to display a DOS prompt window. You can run most of the 32-bit Windows programs, such as regedit.exe, from the DOS prompt window.

In the Disaster Recovery Wizard, click Next. The original hard disk configuration is now restored and appears in the Disaster Recovery Wizard.

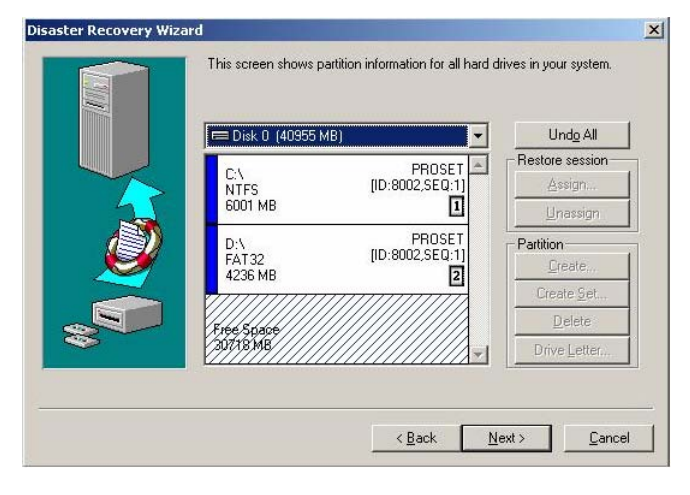

The dialog provides information about the following:

- **Formatted partitions**: Space that is partitioned and formatted. These partitions are formatted when sessions are assigned to them.
- **Unformatted partitions**: Space that is partitioned but not formatted. These partitions are formatted when sessions are assigned to them.
- **Free space**: Disk space that is not formatted and not partitioned. Free space is created when a partition is deleted. To assign a drive letter to free space, you must first partition it.
- 2. Click Next. The wizard is ready to begin recovery for each partition to which a backup session is assigned.
- 3. Click Start Disaster Recovery. The Disaster Recovery Wizard copies the data from the specified sessions to the specified partitions. A progress bar shows the progress of the restore process.

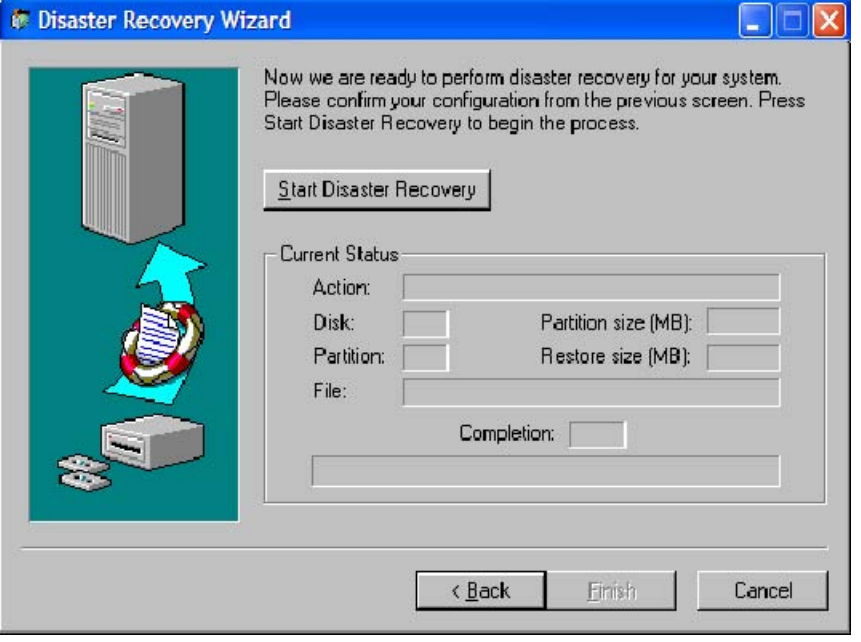

**Note:** Press Ctrl+Shift and double-click the image on the left side of the Disaster Recovery Wizard dialog to display a DOS prompt window. You can run most of the 32-bit Windows programs, such as regedit.exe, from the DOS prompt window.

- 4. Click Finish to complete the disaster recovery process and reboot to your original configuration.
- 5. A message appears, prompting you to modify the boot.ini file. Click Yes to modify the file. If you do not need to modify the file, click No.
- 6. Remove the disk and CD from their drives and click OK.

When your computer restarts, it is restored to the state it was in at the time of the last full backup.

## **Bootable Tape Method Disaster Recovery Requirements**

To recover from a disaster using the Bootable Tape method, you need the following:

- The tape drive locally attached to the machine must be a bootable tape drive and must support OBDR.
- The tape media used in the tape drive must contain the proper bootable image.

**Note**: There must be at least one full local machine backup of the system on the tape media.

 If Windows XP is installed on the local system, the ASR Recovery Disk is required.

#### **Start the Disaster Recovery Process**

To recover from a disaster on a Windows XP or Windows 2003 computer using the bootable tape method, perform the following steps:

- 1. Remove all media from the disk and CD drives and shut down the server.
- 2. Start the tape drive in boot mode.
- 3. Insert the bootable tape backup media into the tape drive.
- 4. Start the failed server. As the failed server starts, it performs startup diagnostics and locates the tape drive as its boot device.
- 5. Before actually booting from the tape drive, you are prompted to confirm if you really want to start the disaster recovery process. Enter Y for Yes to proceed.
- 6. The system boots from the tape drive and enters the Windows setup mode. When prompted, press F6 to install any SCSI drivers not supported by the Windows XP or Windows 2003 CD.
- 7. When prompted, press F2 to begin the Windows ASR process. If a Windows XP CD was used to create the bootable image, the ASR Recovery Disk is required at this point. For Windows 2003, the floppy disk is not required.
- 8. The recovery process recreates the boot and system partitions and copies the setup files to the partitions. If the boot and system partitions are not the same partition, the disaster recovery process may require a reboot. If so, restart the disaster recovery process from the beginning of this procedure.
- 9. After the necessary Windows setup files have been copied to the system partition, reboot the server when prompted.
- 10. The tape drive is reset to normal mode and the system is booted from the hard disk. After the system has finished booting, the ASR process initializes the environment and the disaster recovery wizard appears.

## **Complete the Disaster Recovery Process**

To complete the disaster recovery process on a Windows XP or Windows 2003 computer, perform the following steps:

- 1. In the disaster recovery wizard, select Express or Advanced recovery and click Next.
	- **Express recovery uses all the default settings as recorded on the** backup tape to restore the system with very minimal user interaction.
	- **Advanced Recovery allows user to specific custom restore parameters** to adapt to any change in the environment.

The disaster recovery machine specific information is restored from the tape media.

2. A list of the backup sessions to be restored appears. In Advanced recovery mode, you can remove backup sessions from the list or replace one session with another session using the button to the right.

Each of the selected backup sessions is restored one by one.

3. When all the sessions are finished, the system is rebooted.

# **Chapter 6: Disaster Recovery Scenarios**

This chapter provides information about recovering server-class systems using the Disaster Recovery Option. These scenarios provide detailed information about recovering Windows 2000, Windows 2003, Windows XP, and Windows NT 4.0 systems using Disaster Recovery processes. Each scenario describes the specific hardware and software being recovered and provides a procedure to recover that system.

**Note:** The backup server is the computer where BrightStor ARCserve Backup is installed and the client is the server being recovered.

# **Disaster Recovery Scenarios on Windows 2000**

The following scenarios provide system-specific information and procedures to recover typical Windows 2000 systems.

## **Scenario 1: Remote Disaster Recovery for a Compaq ProLiant ML370**

The following scenario uses the bootable CD disaster recovery method to recover a remote Windows 2000 client.

## **Client Specifications**

In this scenario, the client conforms to the following specifications:

- System: Compaq ProLiant ML370 with 1.4GHz CPU and 1 GB RAM
- Network Adapter: Intel 82557x-based PCI Ethernet Adapter (10/100)
- **Storage** 
	- Five disks (36 GB) connected to Compaq Smart Array 5i RAID controller
	- First logical disk configured as RAID1 (36 GB)
	- Second logical disk configured as RAID5 (72 GB)
- **Partitions** 
	- Contains Compaq SmartStart 5.40 EISA partition on disk0 (first RAID volume)
	- Drive C—4 GB—disk0—Windows/Boot volume (NTFS)
	- Drive D—30 GB—disk0—data volume (NTFS)
	- Drive E—72 GB—disk1—data volume (NTFS)
- Software Environment
	- Microsoft Windows 2000 Advanced Server with integrated Service Pack 1
	- BrightStor ARCserve Backup Client Agent for Windows

## **Server Specifications**

In this scenario, the server conforms to the following specifications:

- System: HP tc3100 server connected to Quantum SDLT changer through Emulex LP9000 adapter
- Software Environment:
	- Microsoft Windows 2000 Advanced Server with integrated Service Pack 2
	- BrightStor ARCserve Backup
	- BrightStor ARCserve Backup Disaster Recovery Option
	- BrightStor® ARCserve® Backup Tape Library Option
	- BrightStor® ARCserve® Backup SAN Option

#### **Prepare for Disaster During Client Computer Setup**

Planning for a successful disaster recovery begins when you set up your client computer. Perform the following procedure when you are adding the Client Agent for Windows to your client computer (Compaq ProLiant ML370).:

- 1. Note the hardware RAID configuration and EISA partition in your system. In this scenario, we have the following:
	- Five disks of 36 GB connected to Compaq Smart Array 5i RAID controller
	- First logical disk configured as RAID1 (36 GB)
	- Second logical disk configured as RAID5 (72 GB)
	- Compaq SmartStart 5.40 EISA partition on disk0 (first RAID volume)

**Note:** The option does not recreate the hardware RAID volumes and does not restore the EISA partitions. You must manually recreate the hardware RAID configuration and EISA partitions during disaster recovery.

- 2. Add the CD provided by the hardware vendor (the CD used to create RAID volumes and EISA partitions) to the disaster recovery kit for this client computer. In this scenario, it is the Compaq SmartStart CD.
- 3. Save the extra hardware drivers you installed (by pressing F6) when you initially set up your Windows 2000 client computer. Add these disks to the disaster recovery kit for this client computer. You must provide these drivers again during disaster recovery. In this example, save the Compaq 5i RAID adapter driver disk.

**Note:** If you do not know the devices installed on the Windows client computer, look in Device Manager. If your system has failed, open the CardDesc.txt file on the machine-specific recovery disk to see a summary of the devices and drivers.

- 4. Add the Windows client computer (Compaq ProLiant ML370) to the BrightStor ARCserve Backup server and perform a full computer backup.
- 5. Create a disaster recovery bootable CD using the Create Boot Kit Wizard. For more information, see the section Preparing for Disaster Using the Bootable CD Method in the "Recovering Windows 2000 Systems" chapter of this guide.
- 6. Create a machine-specific recovery disk. For more information, see the section Bootable CD Method in the "Recovering Windows 2000 Systems" chapter of this guide.
- 7. Add the disaster recovery bootable CD and the machine-specific recovery disk to the disaster recovery kit for this system.

#### **Disaster Recovery Prerequisites**

You must have performed a full backup using BrightStor ARCserve Backup and have the following items before you can start the disaster recovery process:

- The latest BrightStor ARCserve Backup machine-specific recovery disk (for more information, see the section Bootable CD Method in the "Recovering Windows 2000 Systems" chapter of this guide)
- The disaster recovery bootable CD (for more information, see the section Bootable CD Method in the "Recovering Windows 2000 Systems" chapter of this guide)
- Compaq SmartStart CD
- Compaq Smart Array 5i RAID Adapter driver disk
- The original hardware RAID configuration

## **Recover from Disaster Using the SmartStart CD Setup**

To recover from a disaster using the SmartStart CD setup, perform the following steps:

- 1. Start the client computer (Compaq ML370) using the SmartStart CD.
- 2. Follow the Compaq guidelines and your original configuration to recreate the hardware RAID configuration.
- 3. Use the SmartStart CD to install the EISA partition as it was in the original configuration.
- 4. Boot the client computer using the disaster recovery bootable CD and follow the on-screen instructions. For more information, see the section Recover from Disaster Using the Bootable CD Method in the "Recovering Windows 2000 Systems" chapter of this guide.
- 5. Insert the machine-specific recovery disk to start the disaster recovery bluescreen mode.
- 6. Press F6 to add the Compaq RAID drivers using the Compaq Smart Array 5i RAID Adapter driver disk.
- 7. After Windows loads the drivers from the Compaq Smart Array 5i RAID Adapter driver disk, insert the machine-specific recovery disk again. The option reads the original system disk configuration from the machinespecific recovery disk

**Note:** If you do not insert this disk after the F6 drivers are loaded, the original disk configuration is not restored.

8. After some time, the original partition layout of the computer appears. Select the disk and partition in which Windows 2000 was installed and press Enter. Do not modify the displayed partition structure.

The disaster recovery bluescreen mode completes and the computer boots to the Disaster Recovery Wizard.

- 9. Follow the Disaster Recovery Wizard instructions. The wizard installs the network, configures and formats the drives, and connects to the BrightStor ARCserve Backup server over the network. The system may reboot a few times during this process.
- 10. When prompted by the Disaster Recovery Wizard, start the data restoration process.
- 11. When the disaster recovery process finishes, boot back to your previous system configuration.

## **Scenario 2: Local Disaster Recovery for an IBM xSeries 235**

The following scenario uses the bootable CD disaster recovery method to recover a local Windows 2000 computer. For this scenario, you can configure an alternate location when the option is installed. You must create a machinespecific recovery disk from this location for disaster recovery.

## **Server Specifications**

In this scenario, the server conforms to the following specifications:

- System: IBM xSeries 235 with 1.8 GHz CPU and 1 GB RAM connected to Sony LIB-162 StorStation through Emulex LP8000 Adapter and Crossroads 4250 FC Bridge
- Network Adapter: Intel 82557x-based PCI Ethernet Adapter (10/100)
- Storage
	- Five disks/33.9 GB connected to LSI 1030 MPT RAID controller
	- First logical disk configured as RAID1 (33.9 GB)
	- Second logical disk configured as a stand-alone SCSI Disk (33.9 GB)
	- Third logical disk configured as a stand-alone SCSI Disk (33.9 GB)
	- Fourth logical disk configured as a stand-alone SCSI Disk (33.9 GB)
- **Partitions** 
	- Contains IBM NetfinitySP EISA partition on disk0
	- Drive C—4 GB—disk0—Windows/Boot volume (NTFS)
	- Drive E—30 GB—disk0—data volume (NTFS)
	- Drive F—10 GB—disk1—simple volume (NTFS)
	- Drive G—30 GB—disk2/3—spanned volume (NTFS)
	- Drive H—20 GB—disk2/3—striped volume (NTFS)
- Software Environment
	- Microsoft Windows 2000 Advanced Server with integrated Service Pack 2
	- BrightStor ARCserve Backup
	- BrightStor ARCserve Backup Disaster Recovery Option
	- BrightStor ARCserve Backup Tape Library Option

#### **Prepare for Disaster During Local Server Setup**

Planning for a successful disaster recovery starts when you set up your server. Perform the following procedure when you install BrightStor ARCserve Backup and the Disaster Recovery Option on your server (IBM xSeries 235):

- 1. Note the hardware RAID configuration and EISA partition in your system. In this scenario, we have the following:
	- Five disks of 33.9 GB connected to LSI 1030 MPT RAID controller
	- First logical disk configured as RAID1 (33.9 GB)
	- Second, third, and fourth logical disks configured as stand-alone SCSI disks (33.9 GB each)
	- **IBM NetfinitySP EISA partition on disk0 (first volume)**

**Note:** The option does not recreate the hardware RAID volumes and does not restore the EISA partitions. You must manually recreate the hardware RAID configuration and EISA partitions during disaster recovery.

2. Add the CD provided by the hardware vendor (to create the RAID volumes and the EISA partition) to the disaster recovery kit for this server. In this scenario, we add the IBM ServeRAID 5.10 Support CD to create the RAID volumes, and the ServeGuide 6.0.9a Setup and Installation CD, to create the EISA partition.

3. Save the extra hardware drivers you installed (by pressing F6) when you initially set up your Windows 2000 server. Add these disks to the disaster recovery kit for this computer. You must provide these drivers again during disaster recovery. In this example, we save the LSI 1030 MPT RAID controller and the Emulex LP8000 Fiber Channel Adapter driver disks.

**Note:** If you do not know the devices installed on the Windows server, look in Device Manager. If your system has failed, open the CardDesc.txt file on the machine-specific recovery disk to see a summary of the devices and drivers.

- 4. Configure an alternate location, if you did not perform this task when you installed the agent. For more information, see the section Install and Configure the Option in the "Installing the Option" chapter of this guide.
- 5. Start BrightStor ARCserve Backup and perform a full backup.
- 6. Create a disaster recovery bootable CD using the Boot Kit Wizard. For more information, see the section Bootable CD Method in the "Recovering Windows 2000 Systems" chapter of this guide.
- 7. Create a machine-specific recovery disk. For more information, see the section Bootable CD Method in the "Recovering Windows 2000 Systems" chapter of this guide.

In this scenario, we created the machine-specific recovery disk from the alternate location.

8. Add the disaster recovery bootable CD and the machine-specific recovery disk to the disaster recovery kit for this system.

#### **Disaster Recovery Prerequisites**

You must have performed a full backup of your computer on the BrightStor ARCserve Backup server and have the following items before you can start the disaster recovery process:

- The most current machine-specific recovery disk (for more information, see the section Install and Configure the Option in the "Installing the Option" chapter of this guide)
- The disaster recovery bootable CD (for more information, see the section Bootable CD Method in the "Recovering Windows 2000 Systems" chapter of this guide)
- IBM ServeRAID 5.10 Support CD
- IBM ServerGuide 6.0.9a Setup and Installation CD
- LSI 1030 MPT RAID controller driver disk.
- Emulex LP8000 Fiber Channel Adapter driver disk
- The original hardware RAID configuration

#### **Recover from Disaster Using IBM Setup CDs**

To recover from a disaster using IBM Setup CDs, perform the following steps:

- 1. Boot the server (IBM xSeries 235) using the IBM ServeRAID 5.10 Support CD.
- 2. Follow the IBM guidelines and your original configuration to recreate the hardware RAID configuration.
- 3. Install the EISA partition as it was in the original configuration using the IBM ServerGuide 6.0.9a Setup and Installation CD.

#### **Set Up Disaster Recovery Bootable CDs**

To set up a disaster recovery bootable CD, perform the following steps:

- 1. Start the server using the Disaster Recovery Boot CD and follow the onscreen instructions. For more information, see the section Bootable CD Method in the "Recovering Windows 2000 Systems" chapter of this guide.
- 2. Insert the machine-specific recovery disk to start the disaster recovery bluescreen mode.
- 3. Press F6 to add the LSI 1030 MPT RAID controller drivers using the LSI 1030 MPT RAID controller driver disk and the Emulex LP8000 Fiber Channel Adapter driver disk.
- 4. After Windows loads the drivers from the LSI 1030 MPT RAID controller driver disk and the Emulex LP8000 driver disk, insert the machine-specific recovery disk again. The option reads the original system disk configuration from the machine-specific recovery disk.

**Note:** If you do not insert this disk after the F6 drivers are loaded, the original disk configuration is not restored.

5. After some time, the original partition layout of the computer appears. Select the disk partition in which Windows 2000 was installed, and press Enter. Do not modify the displayed partition structure.

The disaster recovery bluescreen mode completes and the computer boots to the Disaster Recovery Wizard.

- 6. Follow the Disaster Recovery Wizard instructions. The wizard installs the network, and configures and formats the drives. The system may reboot a few times during this process.
- 7. When prompted by the Disaster Recovery Wizard, start the data restoration process.
- 8. When the disaster recovery process finishes, boot back to your previous system configuration.

## **Scenario 3: Primary SAN Disaster Recovery for an IBM Netfinity 6000R**

The following scenario uses the bootable CD disaster recovery method to recover a primary SAN Windows 2000 computer.

## **Server Specifications**

In this scenario, the server conforms to the following specifications:

- System: IBM Netfinity 6000R with one 700 MHz CPU and 512 MB RAM
- Fiber Environment: QLA2310F PCI Fiber Channel Adapter connected to Sony LIB-162 StorStation through Brocade 12000 switch and Crossroads 4250 FC Bridge
- Network Adapters:
	- IBM Netfinity Fault Tolerance PCI Adapter
	- Linksys EG1032/EG1064 Instant Gigabit Network Adapter
- Storage: Two disks of 18.2 GB and four disks of 36.4 GB connected to IBM ServeRAID-4H controller, configured as a single RAID 5 logical disk of 86.785 GB data space and 17.357 GB parity space
- Partitions
	- Drive C—19.53 GB—disk0—Windows/system volume (NTFS)
	- Drive D—58.59 GB—disk0—data volume (NTFS)
	- Drive E—6.62 GB—disk0—data volume (NTFS)
- Software Environment
	- Microsoft Windows 2000 Server with Service Pack 2
	- BrightStor ARCserve Backup
	- BrightStor ARCserve Backup Disaster Recovery Option
	- BrightStor ARCserve Backup Tape Library Option
	- BrightStor ARCserve Backup SAN Option

#### **Prepare for Disaster During Primary Server Setup**

Planning for a successful disaster recovery begins when you set up your primary server. Perform the following procedure when you install BrightStor ARCserve Backup and the BrightStor ARCserve Backup Disaster Recovery Option on your primary server (IBM Netfinity 6000R):

**Note:** This scenario does not use an EISA partition.

- 1. Note the hardware RAID configuration. In this scenario, we have the following:
	- Two disks of 18.2 GB and four disks of 36.4 GB connected to IBM ServeRAID-4H controller.
	- All six disks configured into a single RAID 5 volume of 86.785 GB data space and 17.357 GB parity space

**Note:** The option does not recreate the hardware RAID volumes. You must manually recreate the hardware RAID configuration.

- 2. Add the CD provided by the hardware vendor (to create the RAID volumes) to the disaster recovery kit for this server. In this example, it is the IBM Server Guide 6.0.9a Setup and Installation CD.
- 3. Save the extra hardware drivers you installed (by pressing F6) when you initially set up your Windows 2000 server. Add these disks to the disaster recovery kit for this computer. You must provide these drivers again during disaster recovery. In this example, we save the Qlogic QLA2310F PCI Fiber Channel Adapter and the IBM Server RAID 5.10 adapter driver disks.

**Note:** If you do not know the devices installed on the Windows server, look in Device Manager. If your system has failed, open the CardDesc.txt file on the machine-specific recovery disk to see a summary of the devices and drivers.

- 4. Start BrightStor ARCserve Backup and perform a full backup.
- 5. Create a disaster recovery bootable CD using the Boot Kit Wizard. For more information, see the section Bootable CD Method in the "Recovering Windows 2000 Systems" chapter of this guide.
- 6. Create a machine-specific recovery disk. For more information, see the section Bootable CD Method in the "Recovering Windows 2000 Systems" chapter of this guide.
- 7. Add the disaster recovery bootable CD and the machine-specific recovery disk to the disaster recovery kit for this system.

## **Disaster Recovery Prerequisites**

You must have performed a full backup of your computer on the primary SAN BrightStor ARCserve Backup server and have the following items before you can start the disaster recovery process:

- The latest BrightStor ARCserve Backup machine-specific recovery disk (for more information, see the section Install and Configure the Option in the "Installing the Option" chapter of this guide)
- Disaster recovery bootable CD (for more information, see the section Bootable CD Method in the "Recovering Windows 2000 Systems" chapter of this guide)
- QLogic QLA2310F PCI Fiber Channel Adapter driver disk
- IBM ServeRAID 5.10 adapter driver disk.
- IBM ServerGuide 6.0.9a Setup and Installation CD
- The original hardware RAID configuration

## **Recover from Disaster Using IBM Setup CDs**

To recover from a disaster using IBM Setup CDs, perform the following steps:

- 1. Stop the Tape Engine in all of the Distributed Servers.
- 2. Boot the server (IBM Netfinity 6000R) using the IBM Server Guide 6.0.9a Setup and Installation CD.
- 3. Follow the IBM guidelines and your original configuration to recreate the hardware RAID configuration.

## **Set Up Disaster Recovery Bootable CDs**

To set up a disaster recovery bootable CD, perform the following steps:

- 1. Start the server using the disaster recovery bootable CD and follow the on-screen instructions. For more information, see the section Bootable CD Method in the "Recovering Windows 2000 Systems" chapter of this guide.
- 2. Insert the machine-specific recovery disk to start the disaster recovery bluescreen mode.
- 3. Press F6 to add the QLogic QLA2310F PCI Fiber Channel adapter driver using the driver disk and the IBM Server RAID 5.10 adapter driver using the driver disk.
- 4. After Windows loads the drivers from the QLogic QLA2310F PCI Fiber Channel adapter driver disk and the IBM Server RAID 5.10 adapter driver disk, insert the machine-specific recovery disk again.

**Note:** If you do not insert this disk after the F6 drivers are loaded, the original disk configuration is not restored.

5. After some time, the original partition layout of the computer appears. Select the disk and partition where Windows 2000 was installed and press Enter. Do not modify the displayed partition structure.

The disaster recovery bluescreen mode completes and the computer boots to the Disaster Recovery Wizard.

- 6. Follow the Disaster Recovery Wizard instructions. The Disaster Recovery Wizard installs the network, and configures and formats the drives. The system may reboot a few times during this process.
- 7. When prompted by the Disaster Recovery Wizard, start the data restoration process.
- 8. When the disaster recovery process finishes, boot back to your original system.
- 9. Start the Tape Engine in all of the distributed servers.

## **Scenario 4: Bootable Tape Disaster Recovery for an HP tc3100**

The following scenario uses the bootable tape method for recovering a local Windows 2000 computer.

## **Server Specifications**

In this scenario, the server conforms to the following specifications:

- System: HP tc3100 with 1 CPU and 1 GB RAM
- Network Adapter: Intel 82557x-based PCI Ethernet Adapter (10/100)
- Bootable Tape Device: HP Ultium-1 SCSI tape device, Model C7370-00150 connected to an Adaptec 29160 SCSI Controller
- **Storage** 
	- Five disks/17 GB connected HP NetRAID RAID controller
	- Five logical disks of 17 GB each configured RAID0
- **Partitions** 
	- Contains HP EISA partition on disk0
	- Drive  $C 4$  GB  $-$  disk0  $-$  Windows/Boot (NTFS)
	- Drive  $E 13 GB disk0 data volume (NTFS)$
	- Drive  $F 17$  GB  $-$  disk1  $-$  data volume (NTFS)
	- Drive G 10 GB disk2 data volume (NTFS)
	- $-$  Drive H  $-$  7 GB  $-$  disk3  $-$  data volume (NTFS)
	- Drive I 17 GB disk4 data volume (NTFS)
- Software Environment
	- Microsoft Windows 2000 Server with integrated Service Pack 2
	- BrightStor ARCserve Backup
	- BrightStor ARCserve Backup Disaster Recovery Option

### **Prepare for Disaster During Local Server Setup**

Planning for a successful disaster recovery begins when you set up your server. Perform the following procedure when you install BrightStor ARCserve Backup and the Disaster Recovery Option on your server (HP tc3100):

- 1. The tape device must be bootable. When you reboot your system, enter the SCSI Utility (in this scenario, the Adaptec SCSI Utility). Select Advanced Configuration, and ensure that you enable BIOS support for bootable CDs.
- 2. Note the hardware RAID configuration and EISA partition in your system. In this scenario we note:
	- Five disks/17 GB connected HP NetRAID RAID controller
	- **HP EISA partition on disk0 (first volume)**

**Note:** The option does not recreate the hardware RAID settings and does not restore the EISA partitions. You must manually recreate the hardware RAID configuration and EISA partitions before starting disaster recovery.

- 3. Add the CD provided by the hardware vendor used to create the RAID volumes and the EISA partition to the disaster recovery kit for this server. In this scenario, we add the HP Netserver Navigator Support CD, to create the RAID volumes and the EISA partition.
- 4. Save the custom hardware diskettes that you installed, using F6, when you initially set up your Windows 2000 server. Add these diskettes to the disaster recovery kit for this computer. You must provide these drivers again during disaster recovery. In this scenario, we save the HP NetRAID 2M driver diskette.
- 5. Create a CA Bootable Tape image, using the Boot Kit Wizard. For more information, see the section Recover from Disaster Using the Bootable Tape Method in the "Recovering Windows 2000 Systems" chapter of this guide. This creates an image called *tober.iso*.
- 6. Format the media using the Device Manager or Device Wizard. This copies the image created in the previous step to the tape.
- 7. Start BrightStor ARCserve Backup and take a local, full backup using the tape created in the previous step.
- 8. Add the disaster recovery bootable tape to the disaster recovery kit for this computer.

### **Disaster Recovery Prerequisites**

You must have the following items before you can start the disaster recovery process:

- A bootable tape device
- The media containing the CA Bootable Tape image and a full backup of your computer on the BrightStor ARCserve Backup server
- HP Netserver Navigator M.04.06 Support CD
- HP NetRAID 2M RAID controller driver diskette
- The original hardware RAID configuration

### **Recover From Disaster Using HP Setup CDs**

To recover from a disaster using the HP Setup CD, perform the following steps:

- 1. Start the server (HP tc3100) using the HP Netserver Navigator M.04.06 Support CD.
- 2. Follow the HP guidelines and your original configuration for recreating the hardware RAID configuration.
- 3. Using the HP Netserver M.04.06 Support CD, install the EISA partition as it was in the original configuration.

### **Set Up Disaster Recovery Bootable Tapes**

Perform the follow steps to set up a bootable tape:

- 1. Remove all media from the diskette and CD drive.
- 2. Shut down the server and the tape drive.
- 3. Start the tape drive in boot mode. In this scenario, press and hold the eject button and power button simultaneously for 10 seconds. The Ready light should flash on and off.
- 4. Insert the bootable tape backup media.
- 5. Start the server to enter disaster recovery mode.
- 6. Answer Y to start the disaster recovery bluescreen mode.
- 7. Press F6 to add the HP NetRAID 2M RAID controller driver. Windows loads the driver from the HP NetRAID 2M RAID controller driver diskette.
- 8. After a few moments, the original partition layout of the computer appears. Select the disk and partition in which Windows 2000 was installed and press Enter. Do not modify the partition structure in any way.

The disaster recovery bluescreen mode completes the process and the computer boots into the Disaster Recovery Wizard.

- 9. Follow the instructions displayed on the Disaster Recovery Wizard screens. The wizard formats drives. Your computer may reboot several times during the process.
- 10. Start the data restore process when prompted by the wizard.
- 11. Restart your computer when restoration is complete.

# **Scenario 5: Local Disaster Recovery for a Fujitsu Primergy TX200**

The following scenario uses the bootable CD disaster recovery method to recover a local BrightStor ARCserve Backup server on Windows 2000.

### **Server Specifications**

In this scenario, the server conforms to the following specifications:

- System: Fujitsu Primergy TX200 with 1.8 GHz CPU and 512 MB RAM connected to a StorageTek L20 Tape Library
- Network Adapter: Broadcom NetXtreme Gigabit Ethernet Adapter
- Storage
	- Three disks/8.6 GB connected to Mylex AcceleRAID 352 RAID controller
	- Three physical drives configured as RAID level 1
	- Two logical disks (8.6 GB each)
	- One hot spare (8.6 GB)
- **Partitions** 
	- Contains Fujitsu EISA partition on logical drive 1
	- Drive C 8.2 GB logical disk 0 Windows/Boot volume (NTFS)
	- Drive E 4.3 GB logical disk 1- data volume (NTFS)
	- Drive F 4.3 GB logical disk 1- data volume (NTFS)
- Software Environment
	- Microsoft Windows 2000 Server with Service Pack 4
	- BrightStor ARCserve Backup
	- BrightStor ARCserve Backup Disaster Recovery Option
	- BrightStor ARCserve Backup Tape Library Option

### **Prepare for Disaster During Local Server Setup**

Planning for a successful disaster recovery begins when you set up your server. Perform the following procedure when you install BrightStor ARCserve Backup and the Disaster Recovery Option on your server (Fujitsu Primergy TX200):

- 1. Note the hardware RAID configuration and EISA partition on your system. In this scenario we have the following:
	- Three disks of 8.6 GB connected to Mylex AcceleRAID 352 RAID controller
	- **Three logical disks configured as RAID level 1**
	- One drive as hot spare and two drives configured as two logical drives
	- Fujitsu Primergy EISA partition on logical disk 0

**Note:** The option does not recreate the hardware RAID volumes and does not restore the EISA partitions. You must recreate the hardware RAID configuration and EISA partitions manually during disaster recovery.

- 2. Add the CD provided by the hardware vendor (to create the RAID volumes and the EISA partition) to the disaster recovery kit for this server. In this scenario, we add the Fujitsu Primergy ServerStart CD version 5.307 to create the RAID volumes and the EISA partition.
- 3. Save the extra hardware drivers you installed (by pressing F6) when you set up your Windows 2000 server. Add these disks to the disaster recovery kit for this computer. You must provide these drivers again during disaster recovery. In this scenario, we save the Mylex AcceleRAID 352 RAID controller floppy disk.

**Note:** If you do not know the devices installed on the Windows server, look in the Device Manager. If your system has failed, open the CardDesc.txt file on the machine-specific recovery disk to view a summary of the devices and drivers.

- 4. Configure an alternate location if you did not perform this task when the option was installed. For more information, see the section Install and Configure the Option in the "Installing the Option" chapter of this guide.
- 5. Start BrightStor ARCserve Backup and perform a full backup.
- 6. Create a disaster recovery bootable CD using the Boot Kit Wizard. For more information, see the section Bootable CD Method in the "Recovering Windows 2000 Systems" chapter of this guide.
- 7. Create a machine-specific recovery disk. For more information, see the section Bootable CD Method in the "Recovering Windows 2000 Systems" chapter of this guide.
- 8. Add the disaster recovery bootable CD and the machine-specific recovery disk to the disaster recovery kit for this system.

### **Disaster Recovery Prerequisites**

You must have performed a full backup of your computer on the BrightStor ARCserve Backup server before you can start the disaster recovery process. In addition, you must have the following items before you begin disaster recovery:

- The disaster recovery bootable CD. For more information, see the section Bootable CD Method in the "Recovering Windows 2000 Systems" chapter of this guide.
- The machine-specific recovery disk. For more information, see the section Create Machine-specific Recovery Disks for the Bootable CD Method in the "Recovering Windows 2000 Systems" chapter of this guide.
- Fujitsu Primergy ServerStart Version 5.307 CD
- Mylex AcceleRAID 352 RAID controller driver floppy disk.
- The original hardware RAID configuration.

### **Recover from Disaster Using Fujitsu Primergy ServerStart CDs**

To recover from a disaster using the Fujitsu Primergy ServerStart version 5.307 CD, perform the following steps:

- 1. Boot the server (Fujitsu Primergy TX200) using the Fujitsu Primergy ServerStart version 5.307 CD.
- 2. Follow the Fujitsu guidelines and your original configuration to recreate the hardware RAID configuration and install the EISA partition.

### **Perform Disaster Recovery Using the Bootable CD**

To begin the disaster recovery process using the bootable CD, perform the following procedure:

- 1. Start the server using the Disaster Recovery Boot CD and follow the onscreen instructions. For more information, see the section Bootable CD Method in the "Recovering Windows 2000 Systems" chapter of this guide.
- 2. Insert the machine-specific recovery disk to start the disaster recovery bluescreen mode.
- 3. Press F6 to add the Mylex AcceleRAID 352 RAID controller drivers using the Mylex AcceleRAID 352 RAID controller driver disk.
- 4. When Windows has loaded the drivers from the Mylex AcceleRAID 352 RAID controller driver disk, insert the machine-specific recovery disk again. The original system disk configuration is read from the machinespecific recovery disk.

**Note:** If you do not insert this disk after the F6 drivers are loaded, the original disk configuration is not restored.

- 5. After a period of time, the original partition layout of the computer appears. Select the C partition and press Enter. Do not modify the displayed partition structure. The disaster recovery bluescreen mode finishes, and the computer boots to the Disaster Recovery Wizard.
- 6. Follow the steps in the Disaster Recovery Wizard. The wizard installs the network, and configures and formats the drives. The system may reboot several times during this process.
- 7. When prompted, start the data restoration process.
- 8. When the disaster recovery process finishes, you can boot back to your previous system configuration.

# **Disaster Recovery Scenarios on Windows 2003**

The following scenario provides system-specific information and procedures to recover a typical Windows 2003 system. The procedure you use to recover a Windows 2003 system is similar to the procedure you use to recover a Windows XP system.

## **Scenario 1: Primary SAN Disaster Recovery for an HP ProLiant ML330 G3**

The following scenario uses the ASR-based (Automated System Recovery) disaster recovery process to recover a BrightStor ARCserve Backup Windows 2003 server.

# **Server Specifications**

In this scenario, the server conforms to the following specifications:

- System: HP ProLiant ML330 G3 with one Xeon 2.8 GHz CPU and 1 GB RAM connected to a StorageTek L20 DLT800 Tape Library through an Emulex LP9000 HBA
- Network Adapter: HP NC7760 Gigabit Server Adapter
- Fiber Environment
	- Emulex LightPulse 9000 PCI Fibre Channel HBA
	- gadzoox Networks slingshot 4218 switch
	- Crossroads 4250 FC Bridge
- **Storage** 
	- Three disks of 36.4 GB connected to a Smart Array 642 Controller
	- First volume configured as RAID level 5 (32.22 GB)
	- Second volume configured as RAID level 5 (35.6 GB)
- **Partitions** 
	- Drive C 10 GB disk 0 system and boot volume (NTFS)
	- Drive E 22.22 GB disk 0 Windows primary (NTFS)
	- Drive F 20 GB disk 1 Windows primary (NTFS)
- Software Environment
	- Microsoft Windows 2003 Enterprise Edition Server
	- BrightStor ARCserve Backup
	- BrightStor ARCserve Backup Disaster Recovery Option
	- BrightStor ARCserve Backup Tape Library Option
	- BrightStor ARCserve Backup SAN Option

# **Prepare for Disaster During Primary Server Setup**

Planning for a successful disaster recovery begins when you set up your primary server. Perform the following procedure when you install BrightStor ARCserve Backup and the Disaster Recovery Option on your primary server (HP ProLiant ML330 G3):

- 1. Note the hardware RAID configuration on your system. In this scenario we have:
	- Three disks of 36.4 GB each, connected to an HP Smart Array 642 Controller
	- First volume configured as RAID level 5 (32.22 GB)
	- Second volume configured as RAID level 5 (35.6 GB)

This scenario does not use an EISA partition.

**Note:** The option does not recreate the hardware RAID volumes. You must recreate the hardware RAID configuration manually during disaster recovery.

- 2. Add the CD provided by the hardware vendor (used to create the RAID volumes) to the disaster recovery kit for this primary server. In this scenario, it is the HP SmartStart CD release 6.40.
- 3. Save the extra hardware drivers you installed (by pressing F6) when you set up your ML330 G3 Windows 2003 server. Add these disks to the disaster recovery kit for this computer. You must provide these drivers again during disaster recovery. In this scenario, we save the Emulex LP9000 PCI Fibre Channel HBA driver and the HP Smart Array 642 Controller driver to disk.

**Note:** If you do not know the devices installed on the Windows primary server, look in the Device Manager. If your system is no longer up and running, open the CardDesc.txt file on the machine-specific recovery disk to view a summary of the devices and drivers.

4. Start BrightStor ARCserve Backup and perform a full backup.

### **Disaster Recovery Prerequisites**

To begin disaster recovery, you must have all of the following items:

- BrightStor ARCserve Backup machine-specific recovery disk. For more information, see the section Create Machine-Specific Recovery Disks in the "Recovering Windows 2003 Systems" chapter of this guide.
- A full backup of the ML330 G3 primary server
- Windows 2003 Server distribution CD
- HP SmartStart CD release 6.40
- The original hardware RAID configuration
- BrightStor ARCserve Backup for Windows distribution CD
- Emulex LP9000 PCI Fibre Channel HBA driver disk
- HP Smart Array 642 Controller driver disk

### **Recover from Disaster**

To recover your Windows 2003 system after a disaster, perform the following procedure:

- 1. Boot the primary server (HP ProLiant ML330 G3) using the HP SmartStart CD release 6.40.
- 2. Follow the HP guidelines to recreate the hardware RAID configuration.
- 3. Boot the primary server using the Windows 2003 Server distribution CD and follow the on-screen ASR instructions. For more information, see the section Disaster Recovery in the "Recovering Windows 2003 Systems" chapter of this guide.
- 4. Press F6 to enable the addition of the SCSI or RAID drivers required, using the hardware-specific disks.
- 5. Press F2 to begin the Windows ASR process
- 6. When prompted to insert the Windows ASR Disk, insert the BrightStor ARCserve Backup machine-specific recovery disk created for the ML330 G3 server and press Enter.
- 7. The option loads a temporary Windows operating system, including the necessary SCSI and RAID drivers you enabled by pressing the F6 key in a previous step. The ASR process may prompt you to insert the disks to install the hardware drivers.

In this scenario, we insert the disks and load the drivers for the HP Smart Array 642 Controller and the Emulex LP9000 PCI Fibre Channel HBA.

- 8. After Windows has loaded the drivers, insert the machine-specific recovery disk again. The option reads the original system disk configuration from the machine-specific recovery disk.
- 9. The ASR process evaluates the available disk configuration. If ASR requires you to recreate disk partitions, a recovery process screen appears. Press C to recreate your disk partitions or press F3 to quit. If you are not recreating disk partitions, this screen does not appear.

The Windows ASR disaster recovery bluescreen mode finishes and the computer reboots.

10. The Windows Install screen appears. The option performs installation tasks for the ASR process. When these tasks are complete, the Disaster Recovery Wizard appears. Follow the instructions in the Disaster Recovery Wizard.

The Disaster Recovery Wizard installs the BrightStor ARCserve Backup files and services and connects to the BrightStor ARCserve Backup backup server over the network.

- 11. When prompted, start the data restore operation.
- 12. At the end of the data restore process, boot back to your original system.

# **Disaster Recovery on Windows XP**

The following scenario provides system-specific information and procedures to recover a typical Windows XP system. The procedure used to recover a Windows XP system is similar to the procedure used to recover a Windows 2003 system.

## **Scenario 1: Remote Disaster Recovery for a Dell PowerEdge 1600SC**

The following scenario uses the Automated System Recovery (ASR)-based disaster recovery process to recover a BrightStor ARCserve Backup Windows XP client.

### **Client Specifications**

In this scenario, the client conforms to the following specifications:

- System: Dell PowerEdge 1600SC with a dual-processor Xeon 2.00 GHz CPU and 1.99 GHz and 1 GB RAM
- Network Adapter: Intel Pro based PCI Ethernet Adapter
- Storage
	- Three disks of 34.6 GB connected to a PERC 4/SC single channel U320 RAID controller
	- One logical disk configured as RAID level 0 (103.6 GB)
- **Partitions** 
	- Drive C 68.3 GB disk0 system and boot volume (NTFS)
	- Drive D 32.8 GB disk0 data volume (NTFS)
- Software Environment
	- Microsoft Windows XP Professional, Service Pack 1a
	- BrightStor ARCserve Backup Client Agent for Windows

**Note:** Although we have not done so in this scenario, you can also configure the client computer with an EISA partition.

### **Server Specifications**

In this scenario, the server conforms to the following specifications:

- System: HP tc3100 server connected to a Quantum SDLT changer through an Emulex LP9000 adapter
- Software Environment
	- Microsoft Windows 2000 Advanced Server with integrated Service Pack 4
	- BrightStor ARCserve Backup
	- BrightStor ARCserve Backup Disaster Recovery Option
	- BrightStor<sup>®</sup> ARCserve<sup>®</sup> Backup Agent for Open Files
	- BrightStor ARCserve Backup Diagnostic Utility

#### **Prepare for Disaster During Client Computer Setup**

Planning for a successful disaster recovery begins when you set up your client computer. Perform the following procedure when you install the Client Agent for Windows on your client computer (Dell PowerEdge 1600SC):

- 1. Note the hardware RAID configuration and EISA partition (if one exists) on your system. In this scenario we have the following:
	- Three disks of 34.6 GB each, connected to a PERC 4/SC single channel U320 RAID controller
	- One logical disk configured as RAID level 0 (103.6 GB)

**Note:** The option does not recreate the hardware RAID volumes. You must recreate the hardware RAID configuration manually during disaster recovery.

2. Add the CD provided by the hardware vendor (used to create the RAID volumes) to the disaster recovery kit for this primary server. In this scenario, we add the DELL Server Assistant version 7.5 Bootable CD.

3. Save the extra hardware drivers you installed (by pressing F6) when you set up your 1600SC Windows XP client. Add these disks to the disaster recovery kit for this computer. You must provide these drivers again during disaster recovery. In this scenario, we save the PERC 4/SC single channel U320 RAID controller.

**Note:** If you do not know the devices installed on the Windows server, look in the Device Manager. If your system is no longer up and running, open the CardDesc.txt file on the machine-specific recovery disk to view a summary of the devices and drivers.

4. Add the Windows client computer (Dell PowerEdge 1600SC) to the BrightStor ARCserve Backup server and perform a full backup.

### **Disaster Recovery Prerequisites**

To begin disaster recovery, you must have all of the following items:

- BrightStor ARCserve Backup machine-specific recovery disk. For more information, see the section Create Machine-Specific Recovery Disks in the "Recovering Windows XP Systems" chapter of this guide.
- A full backup of the 1600SC client
- Windows XP distribution CD
- Dell Server Assistant version 7.5 Bootable CD
- The original hardware RAID configuration
- BrightStor ARCserve Backup for Windows distribution CD
- The PERC 4/SC single channel U320 RAID controller driver disk

### **Recover from Disaster**

To recover from a disaster, perform the following procedure. The first two steps form the Dell Server Assistant version 7.5 Bootable CD Setup process, and the remaining steps form the Windows XP ASR boot process:

- 1. Boot the client computer (Dell PowerEdge 1600SC) using the Dell Server Assistant version 7.5 Bootable CD.
- 2. Follow the Dell guidelines to recreate the hardware RAID configuration.
- 3. Boot the client computer using the Windows XP distribution CD and follow the on-screen ASR instructions. For more information, see the section Disaster Recovery in the "Recovering Windows XP Systems" chapter of this guide.
- 4. Press F6 to enable the addition of the SCSI or RAID drivers required, using the hardware-specific disks.
- 5. Press F2 to begin the Windows ASR process.
- 6. When prompted to insert the Windows ASR disk, insert the BrightStor ARCserve Backup machine-specific recovery disk and press Enter.
- 7. The option loads a temporary Windows operating system, including the necessary SCSI and RAID drivers enabled by pressing the F6 key in a previous step. The ASR process may prompt you for the disks to install the hardware drivers. In this scenario, we insert the disk and load the driver for the PERC 4/SC single channel U320 RAID controller.
- 8. After Windows loads the driver, insert the machine-specific recovery disk again. The option reads the original system disk configuration from the machine-specific recovery disk.
- 9. The ASR process evaluates the available disk configuration. If ASR requires you to recreate disk partitions, a recovery process screen appears. Press C to recreate your disk partitions or press F3 to quit. This screen does not appear if disk partitions are not being recreated.

The Windows ASR disaster recovery bluescreen mode finishes and the computer reboots.

**Note:** You may be prompted to insert the CADRIF disk. This is the machine-specific recovery disk.

10. The Windows Install screen appears and performs installation tasks for the ASR process. When these tasks are complete, the Disaster Recovery Wizard appears. Follow the instructions in the Disaster Recovery Wizard.

The Disaster Recovery Wizard installs the BrightStor ARCserve Backup files and services and connects to the BrightStor ARCserve Backup backup server over the network.

- 11. When prompted, start the data restore operation.
- 12. At the end of the data restore process, boot back to your original system.

# **Disaster Recovery on Windows NT**

The following scenario provides system specific information and procedures to recover typical Windows NT 4.0 systems.

## **Scenario 1: Remote Disaster Recovery for an HP tc3100**

The following scenario uses the bootable disk disaster recovery method to recover a remote Windows NT 4.0 server.

### **Client Specifications**

In this scenario, the client conforms to the following specifications:

- System: HP tc3100 with one CPU and 1 GB RAM
- Network Adapter: Intel 82557x-based PCI Ethernet Adapter (10/100)
- Storage
	- Five disks (36 GB) connected to HP NetRAID RAID controller
	- Five volumes of 17 GB each configured as RAID0
- Partitions
	- Dell EISA partition on disk0
	- Drive C—1024 MB—disk0—data partition FAT
	- Drive D 4095 MB disk1 -Windows/Boot volume NTFS
	- Drive F—16 GB—disk0—data volume NTFS
	- Drive G—8 GB—disk2—data volume NTFS
	- Drive H 9 GB disk2 data volume NTFS
	- Drive I 17 GB disk3 data volume NTFS
	- Drive J 17 GB disk 4 data volume NTFS
- Software Environment
	- Microsoft Windows NT 4.0 with Service Pack 6a
	- BrightStor ARCserve Backup Client Agent for Windows

### **Server Specifications**

In this scenario, the server conforms to the following specifications:

- System: Dell Poweredge 2500 server connected to Sony-LIB81 changer through QLogic 2300 Fiber Channel Adapter (FCA)
- Software Environment
	- Microsoft Windows NT 4.0 with Service Pack 6a
	- BrightStor ARCserve Backup
	- BrightStor ARCserve Backup Disaster Recovery Option
	- BrightStor ARCserve Backup Tape and Optical Library Option

### **Prepare for Disaster During Remote Server Setup**

Planning for a successful disaster recovery begins when you set up your client computer. Perform the following procedure when you install the Client Agent for Windows:

**Note:** In this scenario, we did not use an EISA partition.

1. Note the hardware RAID configuration in your system. In this scenario, we have five disks of 36 GB in an HP NetRAID RAID array configured as RAID0, creating five volumes of 17 GB each.

**Note:** The option does not recreate the hardware RAID volumes. You must manually recreate the hardware RAID configuration during disaster recovery.

- 2. Add the CD provided by the hardware vendor (for creating RAID volumes) to the disaster recovery kit for this client computer. However, in this scenario, we used the RAID adapter bios to configure the RAID controller.
- 3. Save the extra hardware drivers you installed (by pressing F6) when you initially set up your Windows NT 4.0 remote server. Add these disks to the disaster recovery kit for this server. You must provide these drivers again during disaster recovery. In this example, we save the HP NetRAID adapter driver disk.
- 4. Add the Windows client computer (HP tc3100) to the BrightStor ARCserve Backup server and perform a full backup.
- 5. Next, create or modify the disaster recovery boot kit for this computer using the Create Boot Kit Wizard. For more information about the following disks, see the section Preparing for a Disaster Using the Bootable Disk Method in the "Recovering Windows NT Systems" chapter of this guide. You must modify the disks labeled:
	- BrightStor ARCserve Backup Disaster Recovery Disk
	- BrightStor ARCserve Backup Disaster Recovery Engine Disk
	- Windows Setup Disk 1
	- Windows Setup Disk 2
	- Windows Setup Disk 3
	- **BrightStor ARCserve Backup machine-specific recovery disk**
- 6. Add the disks to the disaster recovery kit for this system.

### **Disaster Recovery Prerequisites**

You must have performed a full backup of your computer on the BrightStor ARCserve Backup server and have the following items before you can start the disaster recovery process:

- The latest BrightStor ARCserve Backup machine-specific recovery disk (for more information, see the section Preparing for a Disaster Using the Bootable Disk Method in the Recovering Windows NT Systems chapter of this guide)
- BrightStor ARCserve Backup disaster recovery engine disk (for more information, see the section Preparing for a Disaster Using the Bootable Disk Method in the Recovering Windows NT Systems chapter of this guide)
- BrightStor ARCserve Backup disaster recovery disk (for more information, see the section Preparing for a Disaster Using the Bootable Disk Method in the Recovering Windows NT Systems chapter of this guide)
- HP Netserver Navigator Bootable CD (if used)
- The three Windows NT setup disks supplied by your hardware vendor that were modified using the Boot Kit Wizard.
- Windows NT Server CD
- HP NetRAID RAID controller driver disk
- The original hardware RAID configuration

### **Recover from Disaster Using Recreate RAID Setup**

To recover from a disaster using Recreate RAID Setup, perform the following steps:

- 1. Boot the client server (HP tc3100).
- 2. When the HP NetRAID Adapter bios loads during the boot sequence, press Ctrl+M to enter the HP NetRAID Express Tools and configure the RAID according to the original server configuration.
- 3. Reboot the client server.

### **Set Up Disaster Recovery Bootable Disks**

To set up a disaster recovery bootable disk, perform the following steps:

- 1. Boot the client server using the Windows NT Bootable Setup Disk 1 and follow the on-screen instructions.
- 2. When the Windows bluescreen first appears, press F6 repeatedly to enter Windows setup. Follow the on-screen instructions to add the RAID driver using the HP NetRAID RAID controller driver disk.

**Note:** You are not prompted to press F6

- 3. When prompted, add the selection for the IDE CD controller.
- 4. After Windows loads the drivers, press Enter and follow the on-screen instructions. When prompted, insert Windows NT Setup Disk 2.
- 5. From the Windows NT Server Setup screen, choose Custom Setup and follow the on-screen instructions. When prompted, insert Windows NT Setup Disk 3.
- 6. After some time, the original partition layout of the computer appears. Select the disk and partition where Windows NT was installed and press Enter. Do not modify the displayed partition structure in any way.
- 7. Insert the Windows NT Server CD when prompted and follow the onscreen instructions.
- 8. When prompted, insert the disaster recovery disk and the HP NetRAID RAID controller driver disk.

The disaster recovery bluescreen mode finishes and the server boots to the Disaster Recovery Wizard.

- 9. Click View Config to load the sessions because you are connecting to a changer and have created the machine-specific recovery disk.
- 10. Follow the Disaster Recovery Wizard instructions. The wizard installs the network, configures and formats the drives, and connects to the BrightStor ARCserve Backup server over the network.

During this procedure, you may be prompted to insert the Windows NT Server CD and the disk labeled machine-specific recovery disk, and to reboot the server several times.

**Note:** The system may display a missing files dialog during a reboot. This is normal when you are restoring a partially destroyed system. When the dialog appears, continue clicking OK until the message disappears. The restore process and data are not affected.

11. When the server boots to the Disaster Recovery Wizard, follow the onscreen instructions to retrieve and restore your sessions and partitions. Make sure you assign drive letters to the appropriate session and partition as they were in your original configuration.

**Note:** When restoring a Windows NT 4.0 system, the drive letters and session information are not automatically assigned. Use View Config to manually assign the drive letters and restore the session information to continue the recovery.

- 12. When prompted by the Disaster Recovery Wizard, start the data restore process.
- 13. When the disaster recovery process finishes, boot back to your previous system configuration.

# **Appendix A: Recovering SAN Configurations**

The Disaster Recovery Option supports backup servers in Storage Area Network (SAN) configurations. You can recover the primary SAN backup servers and any distributed SAN servers in Windows 2000 and Windows 2003 environments. Cross platform SAN configurations are also supported.

# **Recover the SAN**

There are no special configurations or settings required to recover primary and distributed SAN servers. The option can recover any SAN server, as long as a full computer backup was performed using BrightStor ARCserve Backup.

You must, however, collect all necessary drivers for any SCSI cards, Fibre Channel cards, and network cards.

# **How SAN Disaster Recovery Works**

When recovering primary or distributed SAN servers, the option can determine if the current server is a primary server or distributed server.

- If the current server is a primary SAN server, the option connects to the SAN and uses the devices on the SAN directly.
- If the current server is a distributed SAN server, the option first contacts the primary SAN server. The option then communicates with the primary SAN server to handle any device operations on the SAN.

# **Appendix B: Recovering Clusters**

Disaster recovery in a Windows-based cluster environment is a complex task. Although BrightStor ARCserve Backup makes it easier to recover your missioncritical cluster environment, it still requires some planning and effort. It is important that you understand the concepts described in this guide and test the scenarios suitable for your specific environment.

A *server cluster* is a group of independent servers running cluster services and working collectively as a single system. Server clusters provide highavailability, scalability, and manageability for resources and applications by grouping multiple servers running Windows 2000 Advanced Server or Windows 2003 Enterprise Server.

This appendix provides information about recovering cluster-shared disks, failed cluster nodes, or an entire cluster quickly, with minimum interruption to the service.

# **Cluster Failure Scenarios**

Several types of failures can occur in the cluster environment. The following types of failure can happen separately or at the same time:

- Some cluster nodes fail (primary node failure and secondary node failure)
- Shared disk fails (cluster non-quorum disk failure)
- Partial shared disk fails
- Entire cluster fails including cluster nodes and shared disks

The following scenarios outline the steps you can take to recover from various types of cluster failure.

**Note:** If no tape device is attached to any of the cluster nodes, you can remotely recover a cluster service using the option. To do so, follow the instructions on performing a remote disaster recovery.

# **Requirements**

The following sections detail the requirements for the Disaster Recovery Option to recover a cluster.

### **Software Requirements**

To perform disaster recovery on clusters, you must meet the following software requirements:

- Microsoft Windows 2000 Advanced Server or Microsoft Windows 2003 Enterprise Server installed on all computers in the cluster.
- A name resolution method, for example, Domain Naming System (DNS), Windows Internet Naming Service (WINS), or HOSTS.
- A Terminal Server for administering remote clusters.
- BrightStor ARCserve Backup for Windows and the Disaster Recovery Option, if backup devices such as tape devices or tape library devices are attached to one or all cluster nodes. If no backup devices are attached to the cluster setting, the Client Agent for Windows should be installed on all cluster nodes that require data protection.

### **Hardware Requirements**

To perform disaster recovery on clusters, you must meet the following hardware requirements:

- The hardware for a cluster service node must meet the hardware requirements for Windows 2000 Advanced Server or Windows 2003 Enterprise Server.
- **E** Cluster hardware must be on the Cluster Service Hardware Compatibility List (HCL).
- Two HCL-approved computers comprised of the following:
	- A boot disk with Windows 2000 Advanced Server or Windows 2003 Enterprise Server installed. The boot disk cannot be located on the shared storage bus.
	- Boot disks and shared disks must be on separate SCSI channels (SCSI PathID); separate adapters (SCSI PortNumber) are not required. You can use a single multi-channel SCSI or Fibre Channel adapter for both boot and shared disks.
	- Two PCI network adapters on each computer in the cluster.
	- An HCL-approved external disk storage unit that connects to all computers. This is used as the clustered disk. A RAID is recommended.
- All hardware should be identical, slot for slot, card for card, for all nodes. This makes configuration easier and mitigates potential compatibility problems.
- Backup devices such as tapes or tape library devices can be attached to one or all cluster nodes. It is not always necessary to have backup devices attached to the cluster nodes. If you do not have backup devices attached to the cluster nodes, the Client Agent for Windows should be installed in all cluster nodes that require data protection.

## **Shared Disk Requirements**

To recover your clusters, you must meet the following requirements:

- All shared disks, including the quorum disk, must be physically attached to a shared bus.
- Verify that disks attached to the shared bus can be seen from all nodes. This can be checked at the host adapter setup level. See the manufacturer's documentation for adapter-specific instructions.
- SCSI devices must be assigned unique SCSI identification numbers and properly terminated, as per manufacturer's instructions.
- All shared disks must be configured as basic, as opposed to dynamic.

We strongly recommend the use of fault-tolerant RAID configurations (for example, RAID level 5) for all disks, rather than stripe sets without parity (for example, RAID level 0) although this is not a shared disk requirement.

## **Special Considerations**

The following provides information about special considerations for clusters:

- We do not recommend a partial shared disk configuration in which some disks are owned by one node and some disks are owned by another node.
- To avoid complications when matching disks, shared disks should be the last disks and have the highest number when viewed from Administrative Tools, Computer Management, Disk Management.

■ Run the dumpcfg.exe utility (available on the Windows 2000 or Windows 2003 Resource Kit) to save the cluster quorum disk signature. It is good practice to preserve the important hard disk signatures if this information is not often used.

For remote backup jobs, run the utility from the cluster machine.

For local backup jobs, use the Global Options dialog to run dumpcfg.exe as a pre-job during a backup to ensure that up-to-date information about the critical hard disk is available. To configure the pre-job, perform the following steps:

- 1. From the Global Options dialog, click the Pre/Post tab.
- 2. In the field Enter the name of the file/application to execute before the job starts, enter the following command:

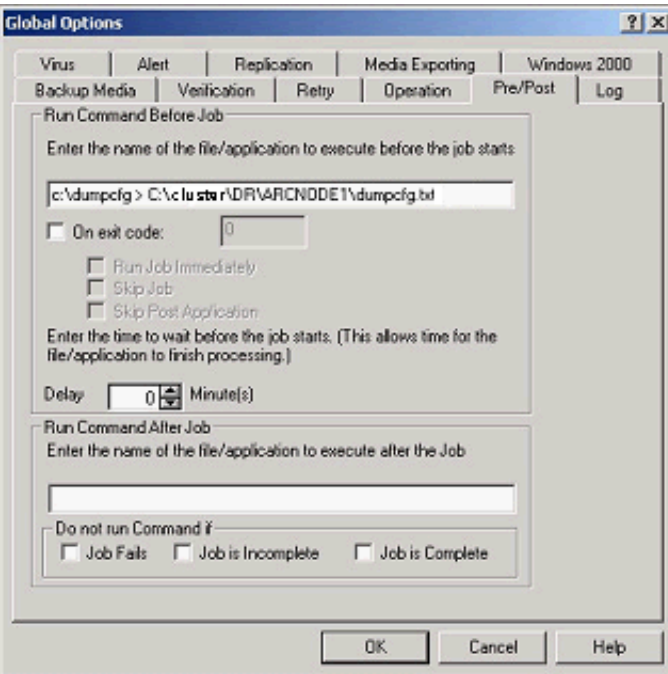

c:\dumpcfg > C:\cluster\DR\[Machine\_Name]\dumpcfg.txt

- You can configure disaster recovery information to be saved to an alternate location on a different computer to further protect disaster recovery information
- On most cluster computers, there is no need to stop the shared disks. The cluster can continue to function during disaster recovery. Check your hardware documentation for more information about how to avoid shutting down the hard disks.

# **Terminology**

The following defines common cluster terms.

- **Primary node**: The node that owns all shared disk resources during backup.
- **Secondary node:** A node that does not own any shared disk resources during backup.
- **Quorum Disk**: A shared disk used to store cluster configuration database checkpoints and log files that help manage the cluster. This disk is critical to restore the cluster service. The failure of the quorum disk causes the entire cluster to fail.
- **Non-quorum Disk**: A shared disk used to store shared resources including data, database, and application information. These disks are used in the typical fail-over scenario so that the data on the non-quorum shared disks information is always available. The failure of the nonquorum disk does not, in general, cause the entire cluster to fail.
- **Partial Shared Disk**: A specific type of shared disk. In a partial shared disk configuration, shared disks can have a unique, one-to-one relationship with individual nodes. Some shared disks are owned by one node and some disks are owned by another node during backup.

The following diagram illustrates a typical two-node cluster setting:

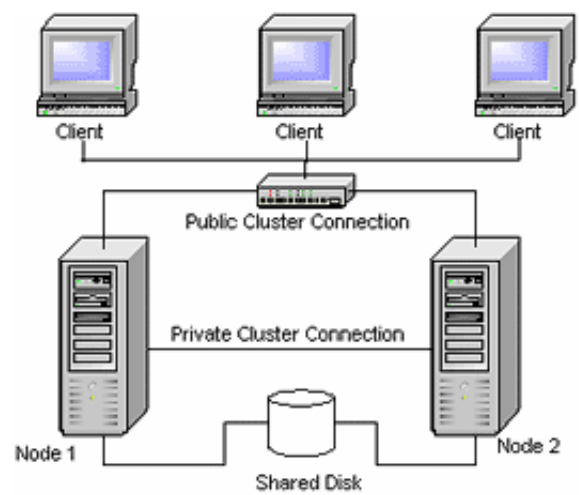

## **Cluster Disaster Recovery Requirements**

You must have the following information to recover failed clusters:

- Cluster name
- Cluster IP address and subnet mask
- Cluster node names
- Cluster node IP addresses
- The assignment of all drive letters including all private and shared hard disks
- All disk signatures (to obtain disk signatures, run dumpcfg.exe)
- All disk numbering schemes (to find these schemes, select Administrative Tools, Computer Management, Disk Management and note the disk number matching each physical disk for each computer)
- Cluster group name
- Cluster preferred nodes
- **Cluster fail over policies**
- Cluster resource names
- Cluster resource types
- Cluster group membership
- Cluster resource owners
- Cluster resource dependencies
- Cluster restart properties

## **Scenario 1: No Shared Disk Failure**

The following cases are the most common failures in the Windows cluster environment.

### **Recover Secondary Node**

To recover a secondary node in the cluster, perform the following steps:

1. Disconnect the shared disks from the secondary node.

**Note:** On most cluster computers, there is no need to shut down the shared disks. This allows the cluster to function during disaster recovery. However, shutting down the cluster service on some cluster computers on the primary node might be required. Check your hardware guide for more information about how to avoid shutting down shared disks.

- 2. Follow the usual disaster recovery process to recover the secondary node.
- 3. Connect the shared disks to the secondary node when the restoration is complete.
- 4. Reboot the secondary node.

Your cluster should now be back online.

### **Recover the Primary Node**

To recover a failed primary node and ensure that the cluster is working properly, perform the following steps:

1. Disconnect the shared disks from the primary node.

**Note:** On most cluster computers, there is no need to shut down the shared disks. This allows the cluster to function during disaster recovery. However, shutting down the cluster service on some cluster computers on the primary node might be required. Check your hardware guide for more information about how to avoid shutting down shared disks.

- 2. Follow the usual disaster recovery process to recover the primary node.
- 3. Connect the shared disks when the restoration is complete.
- 4. Reboot the primary node.

Your cluster should now be back online.

## **Scenario 2: Shared Disk Failure**

There are several possible causes for shared disk failure and these are illustrated in the following cases. The first five cases discuss non-partial shared disk cluster configurations and the sixth discusses partial shared disk cluster configurations.

### **Recover Cluster Non-quorum Shared Disks with No Node Failures**

To recover cluster non-quorum shared disks with no node failures in the cluster, perform the following steps:

- 1. Stop the cluster service on the secondary node and disconnect the shared disks from the secondary node.
- 2. If a non-quorum shared disk is physically damaged, perform the following steps:
	- a. Shut down the primary node.
	- b. Replace the cluster non-quorum shared disk with new disks.
	- c. Have the Cluster Disaster Recovery Requirements readily available for reference. For more information, see the Cluster Disaster Recovery Requirements.
	- d. Use the dumpcfg.exe utility to restore the original disk signature for the shared disk. See the output file created by the dumpcfg.exe utility during the backup.
	- e. Restart the primary node and the cluster services.
	- f. Recreate the partitions on the non-quorum shared disk.
	- g. Format the partitions according to the Cluster Disaster Recovery Requirements.
- 3. Run a restore job from the BrightStor ARCserve Backup machine to restore the data to a non-quorum shared disk. Select the full volume restore to recover all lost non-quorum volumes in the shared disks.
- 4. When the restore job finishes, use the Cluster Administrator to bring the shared disk back on line.
- 5. Reconnect the shared disks and restart the cluster service on the secondary node.

Your cluster should now be back online.

### **Recover Cluster Quorum Disks with No Node Failures**

To recover cluster quorum disks with no node failures, perform the following procedure:

- 1. Stop the cluster services on the secondary node.
- 2. Shut down the secondary node.
- 3. On the primary node, from the Windows Service Control Manager, set the cluster service startup type to Manual.
- 4. From the Device Manager View menu, select Show Hidden Devices and disable the Cluster Disk Driver setting.
- 5. Shut down the primary node.
- 6. If the cluster quorum disks are physically damaged, replace the cluster quorum shared disk with new disks.
- 7. Start the primary node.

**Note**: Have the Cluster Disaster Recovery Requirements readily available for reference.

- 8. Use the dumpcfg.exe utility to restore the original disk signature for the shared disk. See the output file created by the dumpcfg.exe utility during the backup.
- 9. Recreate and reformat the partitions on the non-quorum shared disk.
- 10. From the Device Manager View menu, select Show Hidden Devices and enable the Cluster Disk Driver setting.
- 11. Restore the system state backup. In BrightStor ARCserve Backup, select System State session and right-click to select the local option.

The System State Restore Options dialog opens.

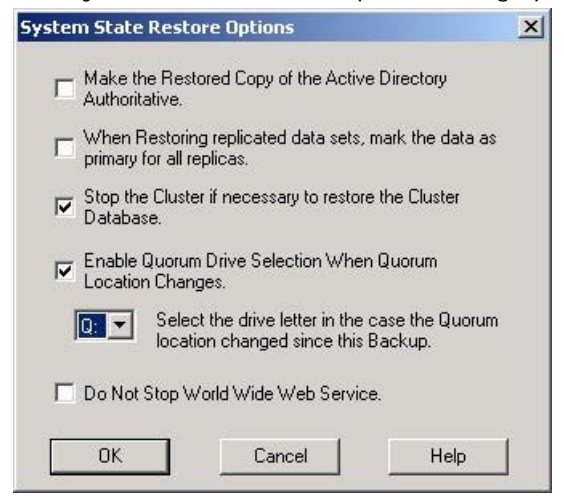

**Note**: If the cluster nodes are Active Directory Servers, you must reboot the primary node into directory restore mode when restoring the system state session.

12. Restart the primary node.

13. If the cluster files are not restored to the quorum disk, run the caclurst.exe utility to load the cluster database from the following:

%windir%\clusbkup

caclurst.exe is available in the BrightStor Home directory.

caclurst /s c:\%SystemRoot%\clusbkup /q Q:

If this is a remote disaster recovery, copy the caclurst.exe file to the Client Agent for Windows directory.

- 14. Reboot the primary node.
- 15. Connect the shared disks to the secondary node.
- 16. Start the secondary node.

### **Recover All Shared Disks with No Node Failures in the Cluster**

To recover all shared disks with no node failures in the cluster, restore the quorum disk and then restore the other shared disks. For information about restoring the quorum disk, see the section Recover Cluster Quorum Disks with No Node Failures in this chapter.

### **Recover Primary Nodes with Shared Disk Failure in the Cluster**

To recover a primary node with shared disk failures in the cluster, perform the following steps:

- 1. Shut down the secondary node.
- 2. Disconnect the shared disks from the secondary node.
- 3. Follow the disaster recovery procedure to recover the primary node.
- 4. When the restoration is complete, reboot the primary node.
- 5. Start the cluster services on the primary node.
- 6. Connect the shared disks to the secondary node.
- 7. Reboot the secondary node.
- 8. If necessary, start the cluster services on the secondary node.

Your cluster should now be back on line.

### **Recover Entire Clusters**

To recover an entire cluster, perform the following steps:

- 1. To recover all secondary nodes, perform the following procedure:
	- a. Stop the cluster services on all nodes.
	- b. Disconnect the shared disks from the secondary node.
	- c. Shut down all nodes.
	- d. Follow the disaster recovery procedure to recover the secondary node.
	- e. If there is more than one secondary node, repeat the previous steps to recover all secondary nodes.
	- f. Shut down all secondary nodes while recovering the primary node with shared disks resources.

**Note:** All nodes and shared disks should be shut down at this time.

- 2. To recover the primary node with shared disks failure, perform the following tasks:
	- a. Follow the disaster recovery procedure to recover the primary node.
	- b. Start all shared disks.
	- c. When the restoration is complete, reboot the primary node.
	- d. Start the cluster services on the primary node.
	- e. Restart all secondary nodes.
	- f. Start the cluster services on the secondary node.

Your cluster should now be back online.

### **Recover Clusters with Partial Shared Disk Configurations**

In an environment with a partial shared disk configuration, shared disks can have a unique, one-to-one relationship with individual nodes. We recommend that you have the Cluster Disaster Recovery Requirements readily available for reference when performing this disaster recovery process.

You must perform the following tasks:

- 1. Recover one node with some shared disks first while other shared disks that are not owned by this node are shut down.
- 2. Recover another node with some shared disks. You must shut down all shared disks not owned by the node.
- 3. Repeat this process until you have recovered all nodes with shared disk resources.

After performing these actions, you can recover the nodes with no shared disk resources.

To recover a cluster with a partial shared disk configuration, perform the following steps:

- 1. Recover one node with some shared disk resources by performing the following steps:
	- a. Stop the cluster services on all nodes.
	- b. Disconnect shared disks not owned by this node during backup. Refer to the Cluster Disaster Recovery Requirements and dumpcfg.txt to identify which shared disks are not owned by this node.
	- c. Follow the disaster recovery procedure to recover the node.
- 2. Repeat the previous step until you have recovered all nodes with some shared disk resources.
- 3. Recover nodes with no shared disk resources. Follow the disaster recovery procedure to recover the node.
- 4. Restart all nodes in the following order:
	- a. Restart all nodes with shared disk resources.
	- b. Restart all nodes without shared disk resources.

Your cluster should now be back online.

# **Appendix C: Recovering NEC Clusters**

Disaster recovery in a Windows-based cluster environment is a complex task. Although BrightStor ARCserve Backup makes it easier to recover your missioncritical cluster environment, it still requires some planning and effort. It is important that you understand the concepts described in this guide, and test the scenarios suitable for your specific environment.

A server cluster is a group of independent servers running cluster services and working collectively as a single system. Server clusters provide highavailability, scalability, and manageability for resources and applications by grouping multiple servers running Windows 2003 or Windows 2000 Advanced Server.

The following sections provide information about recovering the cluster-shared disks, failed cluster nodes, or the entire cluster, quickly and with minimum interruption to the service.

# **Disaster Recovery Requirements**

The following sections provide the hardware and software requirements for the Disaster Recovery Option to recover an NEC cluster.

# **Software Requirements**

You must satisfy the following software requirements to install BrightStor ARCserve Backup as a CLUSTERPRO/ExpressCluster-aware application:

- Install BrightStor ARCserve Backup on a switched disk of the cluster with the same drive letter assigned to the volume from all nodes for Active/Passive job failover capability.
- Install the same BrightStor ARCserve Backup components on all nodes. You must configure each of these components in the same way.
- Use the same BrightStor ARCserve Backup Device Group Name for the same devices in the BrightStor ARCserve Backup configuration on each node of the cluster. To ensure this, use the default Device Group Names assigned by BrightStor ARCserve Backup when you use Device Configuration.
- Use the same BrightStor ARCserve Backup system accounts for all BrightStor ARCserve Backup servers installed on each of the cluster nodes.
- Ensure that the Cluster nodes are in the same domain during the installation.

## **Hardware Requirements**

You must meet the following hardware requirements to install BrightStor ARCserve Backup as a CLUSTERPRO/ExpressCluster-aware application:

- Ensure that all cluster nodes have identical hardware configurations (for example, SCSI adapters, Fiber Adapters, RAID Adapters, network adapters, and disk drives).
- Use separate SCSI/Fiber adapters for disk and tape devices.

**Note:** Ensure that the hardware for all nodes is similar, if not identical, to make configuration easier and eliminate any potential compatibility problems.

## **Requirements for NEC CLUSTERPRO/ExpressCluster Shared Disks**

You must satisfy the following minimum requirements for the NEC CLUSTERPRO/ExpressCluster Shared Disk:

- All shared disks, including the cluster disk, shared disk, and switched disk, must be physically attached to a shared bus.
- Disks attached to the shared bus must be visible from all nodes. To verify this at the host adapter setup level, see the manufacturer's documentation for adapter-specific instructions.
- SCSI devices must be assigned unique SCSI identification numbers and properly terminated, as per manufacturer's instructions.
- All shared disks must be configured as basic (as opposed to dynamic).

**Note:** We strongly recommend the use of fault-tolerant RAID configurations (for example, RAID level 5) for all disks, rather than stripe sets without parity (for example, RAID level 0), although this is not a shared disk requirement.

# **Disaster Recovery Considerations**

You should consider the following information when protecting NEC clusters:

- We do not recommend that you use partial shared disk configuration, in which some disks are owned by one node and some disks are owned by another node.
- To avoid complications when matching disks, shared disks should be the last disks and should have the highest number when viewed from Administrative Tools, Computer Management, Disk Management.
- You can configure disaster recovery information to be saved to an alternate location on a different machine to further protect disaster recovery information
- You must back up the local disk of each cluster node with a physical hostname and shared disks with the virtual computer name (switched disk, cluster disk, or shared disk).

# **Information Required to Recover Cluster Nodes**

We recommend that you collect the following information to successfully perform disaster recovery on cluster nodes:

- Cluster name
- Cluster IP address (Public and interconnect IP) and subnet mask
- Cluster node names
- Cluster node IP addresses
- All drive letter assignments, including all private and shared hard disks
- All disk numbering schemes. This can be obtained by selecting Administrative Tools, Computer management. Select Disk Management. Note the disk number matching each physical disk for each machine.
- **Partitioning information for the shared disk**
- All cluster letters assign schemes. Select Start, NEC ExpressCluster Server, Disk Administrator, and select Assign cluster letters.
- Cluster group information, including the following:
	- Group name
	- Resources name and configurations
	- Registry information
	- Failover policies
	- Monitor group information
	- Failover server lists
	- Resource dependencies

# **Disaster Recovery on NEC CLUSTERPRO/ExpressCluster SE**

Several types of failures can occur in a cluster environment. The following types of failure can happen separately or at the same time:

- Shared disk fails
- Some cluster nodes fail (primary node failure and secondary node failure)
- Entire cluster fails, including cluster nodes and shared disks

The following sections provide the procedures to follow to recover from various types of cluster failure.

**Note:** If the cluster node is not a backup server (no tape device is attached to the cluster node), follow the instructions for performing a remote disaster recovery.

# **BrightStor ARCserve Backup Installed Outside NEC CLUSTERPRO/ExpressCluster SE Cluster**

The following sections provide procedures to resolve cluster failures when BrightStor ARCserve Backup is installed outside the cluster.

## **Recover Data on Failed NEC CLUSTERPRO/ExpressCluster SE Shared Disks**

If the shared disk fails, but the cluster nodes are undamaged, perform the following steps to recover data residing on the shared disks:

- 1. On each cluster node, select Control Panel, Services, and change the Startup Type of the following services to Manual:
	- NEC ExpressCluster Server
	- **NEC ExpressCluster Log Collector**
- 2. Shut down the cluster and turn off all servers.
- 3. Turn off the shared disk and replace the shared disk if necessary.
- 4. Turn on the shared disk, and set the parameters for the shared disk.

If RAID reconstruction or LUN configuration change is necessary, use the setting tool attached with the shared disk. See the shared disk documentation for information about the setting tool.

To perform any setting or configuration from a cluster node, turn on only one server at a time.
- 5. On the primary cluster node only, perform the following procedure:
	- a. Write a signature (identical to the original) to the disk with the operating system's disk administrator, if one does not already exist.
	- b. Recreate the original partitions on the disk. If X-Call settings have been performed to HBA, you must connect the partition using the NEC ExpressCluster disk administrator before formatting.
	- c. Using the operating system's disk administrator, specify the original drive letter to the shared disk.
	- d. Use BrightStor ARCserve Backup to restore the backed up data to the shared disk.
	- e. If you have performed X-Call settings for a disk, start the NEC ExpressCluster disk administrator and specify the recovered shared disk as X-CALLDISK in X-CALL DISK configuration.

If you have performed X-Call settings for HBA, these settings are not changed. Go on to the next step.

- f. If the disk access path has been dualized, confirm that the access path is dualized. For example, if the NEC dual port utility 2000 Ver.2.0 (UL1214-102) is used, see the manual attached with the product.
- g. If the NEC StoragePathSavior 2.0 Standard for Windows 2000 (UFS202-0120) is used, see the section 2.5.5 X-Call Disk Settings in the NEC document *NEC ExpressCluster System Construction Guide/ Cluster Installation and Configuration Guide (Shared Disk)*.
- h. Reboot the server.
- i. Confirm that the drive letter is identical to the one you set in the previous step using the operating system's disk administrator.
- j. Check the cluster letters on the CLUSTER disk partition with the NEC ExpressCluster disk administrator. If the cluster letter does not appear, set it to the original letter.
- k. Shut down the cluster node.
- 6. Perform the following steps on all cluster nodes:
	- a. Boot up the cluster node.
	- b. Using the operating system's disk administrator, specify the original drive letter to the shared disk, if necessary.
- c. Set the Startup type of the following services from Manual to Automatic:
	- NEC ExpressCluster Server
	- NEC ExpressCluster Log Collector
- d. Shut down the server and shut down the cluster node.
- 7. Start all cluster nodes and perform the Return to cluster(R) operation from the NEC ExpressCluster Manager. Recover all servers to Normal.

#### **Recover One Failed Cluster Node on NEC CLUSTERPRO/ExpressCluster SE**

A cluster node that fails is automatically isolated from the cluster and all Cluster Groups active on the node are failed over to other healthy nodes. To recover the failed cluster node, perform the following procedure:

- 1. Shut down the failed node.
- 2. Disconnect shared disks from the node.
- 3. Follow the normal remote disaster recovery process to recover the node.

**Note:** Restore only the local disk partitions during the disaster recovery.

- 4. Connect the shared disks to the node.
- 5. Reboot the node after restoration.
- 6. Perform the NEC ExpressCluster Server Return to Cluster operation, using one of the following methods:
	- Select a server name and select Control, Return to Cluster.
	- Right-click a server and select Return to Cluster from the pop-up menu.
	- Select a server and click the Return to Cluster icon on the toolbar.

The Return to Cluster operation corrects inconsistencies in the configuration information of the cluster node where the fault occurred and returns it to normal cluster operation.

### **Recover Entire Clusters on NEC CLUSTERPRO/ExpressCluster SE**

To recover an entire cluster, perform the following procedure:

- 1. Stop the cluster services on all nodes.
- 2. Disconnect shared disks from the all nodes.
- 3. Ensure that all cluster nodes are shut down.

4. To recover all cluster nodes one by one, follow the procedure provided in the section One Cluster Node Fails on NEC CLUSTERPRO/ExpressCluster SE in this document.

**Note:** Perform the recovery of one node at a time, and ensure that all other nodes are shut down and the shared disk is disconnected during this process.

- 5. Shut down all cluster nodes.
- 6. To recover the cluster shared disks, perform the procedure provided in the section NEC CLUSTERPRO/ExpressCluster SE Shared Disk Fails in this document.

# **BrightStor ARCserve Backup Installed on the NEC CLUSTERPRO/ExpressCluster SE Cluster**

Performing disaster recovery with BrightStor ARCserve Backup installed on an NEC CLUSTERPRO/ExpressCluster cluster requires special consideration when creating your backup jobs:

- Do not use filters to exclude files or folders residing on volumes containing the BrightStor ARCserve Backup installation when submitting backup jobs using the physical node name.
- You can use filters to exclude files or folders residing on other shared disk or mirrored volumes from backups when creating backup jobs using the physical node name. These volumes should be backed up using the virtual hostname.

### **Shared Disk Failure on NEC CLUSTERPRO/ExpressCluster SE**

The following sections provide the procedures to follow to recover your data if your shared disk fails.

## **Recover Data with BrightStor ARCserve Backup Installed on NEC CLUSTERPRO/ExpressCluster SE Shared Disks**

To recover the data residing on the shared disks, if the BrightStor ARCserve Backup was installed on the shared disk, perform the following procedure:

- 1. On each cluster node, select Control Panel, Services, and change the Startup Type of the following services to Manual:
	- **NEC ExpressCluster Server**
	- **NEC ExpressCluster Log Collector**
- 2. Shut down the cluster and turn off all servers.
- 3. Turn off the shared disk. Replace the shared disk, if necessary.

4. Turn on the shared disk and set the shared disk parameters.

If you must reconstruct a RAID configuration or change a LUN configuration, use the setting tool belonging to the shared disk. See the shared disk product documentation for more information about the setting tool.

If you perform any settings or configuration from a cluster node, turn on only one server at a time.

- 5. Perform the following steps on the primary cluster node:
	- a. Perform local disaster recovery on the primary cluster node. Ensure that the data on the shared disk containing the BrightStor ARCserve Backup installation is restored.
	- b. If you have performed X-Call settings for a disk, start the NEC ExpressCluster Disk Administrator and specify the recovered shared disk as X-CALLDISK in the X-CALL DISK configuration.

If you have performed X-Call settings for HBA, these settings are unchanged. No action is necessary.

- c. Confirm that the disk access path is dualized, if applicable. For example, if the NEC dual port utility 2000 Ver.2.0 (UL1214-102) is used, see the product manual for more information.
- d. If the NEC StoragePathSavior 2.0 Standard for Windows 2000 (UFS202-0120) is used, see the section 2.5.5 X-Call Disk Settings in the NEC document *NEC ExpressCluster System Construction Guide/ Cluster Installation and Configuration Guide (Shared Disk)*.
- e. Reboot the server.
- f. From the NEC ExpressCluster Disk Administrator, verify that the cluster letters on the CLUSTER disk partition are the same as the original letters.
- g. Shut down the cluster node.
- 6. Perform the following steps on all cluster nodes:
	- a. Boot up the cluster node.
	- b. Using the operating system disk administrator, specify a drive letter for the shared disk, if necessary. This letter should be the same as the original drive letter.
	- c. Reset the Startup type of the following services to Automatic:
		- NEC ExpressCluster Server
		- NEC ExpressCluster Log Collector
	- d. Shut down the server and shut down the cluster node.
- 7. Start all cluster nodes and, from the NEC ExpressCluster Manager, perform the Return to Cluster(R) operation to recover all servers to Normal.

## **Recover Data with BrightStor ARCserve Backup Not Installed on NEC CLUSTERPRO/ExpressCluster SE Shared Disks**

If the shared disk fails, but the cluster nodes are undamaged, perform the following steps to recover data residing on the shared disks:

- 1. On each cluster node, select Control Panel, Services, and change the Startup Type of the following services to Manual:
	- **NEC ExpressCluster Server**
	- NEC ExpressCluster Log Collector
- 2. Shut down the cluster and turn off all servers.
- 3. Turn off the shared disk and replace the shared disk, if necessary.
- 4. Turn on the shared disk and set the shared disk parameters.

If you must reconstruct a RAID configuration or change a LUN configuration, use the setting tool belonging to the shared disk. See the shared disk product documentation for more information.

To perform any setting or configuration from a cluster node, turn on only one server at a time.

- 5. On the primary cluster node, perform the following procedure:
	- a. Write a signature (identical to the original) to the disk with the operating system's disk administrator, if one does not already exist.
	- b. Recreate the original partitions on the disk. If X-Call settings have been performed to HBA, you must connect the partition using the NEC ExpressCluster Disk Administrator before formatting.
	- c. Using the operating system's disk administrator, specify the original drive letter to the shared disk.
	- d. Use BrightStor ARCserve Backup to restore the backed up data to the shared disk.
	- e. If you have performed X-Call settings for a disk, start the NEC ExpressCluster Disk Administrator and specify the recovered shared disk as X-CALLDISK in the X-CALL DISK configuration.

If you have performed X-Call settings for HBA, these settings are not changed. No action is necessary.

- f. Confirm that the disk access path has been dualized, if applicable. For example, if the NEC dual port utility 2000 Ver.2.0 (UL1214-102) is used, see the product manual for information.
- g. If the NEC StoragePathSavior 2.0 Standard for Windows 2000 (UFS202-0120) is used, see the section 2.5.5 X-Call Disk Settings in the NEC document *NEC ExpressCluster System Construction Guide/ Cluster Installation and Configuration Guide (Shared Disk)*.
- h. Reboot the server.
- i. Confirm that the drive letter is identical to the one you set in the previous step using the operating system's disk administrator.
- j. From the NEC ExpressCluster Disk Administrator, ensure that the cluster letter appears on the CLUSTER disk partition. If the cluster letter does not appear, set it to the original letter.
- k. Shut down the cluster node.
- 6. Perform the following steps on all cluster nodes:
	- a. Boot up the cluster node.
	- b. Using the operating system disk administrator, specify the original drive letter to the shared disk, if necessary.
	- c. Reset the Startup type from Manual to Automatic for the following services:
		- NEC ExpressCluster Server
		- NEC ExpressCluster Log Collector
	- d. Shut down the server and shut down the cluster node.

Start all cluster nodes and perform the Return to Cluster(R) operation from the NEC ExpressCluster Manager to recover all servers to Normal.

#### **Recover One Failed NEC CLUSTERPRO/ExpressCluster SE Cluster Node**

A cluster node that fails is automatically isolated from the cluster and all Cluster Groups active on the node are failed over to other healthy nodes. To recover the failed cluster node, perform the following procedure:

- 1. Shut down the failed node.
- 2. Disconnect shared disks from the node.
- 3. Follow the normal remote disaster recovery process to recover the node.

**Note:** Restore only the local disk partitions during the disaster recovery.

- 4. Connect the shared disks to the node.
- 5. Reboot the node after restoration.
- 6. Perform the NEC ExpressCluster Server Return to Cluster operation, using one of the following methods:
	- Select a server name and select Control, Return to Cluster.
	- Right-click a server and select Return to Cluster from the pop-up menu.
	- Select a server and click the Return to Cluster icon on the toolbar.

The Return to Cluster operation corrects inconsistencies in the configuration information of the cluster node where the fault occurred and returns it to normal cluster operation.

### **Recover Entire NEC CLUSTERPRO/ExpressCluster SE Clusters**

To recover an entire cluster, perform the following procedure:

- 1. Stop the cluster services on all nodes.
- 2. Disconnect shared disks from the all secondary nodes.
- 3. Ensure that all cluster nodes are shut down.
- 4. To recover the primary cluster node, perform the procedure provided in the section Recover Data with BrightStor ARCserve Backup Installed on NEC CLUSTERPRO/ExpressCluster SE Shared Disk in this document.
- 5. To recover all other cluster nodes one by one, perform the procedure provided in the section Recover One Failed NEC CLUSTERPRO/ExpressCluster SE Cluster Node in this document.

**Note:** You must recover one node at a time, and ensure that all other nodes are shut down and that the shared disk is disconnected during this process.

- 6. Shut down all cluster nodes.
- 7. To recover the cluster shared disks, perform the procedure provided in the section Recover Data with BrightStor ARCserve Backup Not Installed on NEC CLUSTERPRO/ExpressCluster SE Shared Disk in this document.

# **Disaster Recovery on NEC CLUSTERPRO/ExpressCluster LE**

Several types of failures can occur in a cluster environment. The following types of failure can happen separately or at the same time:

- **Mirror disk fails**
- Cluster nodes fail (primary node failure and secondary node failure)
- Entire cluster fails including cluster nodes and mirror disks

The following scenarios outline the steps you can take to recover from various types of cluster failure.

**Note:** If no tape device is attached to any of the cluster nodes, you can remotely recover a cluster service using the Disaster Recovery Option. To do so, follow the instructions on performing a remote disaster recovery.

# **BrightStor ARCserve Backup Installed Outside NEC CLUSTERPRO/ExpressCluster LE Cluster**

The following sections provide procedures to help you recover your data if BrightStor ARCserve Backup is installed outside the cluster.

## **NEC CLUSTERPRO/ExpressCluster LE Mirrored Disk is Damaged**

If any disk in a mirror set becomes damaged, but the cluster nodes are undamaged, you must replace the disk without halting the current application. See the NEC document *NEC ExpressCluster System Construction Guide [Operation/Maintenance] 4.2.9 Replacement of Damaged Disk* for information.

# **Recover Data if NEC CLUSTERPRO/ExpressCluster LE Mirrored Disk Data is Corrupted**

If the data on the mirrored disk becomes corrupted or inaccessible from any cluster node, but the cluster nodes are undamaged, perform the following procedure to recover your data:

1. From the Start menu, select Programs, and select Computer Management. Select Services and change the Startup type of the NEC ExpressCluster Server services to Manual:

Perform this task on all servers.

- 2. Shut down the cluster and replace the failed mirrored disk, if necessary.
- 3. Reboot the servers.
- 4. Start the Mirror Disk Administrator on the server to be restored.
- 5. From the Mirror Disk Administrator menu bar, select Disk Operation, Enable Access, and set the mirrored disk to make it accessible.
- 6. Use BrightStor ARCserve Backup to restore data to the mirrored disk.

**Note:** Use your normal restore settings when restoring this data.

- 7. From the Mirror Disk Administrator menu bar, select Disk Operation, Disable Access, and return the mirrored disk setting to restrict access.
- 8. Open Services and set the startup type of the NEC ExpressCluster Server service to Automatic.

Perform this task on all servers.

9. From the Start menu, select Shut Down to reboot all of the servers.

## **Recover if One NEC CLUSTERPRO/ExpressCluster LE Cluster Node Fails**

When a problem occurs on the server system disk and the system does not operate properly, you must replace the disk and restore the data. To do so, perform the following procedure:

- 1. If the server to be recovered is running, from the Start menu select Shut Down to shut down the server. If NEC ExpressCluster is running, wait until the failover finishes.
- 2. If NEC ExpressCluster is running, select the cluster from the NEC ExpressCluster Manager, choose CLUSTER(M), Property(P) from the menu bar, and check Manual return(F) on the Return mode tag.
- 3. Follow the normal disaster recovery process to recover the node.
- 4. From the Start menu select Settings, Control Panel, and select Date and Time to confirm that the Date and Time of the server operating system to be restored is identical to the other servers in the cluster.
- 5. On the server to be restored, change the Startup type of the following NEC ExpressCluster-related services to Manual:
	- **NEC ExpressCluster Server service**
	- NEC ExpressCluster Log Collector service
	- NEC ExpressCluster Mirror Disk Agent service
- 6. From the Start menu, select Shut Down to shut down the server to be restored.
- 7. On the server to be restored, start the operating system disk administrator and, if necessary, modify the drive letter of the switched partitions so that it is the same as when the backup was performed. Close the disk administrator.
- 8. On the server to be recovered, set the Startup type of the following services to Manual and reboot:
	- **NEC ExpressCluster Server services**
	- NEC ExpressCluster Log Collector services

**Note:** The NEC ExpressCluster Mirror Disk Agent service Startup type should remain set to Automatic.

- 9. On the server to be recovered, from the Start menu, select Programs, and select NEC ExpressCluster Server.
- 10. Start the Mirror Disk Administrator, select Change, and click Reconstitution.
- 11. Check the name of target mirror sets and click OK.
- 12. On the server to be restored, reset the startup type of the following services to Automatic and reboot:
	- **NEC ExpressCluster Server services**
	- NEC ExpressCluster Log Collector
- 13. On the other server, shut down the cluster and reboot.
- 14. When the servers have been restarted, from the NEC ExpressCluster Manager, return the server to be recovered to the cluster.
- 15. Select the cluster from the NEC ExpressCluster Manager, select CLUSTER(M), and Property(P) from the menu bar, and reset the Return Mode setting to Auto Return.
- 16. Shut down the cluster.

## **Recovery if All NEC CLUSTERPRO/ExpressCluster LE Nodes Fail**

To recover an entire cluster, follow the normal disaster recovery process to recover the primary node and the secondary node. To return all nodes to the cluster, see the NEC documentation for more information.

## **Active/Passive Configuration**

Performing disaster recovery in this configuration requires special considerations while creating your backup jobs:

- Do not use filters to exclude files or folders residing on volumes containing the BrightStor ARCserve Backup installation (either shared disk volume or mirrored volume) when submitting backup jobs using the physical node name.
- You can use filters to exclude files or folders residing on other shared disks or mirrored volumes while creating backup jobs using the physical node name. Back these volumes up using the virtual hostname.

# **Damaged Mirrored Disk in Active/Passive Configuration**

If a disk in a mirror set becomes damaged, you must replace the disk without halting the current application. See the NEC document *NEC ExpressCluster System Construction Guide [Operation/Maintenance] 4.2.9 Replacement of Damaged Disk* for information.

# **Corrupted Mirrored Disk Data in Active/Passive Configuration**

If the data on the mirrored disk becomes corrupted or inaccessible from any cluster node, but the cluster nodes are undamaged, perform one of the procedures provided in the following sections, depending upon whether BrightStor ARCserve Backup is installed on the mirrored disk.

#### **Recover Data with BrightStor ARCserve Backup Installed on Mirrored Disks**

If the data on the mirrored disk becomes corrupted or inaccessible from any cluster node, but the cluster nodes are undamaged, and BrightStor ARCserve Backup is installed on the mirrored disk, perform the following procedure to recover your data:

- 1. Shut down the cluster.
- 2. Replace the damaged mirrored disk, if necessary.
- 3. Perform local disaster recovery on the primary cluster node. Ensure that the data on the mirrored disk containing the BrightStor ARCserve Backup installation is restored.

**Note:** See the special considerations in the section Active/Passive Configuration in this document.

4. From the Start menu, select Shut Down to reboot all servers.

### **BrightStor ARCserve Backup Not Installed on Mirrored Disks**

If any disk in a mirrored set becomes damaged, but the cluster nodes are undamaged, and BrightStor ARCserve Backup is not installed on the mirrored disk, you must replace the disk without halting the current application. See the NEC document *NEC ExpressCluster System Construction Guide [Operation/Maintenance] 4.2.9 Replacement of Damaged Disk* for information.

# **Recover One Failed Cluster Node in Active/Passive Configuration**

A cluster node that fails is automatically isolated from the cluster and all Cluster Groups active on the node are failed over to other healthy nodes. To recover the failed cluster node, perform the following procedure:

- 1. Shut down the failed node.
- 2. Disconnect shared disks from the node.
- 3. Follow the normal remote disaster recovery process to recover the node.

**Note:** Restore only the local disk partitions during the disaster recovery.

- 4. Connect the shared disks to the node.
- 5. Reboot the node after restoration.
- 6. Perform the NEC ExpressCluster Server Return to Cluster operation, using one of the following methods:
	- Select a server name and select Control, Return to Cluster.
	- Right-click a server and select Return to Cluster from the pop-up menu.
	- Select a server and click the Return to Cluster icon on the toolbar.

The Return to Cluster operation corrects inconsistencies in the configuration information of the cluster node where the fault occurred and returns it to normal cluster operation.

# **All Cluster Nodes Fail in Active/Passive Configuration**

To recover an entire cluster, perform the following procedure:

- 1. To recover the primary node, perform the procedure provided in the section Recover Data with BrightStor ARCserve Backup Installed on Mirrored Disk in this document.
- 2. To recover the secondary nodes, perform the procedure provided in the section Recover One Failed Cluster Node in Active/Passive Configuration in this document.
- 3. Return all nodes to the cluster. To do so, see the NEC documentation for more information.

# **Appendix D: Staging Using File System Devices**

The Disaster Recovery Option integrates fully with the Disk Staging Option using file system devices. If you migrate backup data from one place to another or purge backup data on the staging devices, an update of your disaster recovery information is automatically triggered. This ensures that your machine-specific recovery information is always up-to-date.

# **Special Considerations for Staging**

When using the disk staging feature, there are some special considerations that can potentially affect the disaster recovery process. The following is a list of best practices and considerations specifically for disaster recovery:

- Do not stage the backup of the local backup server itself on disks.
- When performing remote disaster recovery, if the restore process cannot locate a backup session in the staging devices, the backup session may have been purged from the staging device. If so, create a new machinespecific recovery disk from the backup server and restart the disaster recovery process using the new recovery disk.

# **Appendix E: Recovering Servers with StorageTek ACSLS Libraries**

If your backup server machine has a connection to a StorageTek ACSLS tape library, the option supports local recovery of the backup server using the library. To do so, the backup server machine must meet the following requirements:

- You must have installed the BrightStor® ARCserve® Backup StorageTek ACSLS Option
- You must have installed the StorageTek LibAttach Service
- The machine must be running on a supported Windows 2003 platform

# **Disaster Preparation**

For a typical Windows 2003 disaster recovery operation, you must create or obtain the following media:

- Microsoft Windows 2003 CD. You must use the same version and edition you installed on your machine.
- The BrightStor ARCserve Backup CD
- The machine-specific disk created for the system to be recovered.

In addition, you must create an additional disk, the Disaster Recovery ACSLS disk, to support local disaster recovery using a StorageTek ACSLS library.

To create the Disaster Recovery ACSLS disk, you must have at least one full backup of the local backup server. If not, take a full local backup of the backup server machine. You can only create the disk from the local backup server itself and cannot use the Create Boot Kit wizard from a remote backup server.

## **Create Disaster Recovery ACSLS Disks**

*Important: Computer Associates has signed an agreement with STK that stipulates that you, as a Computer Associates customer, can copy and reproduce directly a single copy of the StorageTek Library Attach from each of your computers to a User Disaster Recovery disk and a single copy for archival purposes. You can replace this single copy from time to time. Additionally, if you have multiple off-site disaster recovery locations, you can make this number of copies of the StorageTek Library Attach for each offsite disaster recovery location.* 

To create the Disaster Recovery ACSLS disk, perform the following procedure:

- 1. From the Manager, open the Create Boot Kit wizard, select the Create Machine Specific Recovery Disk option, and click Next.
- 2. Select your local backup server from the list of backup servers and click OK.
- 3. Select your local backup server from the list of protected client machines and click Next.
- 4. Insert an empty floppy disk into the floppy drive and click Start. The wizard creates the machine-specific recovery disk for the local backup server.
- 5. The wizard checks whether a Disaster Recovery ACSLS disk is needed to recover the local backup server. You can choose whether to create the disk or not.
	- Click Yes to create this disk if this is the first time the disk is being created.
	- You do **not** have to create this disk if all of the following conditions apply:
		- A Disaster Recovery ACSLS disk has already been created for the local backup server machine.
		- **The backup media (Tape Library Option or Enterprise Option for** StorageTek ACSLS) configuration has not changed since the last disk was created.
		- The StorageTek LibAttach configuration has not changed since the last disk was created.

If these conditions are met, exit the wizard.

- 6. Insert an empty floppy disk into the floppy drive and click Start.
- 7. The wizard locates all the necessary files and copies these files onto the floppy disk. If the wizard fails to locate any of the files, it prompts you to locate each missing file manually.

Your Disaster Recovery ACSLS disk has been created.

**Note**: We strongly recommend that you create the Disaster Recovery ACSLS disk immediately after the first full backup of the local backup server machine.

## **Create the Disaster Recovery ACSLS Disk from an Alternate Location**

If you have configured an alternate location in which to store disaster recovery information, you can create the Disaster Recovery ACSLS disk even after a disaster.

If the local backup server machine crashes and you do not have the Disaster Recovery ACSLS disk, you can create the disk from the remote Disaster Recovery alternate location. To create this disk, copy all of the files in the following directory to an empty floppy disk:

\\%remote machine%\%shared folder%\%backup server name%\acsls

# **Recover from Disaster Using ACSLS Libraries**

To perform disaster recovery of the local backup server using a StorageTek ACSLS library, perform the following procedure:

- 1. Boot from the Microsoft Windows 2003 CD and press F2 to enter Windows ASR mode.
- 2. The machine reboots after the bluescreen setup. After the reboot, the machine enters the GUI mode setup and starts the Disaster Recovery wizard.
- 3. The Disaster Recovery wizard prompts you to insert the BrightStor ARCserve Backup CD and the machine-specific recovery disk.
- 4. After copying all files from the CD and floppy disk, the Disaster Recovery wizard determines whether the Disaster Recovery ACSLS disk is required.

If it is not required, the wizard sets up the network and starts the main Restore wizard.

If the Disaster Recovery ACSLS disk is required, you are prompted to insert the disk.

- 5. The Disaster Recovery wizard copies all files from the Disaster Recovery ACSLS disk and restores the StorageTek ACSLS services on the local computer. If it fails to restore the StorageTek ACSLS services, or if you cannot supply the Disaster Recovery ACSLS disk, a warning message appears indicating that the restore process may not be able to use the StorageTek ACSLS library.
- 6. The main Restore wizard starts. Continue with the normal disaster recovery procedure.

# **Appendix F: Recovering Windows 2003 Small Business Server**

Windows Small Business Server 2003 is an important member of the Microsoft Windows product family, providing a comprehensive IT solution for small to medium enterprises. The Windows Small Business Server 2003 installation package provides some commonly used Windows services and applications including Internet Information Service (IIS), ASP.Net, Microsoft Exchange Server and Microsoft SharePoint service. This appendix describes how to back up and restore these services and applications appropriately for disaster recovery purposes.

**Note**: This appendix contains information on backing up and restoring the default configurations of Windows Small Business Server 2003. It does not serve as a comprehensive reference for all Windows Small Business Server 2003 recovery procedures.

# **Windows Small Business Server 2003 Default Settings**

By default, Microsoft Windows Small Business Server 2003 installs the following components when setting up a computer:

- Microsoft Active Directory: Also creates a new domain and updates the machine to a Domain Controller.
- IIS 6 integrated with ASP.net: Creates a default website and configures it with Microsoft Frontpage extension.
- **DNS**
- Microsoft Exchange Server 6.5 integrated with Active Directory
- Microsoft SQL Desktop Engine 2000
- Windows Microsoft SharePoint Services 2.0: Creates a virtual website, called companyweb, and configures it using the Microsoft SharePoint extension.
- Other common network services (for example, optional DHCP, Firewall, and Windows Cluster)

# **BrightStor ARCserve Backup Requirements**

In addition to the BrightStor ARCserve Backup base, the following options are required to back up Windows Small Business Server 2003 data correctly:

- BrightStor ARCserve Backup Agent for Open Files for Windows
- BrightStor<sup>®</sup> ARCserve<sup>®</sup> Backup Client for Microsoft VSS Software Snap-Shot
- **Disaster Recovery Option**
- BrightStor<sup>®</sup> ARCserve<sup>®</sup> Backup Agent for Microsoft Exchange Server
- Other options relevant to your storage devices

The Windows Small Business Server 2003 Premium Edition also installs the Microsoft SQL 2000 Server (Service Pack 3) and uses it instead of Microsoft Desktop Engine (MSDE). If you install the Premium Edition, you must also install the BrightStor ARCserve Backup Agent for Microsoft SQL Server.

# **Disaster Preparation for Windows Small Business Server 2003**

In addition to a regular full machine backup, the following backups are required to protect the applications:

- **Microsoft Exchange Server**: Using the Agent for Microsoft Exchange Server, you can back up your Microsoft Exchange Server data at two levels: Database level and Document level. Database level backups treat all Microsoft Exchange data as a whole and back up all data as one information store (database). Document level backups can provide more subtle granularity. For disaster recovery purposes, we recommend using the Database level backup.
- **Microsoft Desktop Engine (MSDE)**: Windows Small Business Server 2003 installs MSDE as the primary storage container for Microsoft SharePoint Services. Certain other applications (such as SBSMonitor) also save data in the MSDE. The BrightStor ARCserve Backup Client for Microsoft VSS Software Snap-Shot MSDEwriter is used to back up MSDE data.
- **Microsoft SQL Server**: Windows Small Business Server 2003 Premium Edition allows you to use Microsoft SQL Server 2000 instead of MSDE. If you use Microsoft SQL Server, use the Agent for Microsoft SQL Server to back up the Microsoft SQL Server data.

# **Windows Small Business Server 2003 Disaster Recovery**

To recover a Windows Small Business Server 2003 server machine, first follow the normal disaster recovery procedure for Windows 2003. The regular disaster recovery procedure brings the machine back to its last full backup state but without any database data. The following sections provide procedures to recover the databases.

For information about recovering Windows 2003 machines, see the section Disaster Recovery on Windows 2003 and Windows XP in this guide.

# **Other Applications**

Windows Small Business Server 2003 default services can be recovered during the operating system disaster recovery process. If you have installed third party applications other than those covered in the following sections, see the appropriate BrightStor ARCserve Backup agent or option guide for information about recovering these applications.

# **Microsoft SharePoint Service Restoration**

If you do not update your Microsoft SharePoint data frequently (for example, if you use the Agent for Open Files), the Microsoft SharePoint Service may run without any special recovery procedures after the disaster recovery process finishes. However, this data can become corrupted and we strongly recommend that you use the following procedures to fully recover your Microsoft SharePoint Service data.

# **How Microsoft SharePoint Service Data is Recovered**

The following process allows you to fully recover your Microsoft SharePoint Service data:

- 1. Delete the Microsoft SharePoint website and uninstall Microsoft SharePoint.
- 2. Reinstall Microsoft SharePoint and MSDE to create the MSDE meta databases.
- 3. Restore the Microsoft SharePoint Service.

The following sections provide information and procedures relating to each step in the process.

## **Delete the Microsoft SharePoint Website and Uninstall Microsoft SharePoint**

To delete the Microsoft SharePoint website and uninstall Microsoft SharePoint, perform the following procedure:

- 1. From the Start menu, select Control Panel and click Add or Remove Programs.
- 2. Select Microsoft SharePoint 2.0 and all MSDE components (SharePoint and SBSMonitoring) to uninstall them.
- 3. From the Internet Information Service (IIS) Manager Console Administrative Tools, under Websites, delete the companyweb and SharePoint Central Administration Web sites.
- 4. In the IIS Manager, under Application Pools, right-click StsAdminAppPool and select Delete from the pop-up menu.
- 5. Delete or rename the Microsoft SharePoint and companyweb folders.
- 6. Delete the following registry keys:

HKEY\_LOCAL\_MACHINE\SOFTWARE\Microsoft\MicrosoftSQL Server\SHAREPOINT HKEY\_LOCAL\_MACHINE\SOFTWARE\Microsoft\SmallBusinessServer\Intranet

## **Reinstall Microsoft SharePoint and MSDE**

When you have uninstalled Microsoft SharePoint, you must reinstall Microsoft SharePoint and MSDE to create the MSDE meta databases. To do so, perform the following procedure:

1. From the Windows Small Business Server 2003 installation CD, reinstall the Microsoft SharePoint Service from:

X:\SBS\CLIENTAPPS\SHAREPT\setupsts.exe

where X is the drive letter of your CD-ROM drive.

**Note**: If your installation CD has the MSDE core file digital signature issue and it has expired, download the updated Microsoft SharePoint Services setup program (STSV2.exe) to reinstall Microsoft SharePoint Services.

2. During the last stage of the reinstallation, an error message appears, informing you that there has been a Microsoft SharePoint Setup error, and that the installation has failed to update your default website. This error message is specific to the Windows Small Business Server 2003 Microsoft SharePoint installation and can be ignored. Close the page and click OK.

3. After installation, STS creates the Microsoft SharePoint Central Administration site and the Microsoft SharePoint configuration database, called STS\_config.

If the Microsoft SharePoint configuration database, STS\_config, is missing, you may have an expired MSDE core file digital signature issue. Perform the following steps to address this problem:

a. Delete the Microsoft SharePoint website and uninstall Microsoft SharePoint.

**Note**: See the section Delete the Microsoft SharePoint Website and Uninstall Microsoft SharePoint in this guide for more information about deleting and uninstalling.

- b. Download the updated Microsoft SharePoint Services setup program (STSV2.exe).
- c. Return to the beginning of this topic to reinstall Microsoft SharePoint and MSDE
- 4. In the IIS Manager, under Websites, create a new virtual Website, name it companyweb, and select its home path. The default path is typically c:\inetpub\companyweb. If you use the default location, the path will be restored to the original after all restore operations are complete.
- 5. In the STS installation procedure, the setup selects a random TCP port to create the Microsoft SharePoint Central Administration Site. To be consistent with your original settings, use the IIS Manager to change the port to 8081, the original setting before the backup.
- 6. Launch the Microsoft SharePoint Central Administration Site: http://localhost:8081 from Microsoft Internet Explorer to create a new Microsoft SharePoint website to restore the original Microsoft SharePoint content.

The Microsoft SharePoint Central Administration home page appears.

- 7. Click Extend or upgrade virtual server and select companyweb from the virtual site list.
- 8. From the Virtual Server List, select the server you want to update.
- 9. On the Extend Virtual Server page, select Extend and create a content database.
- 10. On the Extend and Create Content Database page, enter the appropriate information in the required fields.

A new, randomly named, content database is created in MSDE.

## **Restore Microsoft SharePoint Service**

Once the Microsoft SharePoint configuration databases have been rebuilt, you must restore the Microsoft SharePoint content databases. To do so, perform the following procedure:

1. Using the BrightStor ARCserve Backup Manager, restore all content database backups (STS\_Config and STS\_%machine\_name%\_1) to their original positions. The MSDE writer recreates the original content databases.

*Important! Restore only the content databases, STS\_Config and STS\_%machine\_name%\_1 under the MSDE writer.* 

- 2. Set the restored databases as the current content databases. To do so, perform the following steps:
	- a. Launch the SharePoint Central Administration Site and select Configure virtual server settings and select the companyweb website.
	- b. Select Virtual Server management and select Manage Content databases.
	- c. On the Manage Content databases page, click the content databases created by the reinstallation process and enable the Remove content database option.
	- d. Click OK.
- 3. On the same page, click Add a content database to add the restored databases as the current content databases. Enter the appropriate information in the required fields and click OK.
- 4. Launch http://companyweb/ to verify the result. The original Microsoft SharePoint data should be restored.

# **Microsoft Exchange Restoration**

To restore Microsoft Exchange application data, select the Microsoft Exchange backup session from the Backup Manager and restore the session to its original location. However, you must ensure the following:

■ You must be a member of the Exchange Administrator Group to restore Microsoft Exchange Server data.

**Note**: In the Windows Small Business Server 2003 default settings, the administrator is automatically the administrator of the Microsoft Exchange Server.

Before submitting the restore job, you must enter the Exchange Administrator user name and password

For more information about restoring Microsoft Exchange Server data, see the *Agent for Microsoft Exchange Server Guide.*

# **Appendix G: Restoring Data Using the DRScanSession Utility**

The Disaster Recovery Option provides a special purpose utility, DRScanSession, that allows you to perform the following:

- Restore a system from a tape for which you do not have the latest disaster recovery machine-specific disk.
- Specify the backup from which a system should be restored. It may be necessary to specify this information if, for example, you want to restore a system from a previous full backup, not the last full backup. Additionally, this feature can help if, for example, you have misplaced the latest disaster recovery information. You can use this utility to specifically select the latest session from a tape as the session to restore the system.

**Note:** We recommend that you use the DRScanSession Utility for local disaster recovery only.

To use the DRScanSession Utility, ensure that you have the following:

- A machine-specific recovery disk for the system you want to recover. It need not be the most recent one, but it should meet the following criteria:
	- The disk layout must be compatible in that, for each partition, the new volume should be larger than the old one.
	- The system configuration must be unchanged. For example, devices must not have been moved from one group to another and group names must be unchanged. In addition, no additional devices should be attached, and no new BrightStor ARCserve Backup options added.

**Note:** Disaster recovery information is updated each time you run a full backup.

 The tape and the tape session number of the disaster recovery session you want to restore.

**Note:** The Disaster Recovery DRScanSession Utility is supported for the Windows 2000, Windows XP, and Windows 2003 local disaster recovery process. It should not be used when recovering a system using the Bootable Tape method (OBDR).

# **DRScanSession and Windows 2000 Disaster Recovery**

The following sections provide information about using the DRScanSession utility during the Windows 2000 disaster recovery process.

## **Prepare to Use the DRScanSession Utility**

Before you start the DRScanSession Utility, perform the following steps:

1. Insert the tape containing the disaster recovery session you want to restore into the tape drive or changer.

Have the BrightStor ARCserve Backup CD ready so you can copy the DRScanSession.exe binary file and the DRScanSessionres.dll file from the \BOOTDISK directory.

- 2. Note the approximate date, time, or session number of the disaster recovery backup you want to restore and the name of the computer you want to restore.
- 3. Obtain the disaster recovery bootable disk for the computer you want to recover.
- 4. Prepare a blank disk. This disk becomes the new machine-specific recovery disk.

## **Use the DRScanSession Utility**

To use the DRScanSession Utility, perform the following procedure:

- 1. Start a normal disaster recovery of your system using the machine-specific recovery disk.
- 2. When the bluescreen mode finishes, the computer reboots to the Disaster Recovery Wizard. Press Ctrl+Shift and double-click the image in the Disaster Recovery Wizard to display the disaster recovery Command Prompt.
- 3. To change the %windir%\system32\DR directory, enter CD DR in the command line.
- 4. Copy the DRScanSession.exe binary file and the DRScanSessionres.dll file from the \BOOTDISK directory on the BrightStor ARCserve Backup CD to the disaster recovery directory. See the section Prepare to Use the DRScanSession Utility in this chapter for more information about copying these files.
- 5. Run the DRScanSession Utility.

6. The DRScanSession Utility prompts you for the computer name and the machine-specific recovery floppy disk. A message may appear, stating that the disk is not the correct one.

To verify that the disk contains information corresponding to the correct computer, enter the following at the command prompt:

dir a:

where A is your diskette drive. The directory should contain the file [MachineName].drf.

- 7. The Tape Engine starts. This may take some time, especially if you have a changer.
- 8. A list of tape devices and changers attached to your computer appears, with the details of the tapes inside of them. Select the tape you want to use for disaster recovery. If you do not see the devices you expected, verify that the option's configuration was not changed after you created the recovery disks.
- 9. The system prompts you to enter the session number of the session you want to restore, or to scan the entire tape for all disaster recovery sessions.

The quickest method is to enter the session number. However, if you do not know the session number, you must scan the tape. If you enter the session number, the system verifies that it is a disaster recovery session. If you scan the tape, a list of disaster recovery sessions found in the tape appears. Select a session from the list.

10. The option performs a temporary restore of the disaster recovery session. When prompted, insert a blank disk that will become the new machinespecific recovery disk. If you perform a disaster recovery using this disk, the selected session is restored.

# **DRScanSession and Windows XP and Windows 2003 Disaster Recovery**

The following sections provide information about using the DRScanSession utility during the Windows XP or Windows 2003 disaster recovery process.

## **Prepare to Use the DRScanSession Utility**

Before you start the DRScanSession utility, perform the following steps:

- 1. Insert the tape containing the disaster recovery session you want to restore into the tape drive or changer.
- 2. Note the approximate date, time, or session number of the disaster recovery backup you want to restore and the name of the computer you want to restore.
- 3. Obtain the disaster recovery machine-specific recovery disk for the computer you want to recover.
- 4. Prepare a blank disk (this may not be required, depending on the procedure being performed).

## **Use the DRScanSession Utility**

To use the DRScanSession utility, perform the following procedure:

- 1. On the machine-specific recovery disk, create a file called drscans. This is the signature file to jump-start the utility.
- 2. In the drscans file, you can specify the following two parameters:
	- **DRIF=** specifies the directory to which the disaster recovery session files will be restored from the tape media.

For example, add the following to the contents of the drscans file to direct the utility to restore the disaster recovery session to the myTempFolder directory on the C drive:

DRIF=c:\myTempFolder

The default value for this parameter is:

DRIF=%systemroot%\DR\DRREST

This ensures that failed or cancelled Disaster Recovery Scan operations do not affect normal Disaster Recovery procedures.

 **FDUPDATE=** specifies whether a new machine-specific recovery disk should always be created when the utility finishes executing.

The default value for this parameter is:

FDUPDATE=false

**Note**: If you do not set these parameters, the default values will be used. The disk must be the local DRIF.

3. Boot from the Windows XP or Windows 2003 CD to start the normal disaster recovery process and press F2 to enter ASR mode.

- 4. When the ASR setup has finished copying files, the system reboots and enters the GUI setup mode. You are prompted to insert the machinespecific recovery disk and the BrightStor ARCserve CD. Insert the BrightStor ARCserve CD and the machine-specific recovery disk and press OK. The DRScanSession utility executes.
- 5. Follow the on-screen instructions to restore the desired disaster recovery session from the tape media.

If the system disk settings recorded in the restored disaster recovery session are not compatible with the current system settings, you are prompted to create a new machine-specific recovery disk based on restored disaster recovery session and restart the disaster recovery process from the beginning.

**Note**: Do not create the drscans file on the new machine-specific recovery disk unless you want to execute DRScanSession again.

6. The backup settings from the restored disaster recovery session are used to recover the system. The normal disaster recovery process continues.

**Note**: If you cancel the Scan operation, or if exceptions occur, a warning message appears and the disaster recovery procedure continues with the old emergency information.

# **Use DRScanSession for Remote Disaster Recovery**

Use the DRScanSession utility to create a new machine-specific disk to perform remote disaster recovery on client machines to the point at which a full backup is available. To create these machine-specific disks, perform the following procedure:

- 1. Log on to the BrightStor ARCserve Backup server machine that contains the backup media.
- 2. Copy the DRScanSession.exe and DRScanSessionRes.dll files from the \BootDisk directory of the BrightStor ARCserve Backup CD to the home directory of the BrightStor ARCserve Backup installation.
- 3. Execute DRScanSession.exe and follow the prompts on screen.

# **Disaster Recovery Log File**

If an error occurs, the DRScanSession Utility creates a DRSS.LOG file in the DR directory. Open this log file to view the error.

# **Appendix H: Frequently Asked Questions about Disaster Recovery**

This appendix provides answers to some commonly asked questions that you may have when using the Disaster Recovery Option. To help you find the answers to your questions quickly, the information in this appendix is divided into the following categories and, where appropriate, each category is further divided into questions and answers for specific operating systems:

- General usability
- Hardware
- Operating systems
- Utilities

# **General Usability**

The following section provides answers to frequently asked questions about using the option to perform disaster recovery.

# **All Windows Platforms**

The following information applies to all supported Windows platforms.

#### **What constitutes a full system backup for disaster recovery purposes?**

If a computer is designated for a full backup, the selection box for the computer is solid green. This applies to both a local backup and a remote backup using BrightStor ARCserve Backup for Windows.

#### **What system configurations should I avoid for disaster recovery?**

You should avoid the following configurations:

#### **Windows NT 4.0:**

- The option cannot recover your system if the boot volume is larger than 4 GB.
- The option cannot always recover striped, spanned, and mirrored volumes. For system volumes of these types, you should first recover the system and then recreate the striped, spanned, and mirrored volumes using windisk.exe. This process enables you to recover volumes. After running windisk.exe, you can recover the volumes using the client agent.
- Disaster recovery under Windows NT 4.0 does not restore volume labels.
- The option does not support local disaster recovery on Windows NT platforms.

#### **Windows 2000, Windows 2003, and Windows XP:**

You should avoid making the boot disk of the system a dynamic disk.

#### **Windows XP and Windows 2003:**

You should avoid creating FAT partitions over 2 GB. These partitions are not restored by ASR.

## **There are a number of methods of disaster recovery in Windows 2000. Which one do I use?**

We recommend using the bootable CD method to perform disaster recovery on a Windows 2000 computer. For more information about using the bootable CD method, see the chapter Recovering Your Systems in this guide.

#### **Should I add extra drivers during the disaster recovery procedure? Why doesn't the disaster recovery process detect my SCSI, Fiber, and RAID adapters?**

Mid to high-range servers typically require drivers for RAID and SCSI adapters. The option uses these drivers to access the disks and storage devices in the system. Without these drivers, the option may not function properly.

If you are using a system that requires proprietary drivers for the SCSI, fiber, and RAID cards, it is possible that the drivers are not on the operating system CD. In this case, it is possible that the disaster recovery process cannot detect or load the drivers.

If you have a copy of the proper SCSI, FIBRE, or RAID drivers on a disk, you can reboot using the disaster recovery disks, and add the drivers when prompted. You can add these drivers during the bluescreen mode of disaster recovery by pressing F6. You should update the drivers for adapters provided on the Windows installation CD, in the event the Windows CD versions were updated by the manufacturer. This is particularly important for fiber adapters.

#### **Can I perform disaster recovery from a BrightStor ARCserve Backup server other than the server from which the backup was performed?**

Yes, as long as the media can be used by the new server and new server information is present on the machine-specific recovery disk.

## **Windows NT:**

Enter the name of the alternate server in the server information dialog.

#### **Windows 2000, Windows XP, and Windows 2003:**

On the machine-specific recovery disk for client computers, the file labeled w2karmt.dmp contains the name of the BrightStor ARCserve Backup server to which the disaster recovery process must connect for data restoration. By default, this is the server backing up the client computer. To restore from a different server, use the makermt utility found on the BrightStor ARCserve Backup CD to create a new w2karmt.dmp file. Add this new file to the machine-specific recovery disk and start the disaster recovery process.

#### **Can I use the option to back up remote computers over the Network?**

The Disaster Recovery Option is only supported over the network when the Client Agent for Windows is installed on the remote Windows computer.

#### **Can I use disaster recovery as a "ghost" application to duplicate my system configuration?**

No. The option is a system restoration application, not a system configuration replication program. Do not use the option to replicate systems.

#### **Can I use a local backup to perform a remote disaster recovery?**

You cannot use local backups for remote disaster recovery, nor can you use remote backups for local disaster recovery.

### **Can I restore specific sessions during the disaster recovery process?**

Yes. You can do this by un-assigning sessions from volumes you do not want to restore. Using the disaster recovery process, you can choose specific sessions that you want to restore.

**Note:** The system may not boot after disaster recovery if you do not restore the operating system volumes or other volumes critical for booting the system.

#### **How can I update the machine-specific recovery disk if my BrightStor ARCserve Backup server fails?**

You can update a machine-specific recovery disk if you configured an alternate location during installation or after installing the option and before performing a full backup.

To update a machine-specific recovery disk on a backup server, access the alternate location and copy the contents of the folder representing the server that you want to recover to a blank disk. This is your machinespecific recovery disk for the failed server. If the failed server contains a Windows XP or Windows 2003 operating system, you must also copy the contents of the DRPATCH.XP folder to the new disk.

To achieve the highest level of disaster recovery support, you should set up an alternate location for disaster recovery during installation or immediately after installing the option.

### **How do I reconfigure or set up an alternate location after the option has been set up?**

In the Create Boot Kit Wizard, click the Config button at the bottom of the screen.

#### **If I receive file-sharing violations during a backup operation, can I still use sessions from that tape for disaster recovery?**

Yes, you can use these sessions for disaster recovery if you did not deselect anything from the drive for the backup.

**Note:** The backup operation does not back up open files. Therefore, these files cannot be restored during the disaster recovery process.

#### **Can the option restore the EISA (Utility) partition on my server?**

No. The option does not back up EISA partitions. Therefore, the option cannot recover these partitions using the disaster recovery process. You must recreate these partitions manually. Use the CD or disks provided by the hardware vendor to recreate these partitions. Do not use the Disaster Recovery Wizard to create or delete partitions.
#### **What should I do if I install a different operating system or NIC card, or change between hardware and software RAID?**

When you perform a major system upgrade (hardware or software), you should delete the machine-specific directory for that system on both the BrightStor ARCserve Backup home DR directory and alternate location. After completing these tasks, perform a full system backup.

## **The option is asking for the Windows NT 4.0 or Windows 2000 boot disks. Where do I get these?**

Use one of the following methods to obtain the necessary boot disks:

#### **Windows NT and Windows 2000:**

Use the DISKCOPY command and copy your original Windows NT 4.0 or Windows 2000 boot disks to a new set of three disks for the option to modify.

#### **Windows NT:**

Run winnt32.exe /ox from the I386 directory of your Windows NT CD. The /ox switch tells the install program to create the three boot disks only. If you have not created these disks before installing the option, you can cancel out of the screen, create your disks, and use the Create Boot Disk option on the Create Boot Kit Wizard at a later time.

#### **Windows 2000:**

Run makebt32.exe in the BootDisk folder of your Windows 2000 installation CD.

#### **Can I change partition information during disaster recovery?**

No. If the disk configuration is changed manually during the disaster recovery, you may not be able to restore the system.

#### **I do not want to restore the last full backup sessions for a local disaster recovery in Windows 2000. What can I do?**

Use the DRScanSession utility to modify the machine-specific recovery disk, and perform a disaster recovery. See the appendix DRScanSession Utility for more information.

**Note**: The DRScanSession utility supports the Windows 2000, Windows XP, and Windows 2003 disaster recovery processes.

#### **Can I back up and restore raw partitions using disaster recovery?**

No. The option does not support restoration of raw partitions.

## **To back up my server, I am using a GFS rotation scheme consisting of a full backup on Monday and incremental backups for the rest of the week. When performing disaster recovery on that server, how can I restore the server to its latest backup state?**

The Disaster Recovery Option only supports restoration of a system to its latest full backup state. After the system is recovered, you can merge incremental backup sessions as necessary and restore those sessions to return the system to its latest backup state.

## **Can I use a locally attached disk to perform a file system backup and a disaster recovery of the backup server?**

Performing a disaster recovery of a backup server using a locally attached file system device is supported only if all of the following criteria are met:

- The backup server is running Windows XP or Windows 2003
- The disks containing the file system device do not contain the boot partition
- The disks containing the file system device do not contain the system (Windows) partition
- The disks containing the file system device are not corrupted or damaged
- The disks containing the file system device provide, unchanged, the following properties:
	- Partition layout
	- Volume information (for example, drive letter, file system, or label)
	- Disk signature

**Note:** We strongly recommend that you also maintain a tape backup that can be used if the backup on the file system device is damaged during a disaster. If you use a local disk as a backup device, run a test of the disaster recovery process before deploying it in a production environment. **My Backup Server is installed on a non-English Windows platform and I use it to backup a client machine running on English Windows platform. When I try to perform disaster recovery on the English client machine, I am getting some error messages saying the backup tape media cannot be found and the DR wizard keeps asking me to mount the tape. I am very sure the tape is mounted. What can be wrong?** 

The problem is caused by difference in the ANSI code page used by the backup server and the client machine. If the tape being used has non-English text name, the recovery process may not able to locate the tape media correctly. In general, The Disaster Recovery Option does not completely support cross-language Windows environment. If you have to backup an English Windows client machine using an non-Enlgish backup server, make sure the backup media using used does not contain any non-English character in the name.

## **Hardware**

The following section provides answers to frequently asked questions related to hardware.

## **Windows NT**

The following information applies only to Windows NT 4.0 platforms.

#### **During custom installation I was asked if I want to format my drive as FAT or NTFS. Which should I choose?**

During custom installation, partition the drive as FAT. If the original partition was NTFS, it is converted later in the restore process.

#### **During a restore, I received a message saying different dll files cannot be found. What is the problem?**

This is not an error and can be ignored. Although this message may alarm you, the disaster recovery is operating properly, despite this message. This occurs if the systems hard disks are not clean while performing the disaster recovery process. When the disaster recovery process restores the original registry hives, the services in that hive start. If the disks are not clean, the binaries for the services may remain on the disk but will not start properly.

## **I have a tape drive (backup device) connected to a remote computer. I want my recovery to come from a backup device connected to my BrightStor ARCserve Backup server. How can I do this?**

Before you begin the disaster recovery process, you must disconnect or turn off the power of any backup device connected to your remote computer. If you do not do this, the recovery process will try to retrieve data from the backup device connected to your remote computer.

#### **I have magneto-optical (MO) media attached to my system. Do I need to do anything special during the disaster recovery process?**

You should remove the MO media from the drive, as it may cause the disaster recovery process to fail.

## **Windows 2000, Windows 2003, and Windows XP**

The following information applies to Windows 2000, Windows 2003, and Windows XP platforms.

## **I have two or more fibre channel adapters on the server connecting to the same SAN network for fault tolerance purposes. When I try to recover the server using the disaster recovery process, the disaster recovery fails with tape engine errors. What should I do?**

By default, the disaster recovery process treats all storage devices as separate and distinct devices. Having multiple connections to the same device would cause the disaster recovery process to initialize the same device on multiple occurrences causing the error. To alter this default behavior, you must add a signature file labeled **redconn** to the machinespecific recovery disk. To create the signature file, perform the following steps:

- 1. Use the Create Boot Kit Wizard to create a machine-specific recovery disk for the server with multiple fibre channel adapters.
- 2. Create a new file, called **redconn,** on the machine-specific recovery disk. The size of the file should be zero.
- 3. Perform disaster recovery for the server using the machine-specific recovery disk containing the signature file.

# **Operating Systems**

The following section provides answers to frequently asked questions related to operating systems.

## **All Windows Platforms**

The following information applies to all supported Windows platforms.

#### **What partition should I choose to install the temporary operating system?**

Choose the appropriate partition for your operating system, as follows:

#### **Windows NT and Windows 2000:**

Always choose the first partition, typically C.

#### **Windows XP and Windows 2003:**

For ASR disaster recovery, choose the partition on which the operating system was originally installed.

## **My original system has a Windows 2003 Server Edition operating system. Can I perform disaster recovery using the Windows 2003 Enterprise Server Edition CD?**

No. You should not use a different version of the operating system's CD to perform the disaster recovery process.

## **When performing a remote disaster recovery on Windows NT 4.0, the recovery fails to connect to my backup server, which is a Windows 2003 Active Directory Server. Why?**

When installing the Active Directory server on a Windows 2003 server, the promoting process tightens the local security policy for the new domain controller. Because of that, Windows NT 4.0 remote disaster recovery may fail to connect to the server.

To enable Windows NT 4.0 compatibility on this type of system, perform the following steps:

- 1. Access the Domain Controller Security Policy from Administrative Tools.
- 2. Access Local Policies.
- 3. Access Security Options.
- 4. Disable Microsoft network server: Digitally sign communications (always).
- 5. Disable Domain member: Digitally encrypt or sign secure channel data (always).

**Note:** For security reasons, it is very important to undo the security setting changes after you perform the Windows NT 4.0 disaster recovery process.

#### **How can I open a command prompt window during the disaster recovery mode?**

To open a command prompt during the disaster recovery mode, press and hold Ctrl+Shift while double-clicking the image on the Disaster Recovery Wizard dialog.

## **I want to create a disaster recovery boot tape or disk set for a specific computer, but the computer is not listed as a choice in the Create Boot Kit Wizard.**

For a computer to be accessible for a disaster recovery boot kit, a full backup must be performed on that computer. If a computer is selected for a full backup, the selection box for the computer is solid green. If this computer is remote, the backup must be performed using the Client Agent for Windows.

If a computer is selected by marking the individual drives, or if a specific file or directory is deselected, the option does not consider this a full backup and displays the selected computer as only partially selected (indicated by a half green box in the Backup Source view).

## **After my server failed, I replaced the hard disk and some outdated hardware. Now, when I run the disaster recovery restoration process, it appears to write everything back to disk, but when I reboot the server I get a bluescreen failure. Why?**

The option is not designed to recover a system on which the hardware has been changed. When you restore a system, it restores all of the previous systems drivers. The option attempts to load the drivers for the old hardware, and, if the driver is incompatible with the new hardware, the operating system fails.

Some hardware changes are permitted, such as audio, video card, and so on. Changes of SCSI/RAID and network cards require special attention.

#### **My remote disaster recovery fails with the message "failed to connect to the server." How can I find out why this happens?**

To determine why the message "failed to connect to the server" was generated, perform the following steps:

1. Open a command prompt window and ping 127.0.0.1 and localhost.

If this fails, the protocol stack was not installed.

- 2. Ping any computer in your sub-network. If this fails, perform the following:
	- a. Check physical connectivity of the ethernet cable.
	- b. Run ipconfig and check if the IP address and subnet mask are working for each adapter.
- c. If there is more than one network adapter, check that each network adapter is connected to the proper network cable.
- d. If you are restoring to a different system, the media access control (MAC) address of the network adapters may have changed between the backup and restore system. The option uses the MAC addresses to assign IP addresses saved during backup. Therefore, IP addresses may be assigned to the wrong network adapter. Use ipconfig to obtain the MAC address of the new adapters.
- 3. Ping the server using IP.

If this fails, verify that the BrightStor ARCserve Backup server is on the network and that the subnet mask is working.

4. Ping the server using *server\_name*.

If this fails, DNS is not working.

5. Verify that DNS is functioning.

If it is not functioning, place the name of the server in the hosts file in disaster recovery system, reboot the system, and continue with the disaster recovery process.

6. Use the following command to connect to the server:

net use \* \\server name\Admin\$ /user:domain\username

If this fails, verify the following:

- a. Verify that you have not changed the BrightStor ARCserve Backup server user name or password since the last full backup.
- b. Verify the Windows workstation and server services are running on the BrightStor ARCserve Backup server.
- c. Verify that you can connect to any other system in the network by running the "net use" command.
- d. Verify that you can connect to the BrightStor ARCserve Backup server from a different system by running the "net use" command.
- e. Verify that you do not have any anti-virus, firewall, or server protection software running on the backup server, thus preventing remote access to the server.
- f. If you are running Windows XP or Windows 2003 on the backup server, you must reduce the security level to allow other systems to connect to the backup server. You must also change the local security policy to allow blank password connections if you are using a blank password. See the Microsoft documentation, if necessary.
- g. If you are using a non-English version of the option, verify that disaster recovery system and the backup server are in the same code page. If not, change the code page of the disaster recovery system.
- **My Windows XP or Windows 2003 remote disaster recovery fails with the message, "failed to connect to the server." When I installed the operating system, I had to add the network driver; it was not on the Windows XP or Windows 2003 product CD. Why does my disaster recovery fail?**

Disaster recovery failed because the Windows XP or Windows 2003 CD does not support the network card you have in the machine. To address this problem, when you create the machine-specific disk, modify the asr.sif file.

In the [INSTALLFILES] section near the bottom of the file are two entries similar to the following:

1=1,"CADRIF","\Device\Floppy0\","DrLaunch.exe","%SystemRoot%\system32\D rLaunch.exe","CA"

2=1,"CADRIF","\Device\Floppy0\","DrLaunchRes.dll","%SystemRoot%\system3 2\DrLaunchRes.dll","CA"

Add the following entries after the first two:

3=1, "CADRIF", "\Device\Floppy0\", "NameOfDriver.sys", "%SystemRoot%\system 32\drivers\NameOfdriver.sys","CA"

4=1,"CADRIF","\Device\Floppy0\"," NameOfInfFile.inf ","%SystemRoot%\inf\NameOfInfFile.inf ","CA"

where NameOfDriver.sys and NameOfInfFile.inf are the file names used by the NIC.

**Note**: We recommend that you make a backup copy of this file before you modify it.

Start the disaster recovery process with the modified asr.sif on the machine specific disk.

When you have finished these modifications, copy the .sys and .inf files from the DR\MachineName\DRV folder to the machine-specific disk.

**Note**: You may need to copy the files (other than the .sys and .inf files) related to the network driver to a blank disk to use if prompted.

## **During local disaster recovery, I received the message "Please mount media XYZ, Random Id 1234, Sequence 1." How can I verify that the media is in the tape drive or changer?**

The system needs some time to inventory all of the tapes in your library. Click Retry to allow more time for the changer to initialize. You can load only the necessary tapes for recovery to shorten the time the system needs to inventory the tape library.

#### **How can I verify that the storage device attached to the system is functioning properly during a local disaster recovery?**

It usually takes some time for a changer to initialize. Do not stop the disaster recovery process during this time. See the following instructions.

If you are using a changer, use the chgtest utility from the disaster recovery command prompt. This utility is not copied during the disaster recovery process. You must copy it manually from the BrightStor ARCserve Backup CD to the disaster recovery directory to use it.

If you are performing disaster recovery from a tape drive, run the tapetest utility from the disaster recovery command prompt. This utility can be found in the%WINDIR%\system32\DR directory of the system being recovered.

**During disaster recovery bluescreen mode, I sometimes see the Windows setup message "Setup has performed maintenance on your hard disk. You must restart your computer to continue with setup. If there is a floppy disk in drive A, remove it. To restart your computer, press Enter." I press Enter to restart my computer and get the message "ntoskrnl.exe is missing" and the disaster recovery fails.** 

If you receive this message, you must press Enter to restart your computer and begin the disaster recovery process from the beginning.

## **I have hardware RAID5 volumes configured in the system and partitions created on the drives. During disaster recovery I cannot see the partitions created by disaster recovery on all the drives. Why?**

If you are using a hardware RAID adapter, you must **always** enter the manufacturer provided driver for the RAID adapter during the disaster recovery process. If you did not need the driver during the operating system installation, you must still provide it during disaster recovery. If you do not provide the driver for the RAID adapter, you will experience problems accessing the RAID adapter (although you can see the disks).

## **When the disaster recovery process is in the bluescreen text setup mode, it is asking for some missing files and I have to press Esc to proceed with the disaster recovery process. Why?**

This can happen if the CD media is corrupted or if the Microsoft Windows CD being used to create the bootable media is a Microsoft Developer Network (MSDN) pre-release version CD. Recreate the bootable media using the Microsoft Windows CD.

#### **After I perform a disaster recovery, the Certificate Server on the recovered machine fails to start. How can I start it properly?**

If the Certificate Server fails to start after disaster recovery, perform the following procedure to bring it back:

- 1. Reboot the recovered machine.
- 2. While the machine is starting, press F8 to put the machine into "Directory services recovery mode".
- 3. Perform a complete system state restore of the machine.
- 4. Reboot the machine back to normal mode.

## **When performing disaster recovery on a Windows 2003 machine. I booted from the Windows CD and pressed F2. After the system initialized, I received an error message saying that my hard disk may be corrupted and the ASR process failed. What can I do?**

This problem can happen during the disaster recovery process on Windows XP and Windows 2003, including OBDR, due to a Windows ASR problem. To work around this problem, clean the hard disks with a bootable DOS disk and use the FDisk utility, or boot from a normal Windows installation CD and remove all the partitions manually. After the hard disks are cleaned, restart the disaster recovery process.

## **Windows 2000 and Windows NT Operating Systems FAQs**

The following information applies to Windows 2000 and Windows NT platforms.

**When recovering a Windows 2000 or Windows NT machine, I received errors such as "Failed to restore file…" toward the end of the restore process. I checked my system volume (C:) and noticed that the system volume is running out of free space. Why?** 

For Windows 2000 and Windows NT disaster recovery, the process first installs a temporary working operating system and then restores the files from the backup media. The size of the temporary working operating system is approximately 300 MB. This temporary operating system can, potentially, take away the disk space needed for file restoration. To avoid the problem, ensure that the C drive always has at least 300 MB of free space available during the backup.

## **Windows 2000**

The following information applies only to Windows 2000 platforms.

#### **During a CD-based disaster recovery, I did not see the original partition recreated while in the bluescreen mode. Why?**

If you add any drivers during the bluescreen mode of the disaster recovery process by pressing F6, you must put the disaster recovery machinespecific recovery disk back in the drive after the last driver is added. Disaster recovery reads the original disk configuration from the machinespecific recovery disk; if it is not in the drive, disaster recovery cannot recreate the original disk configuration.

The following procedure outlines the steps to take to add drivers:

- 1. Press F6 to add extra drivers.
- 2. Insert the manufacturer's driver disk when prompted.
- 3. Select the installed devices.
- 4. Repeat the preceding steps as necessary for additional drivers.
- 5. You are prompted to press Enter to continue Windows setup. Remove any disk in the drive and insert the disaster recovery disk before you press Enter.
- **After creating the bootable CD image for a Windows 2000 disaster recovery, the computer to be recovered could not boot from the bootable CD. Why?**

The following are some common causes for this problem:

- The CD drive is not bootable.
- The CD media itself is corrupted.
- The system boots from the hard drive or diskette drive first. If this happens, you must change the boot order.
- The disaster recovery bootable CD image file**,** cdboot.iso, was copied improperly onto the CD media. Use CD copying software to expand the image and replicate that image onto a blank CD as the bootable CD image. Do not try to merely copy the image file onto a blank CD.
- **In the Disaster Recovery Wizard mode, I see a Confirm File Replace prompt with the message "The target file exists and is newer than the source. Overwrite the newer file?" Should I choose Yes or No?**

You should **not** overwrite the newer file. Select No.

# **Utilities**

The following section provides answers to frequently asked questions related to utilities.

#### **What does the DRScanSession utility do? Where do I use it?**

The DRScanSession utility is supported on Windows 2000, Windows XP, and Windows 2003.

The MACHINENAME.DRF file on the machine-specific recovery disk contains information about the backup sessions that comprise the latest full backup of the computer. The DRScanSession utility allows you to specify the disaster recovery backup from which the system should be restored, rather than using the last full backup by default.

The DRScanSession utility scans inserted tapes to find a disaster recovery backup session from which to restore. The DRScanSession utility can only be used in the disaster recovery environment and only works when performing a local disaster recovery. The utility is in the utilities directory of the BrightStor ARCserve Backup CD.

For more information about the DRScanSession utility, see the appendix Restoring Data Using the DRScanSession Utility in this guide.

#### **How do I use the tapetest utility to diagnose common local disaster recovery problems?**

The tapetest utility is supported on Windows 2000, Windows XP, and Windows 2003 platforms.

To use the tapetest utility, press Ctrl+Shift and double-click the image on the left side of the Disaster Recovery Wizard dialog to display a DOS prompt window. From here you can change the disaster recovery directory and run the tapetest utility.

The following are useful functions of the tapetest utility:

 To display a list of devices on the screen, to determine the devices to use with other tapetest options, or to identify the devices that BrightStor ARCserve Backup detects are attached to the computer, enter the following at the prompt:

tapetest –y

 To test that BrightStor ARCserve Backup can successfully communicate with a device, enter the following:

tapetest -d# -ping

where  $d\#$  is the device number.

 To send a list of all media available on the BrightStor ARCserve Backup servers specified in the infile, to the outfile, enter the following:

tapetest -mediainfo infile outfile

 To display information on the media in any attached tape drives (standalone tape drives only) on the screen, enter the following:

tapetest -ym